# PNP - DIDM Crime Information, Reporting and Analysis System (CIRAS)

# USER'S MANUAL

**DIRECTORATE FOR INVESTIGATION AND** 

**DETECTIVE MANAGEMENT**

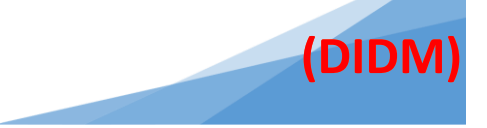

# **Table of Contents**

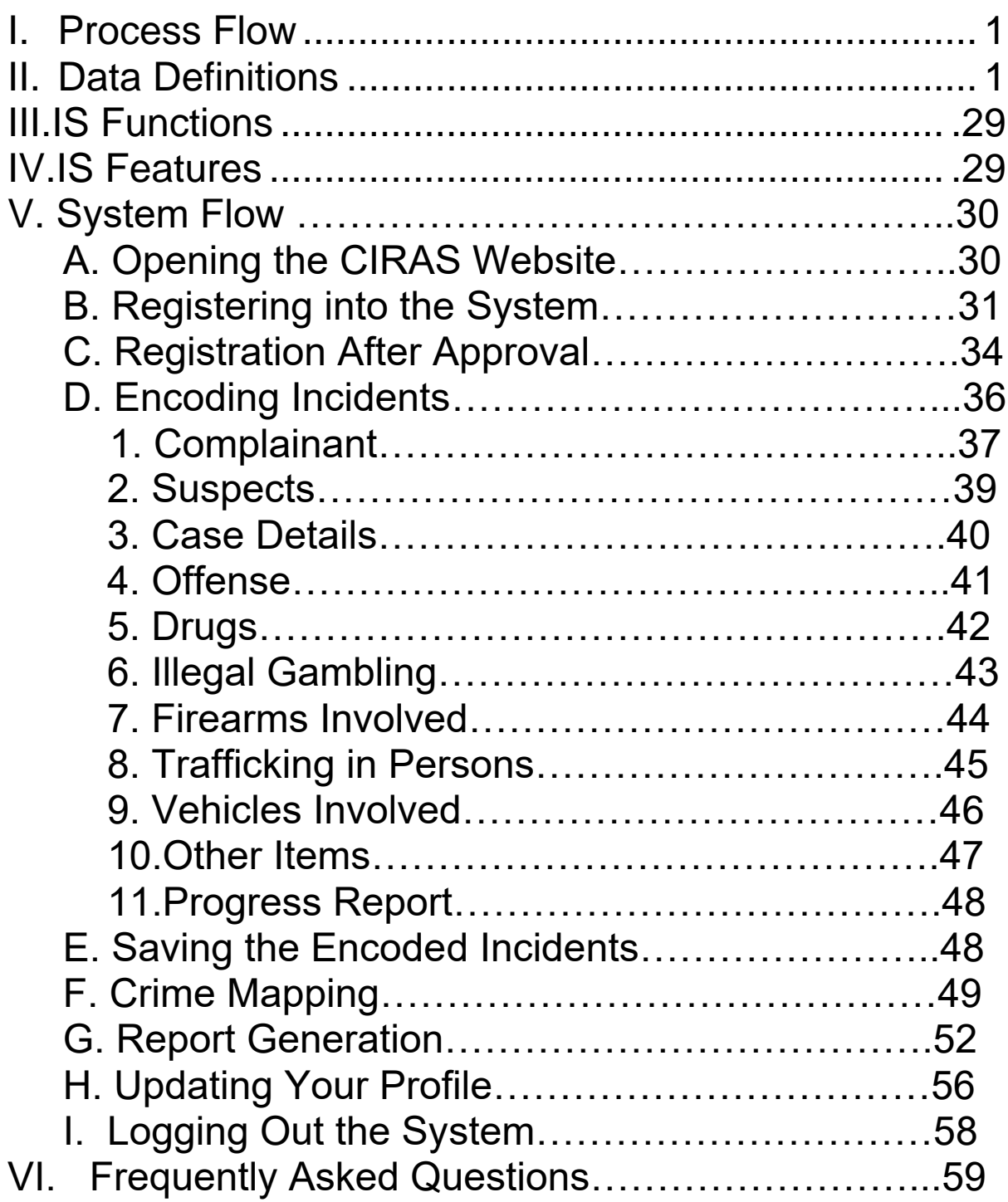

# **I. Process Flow**

<span id="page-2-0"></span>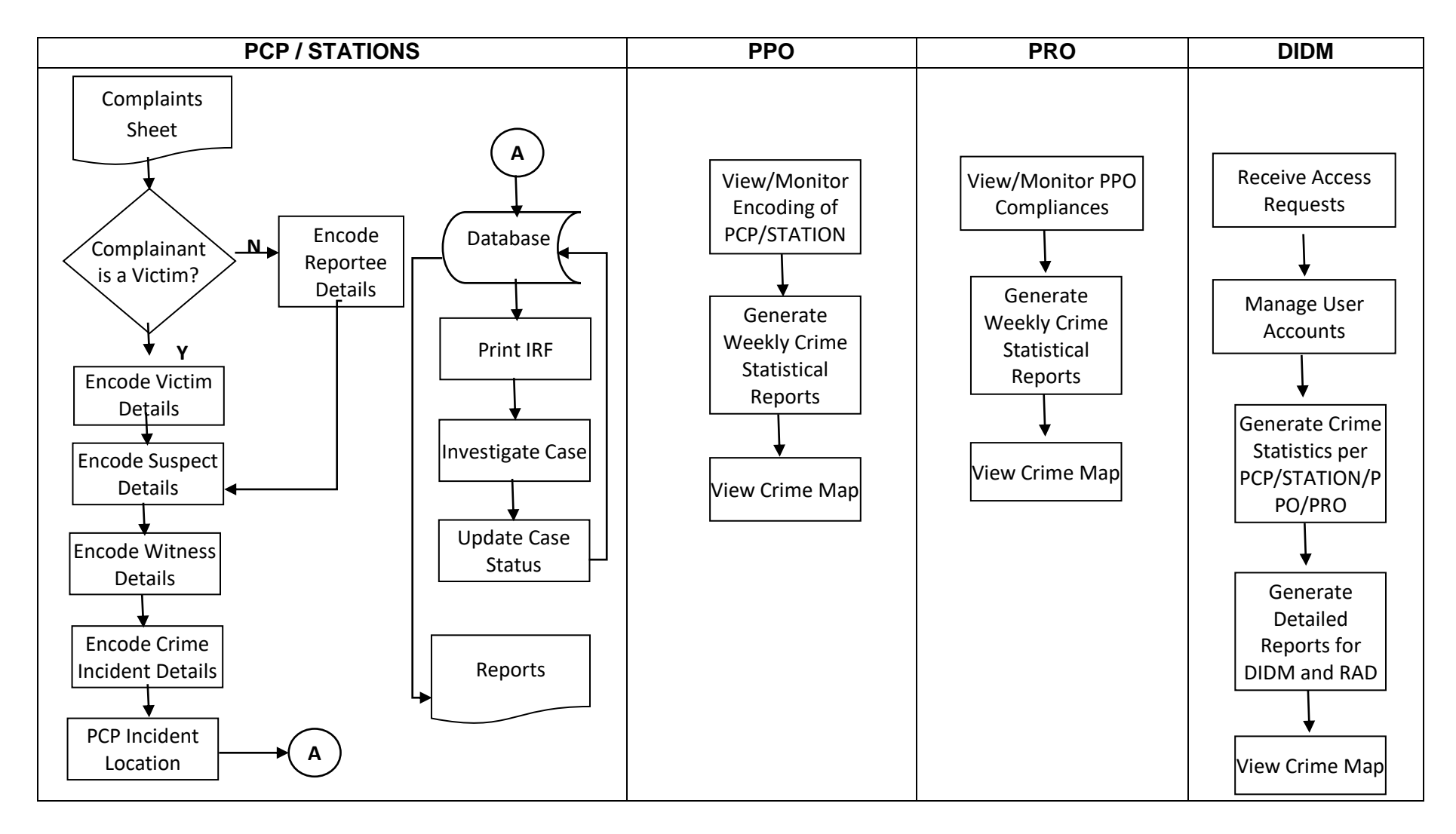

# <span id="page-3-0"></span>**II. Data Definitions**

#### *Database Name:* **pnp\_cirs\_business**

#### *Table Name:* **crime**

*Description:* A table that contains crime details committed by the suspect.

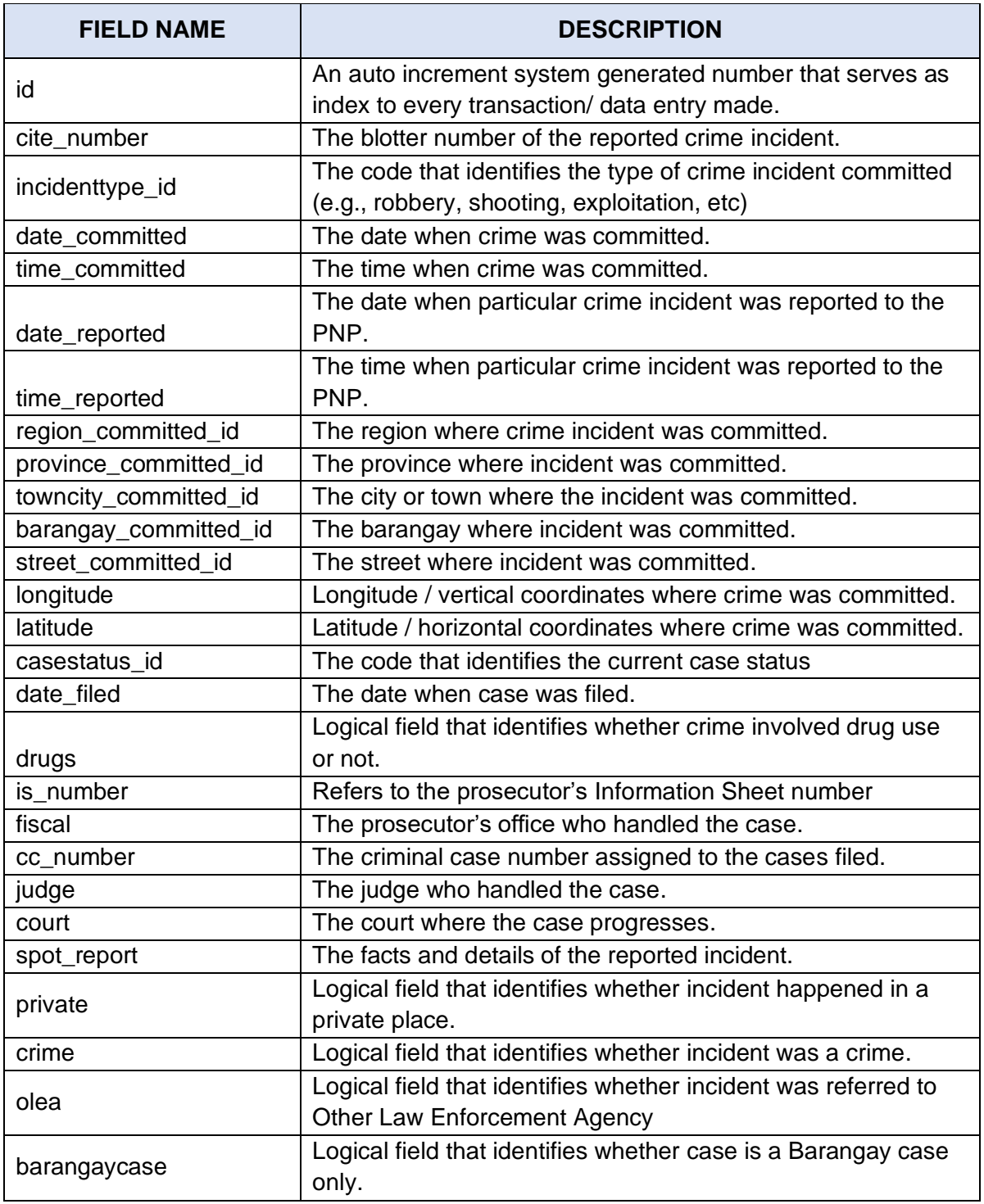

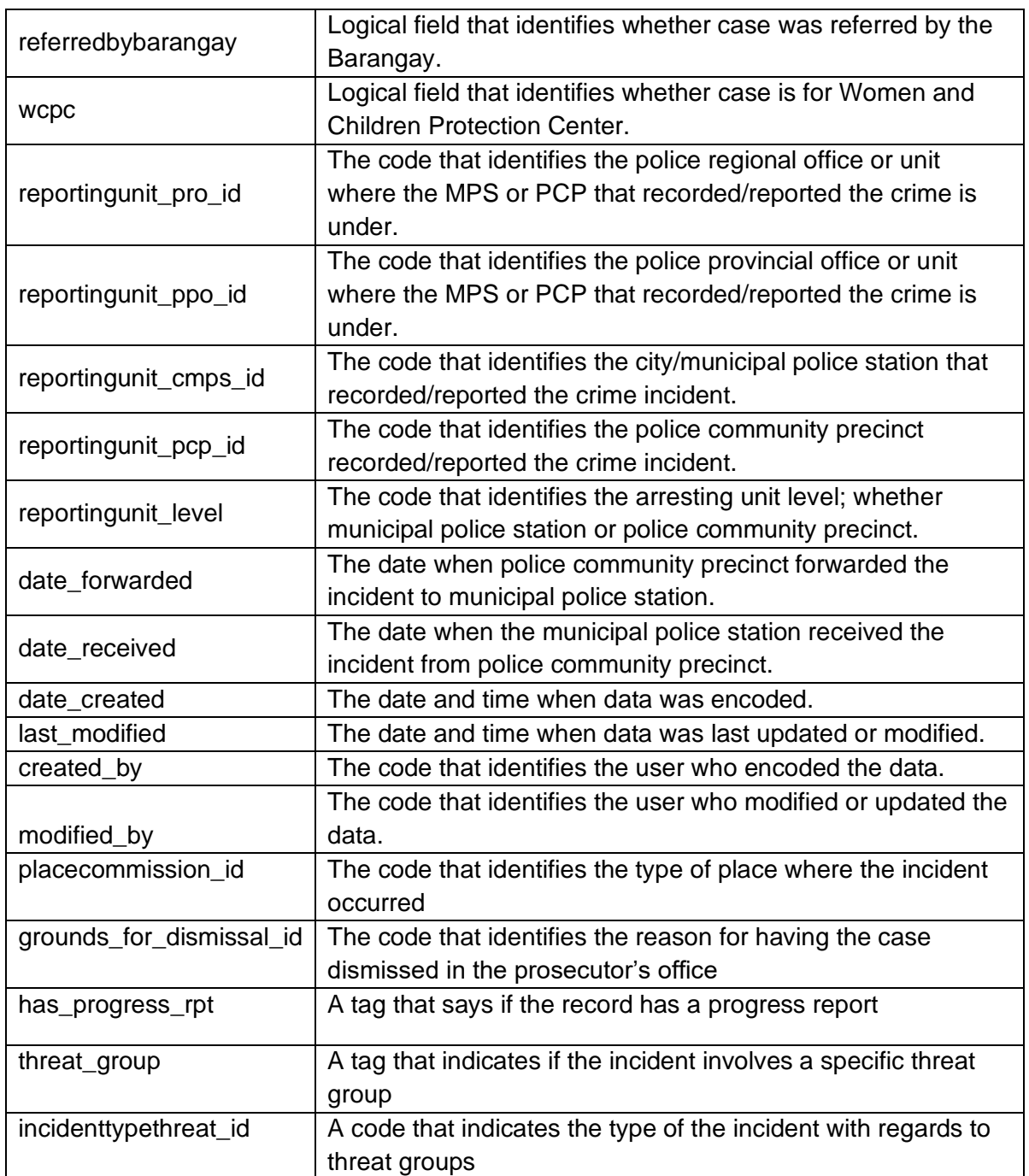

#### *Database Name:* **pnp\_cirs\_business** *Table Name:* **crime\_identifiers**

\_\_\_\_\_\_\_\_\_\_\_\_\_\_

*Description:* The table that stores or identify the types of crime.

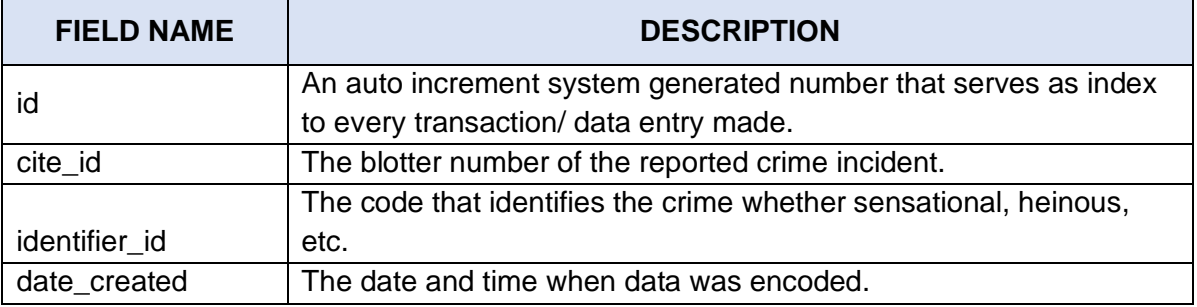

 $- - - - -$ 

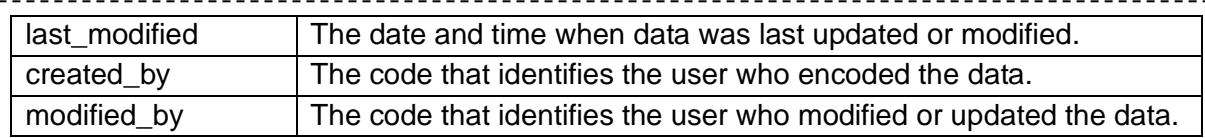

#### *Database Name:* **pnp\_cirs\_business**

#### *Table Name:* **drugs**

--------------

*Description:* A table that stores drug details involved or recovered in the crime incident.

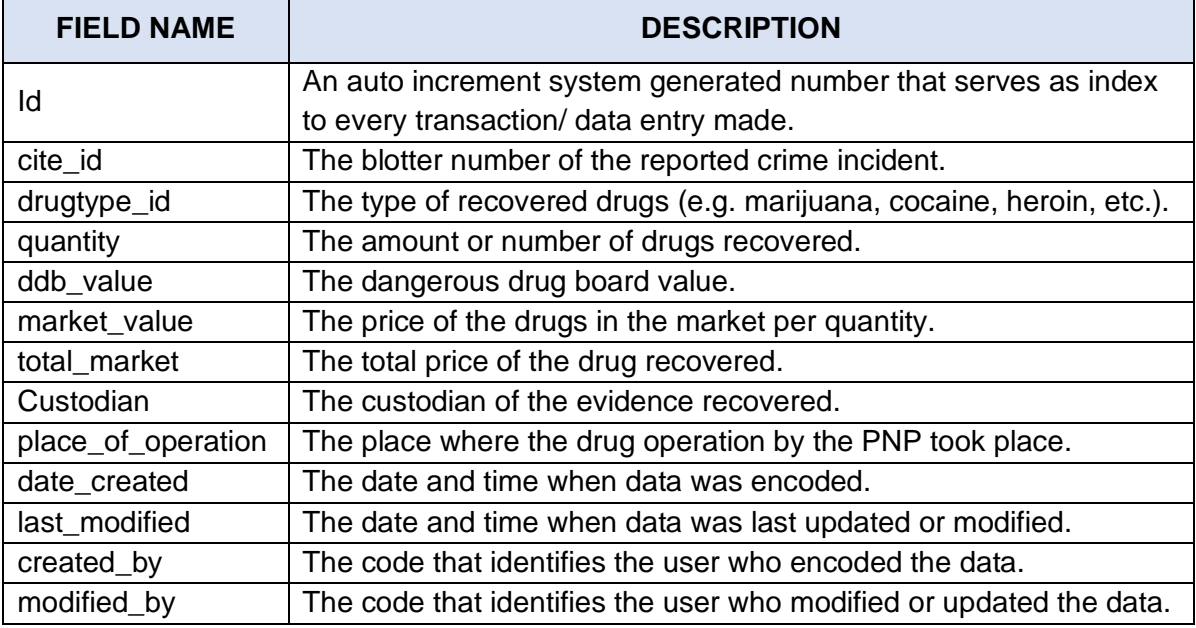

#### *Database Name:* **pnp\_cirs\_business**

#### *Table Name:* **fas\_use**

*Description:* The table that stores the firearms details used or recovered during the crime incident.

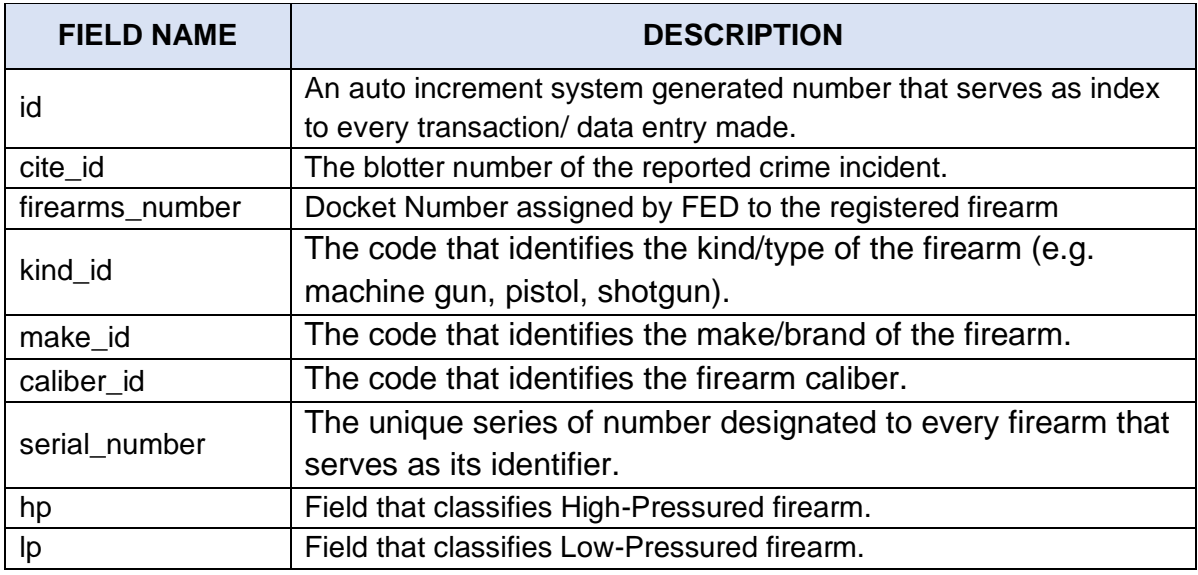

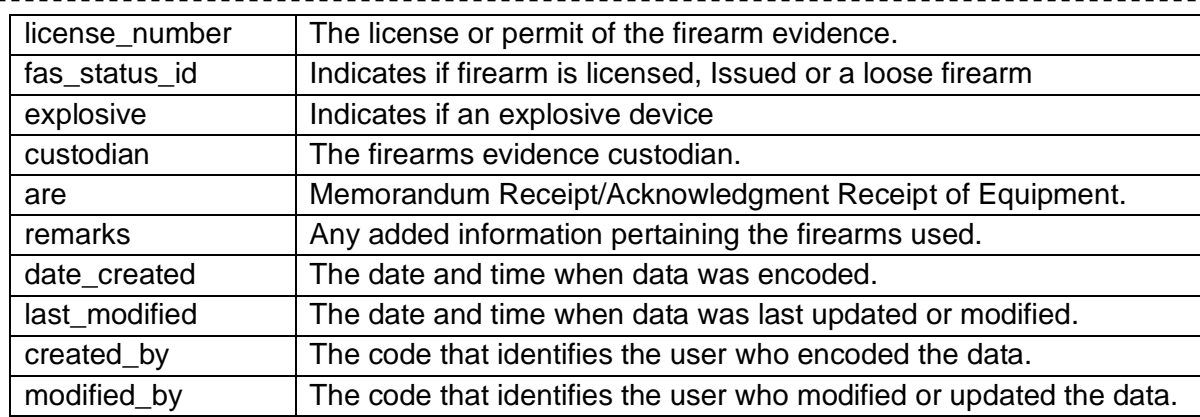

# *Database Name:* **pnp\_cirs\_business**

*Table Name:* **modus\_operandi**

*Description:* The table that stores the modus performed during the crime incident.

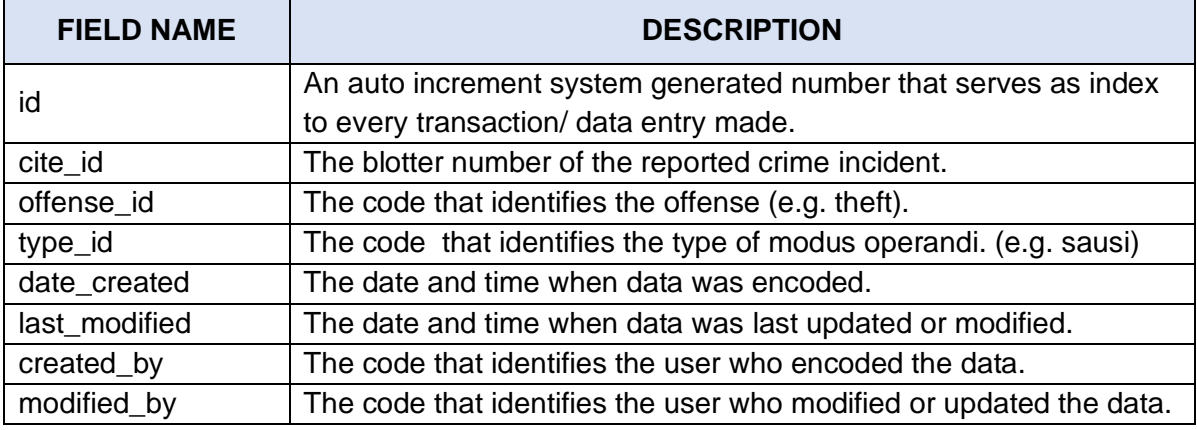

# *Database Name:* **pnp\_cirs\_business**

*Table Name:* **offense**

*Description:* The table that stores the offenses committed by suspects. This table replaced the old offense table after the UCPER Bravo migration.

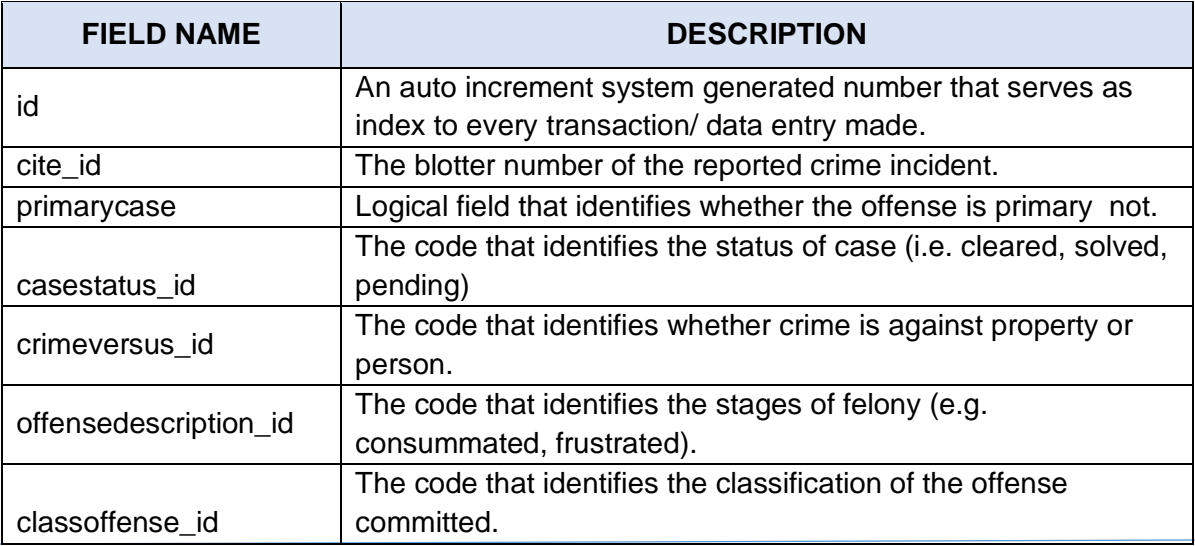

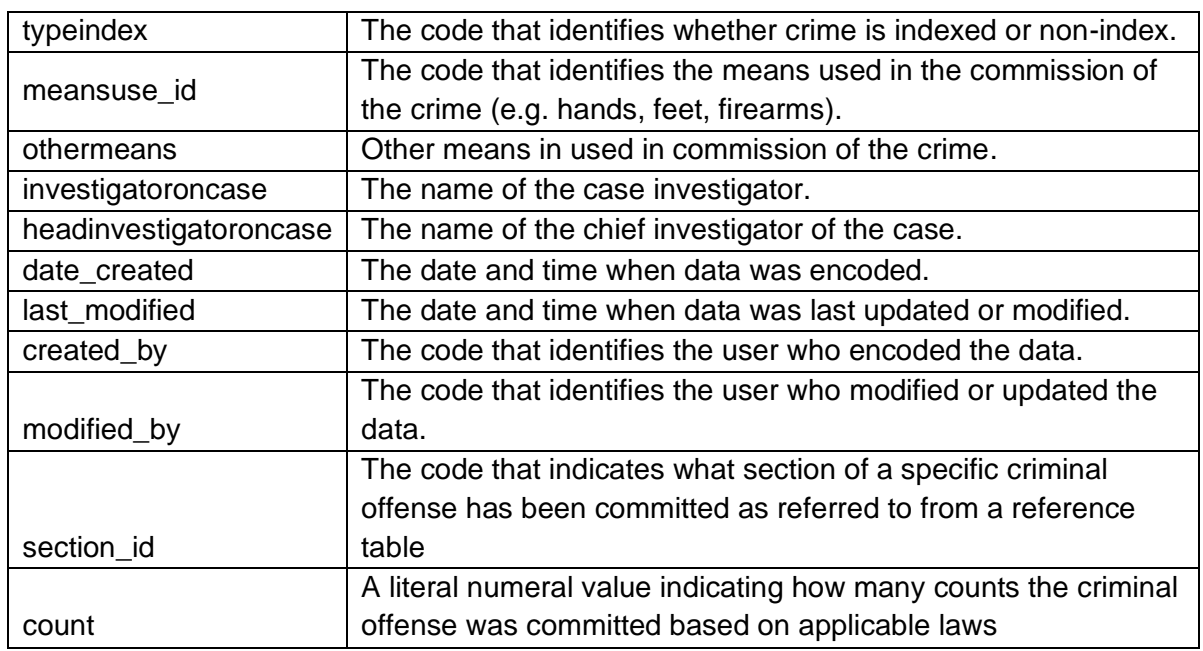

#### *Database Name:* **pnp\_cirs\_business** *Table Name:* **offense\_alpha**

*Description:* This is previously the 'offense' table but after the Migration to UCPER Bravo, this table is no longer updatable as it was renamed to offene\_alpha and replaced with a new offense table containing the converted offense data for UCPER Bravo. Instead this table became a historical reference used for generation of reports for the old UPCER-UCPER Alpha.

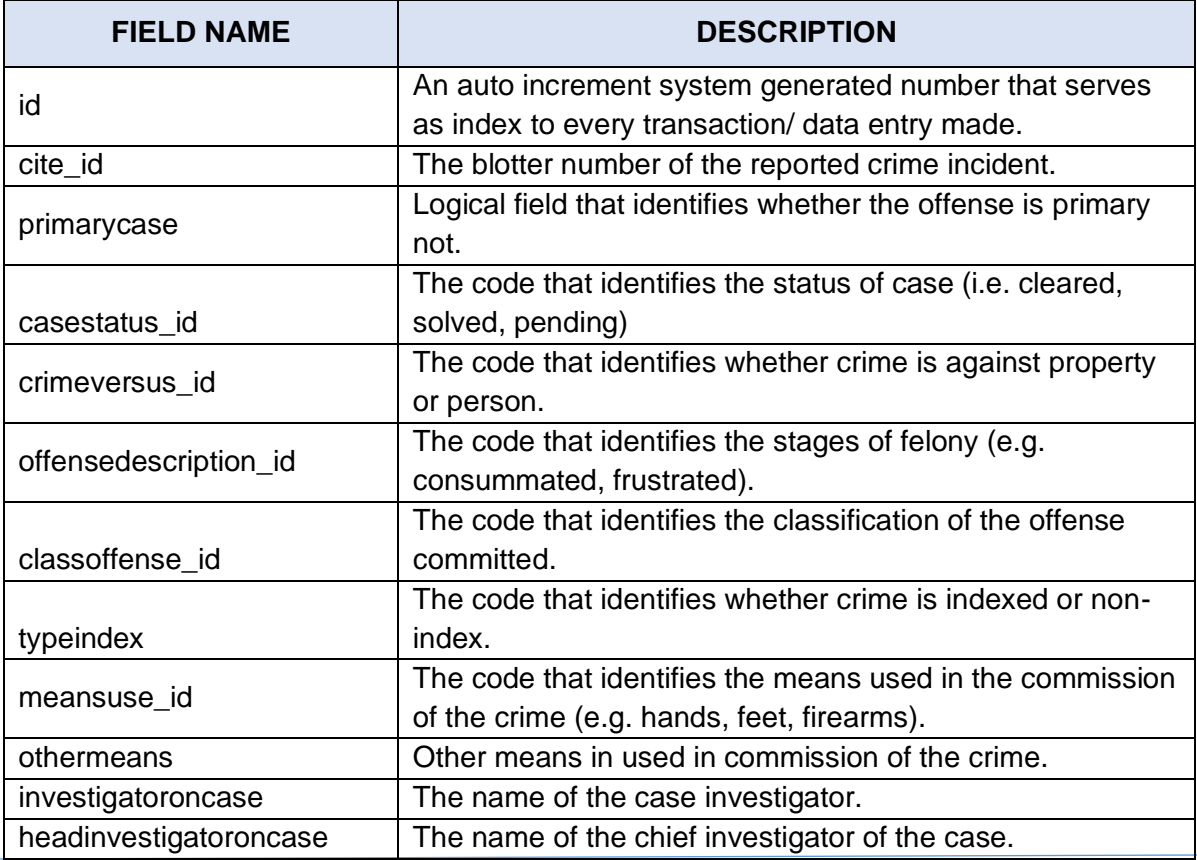

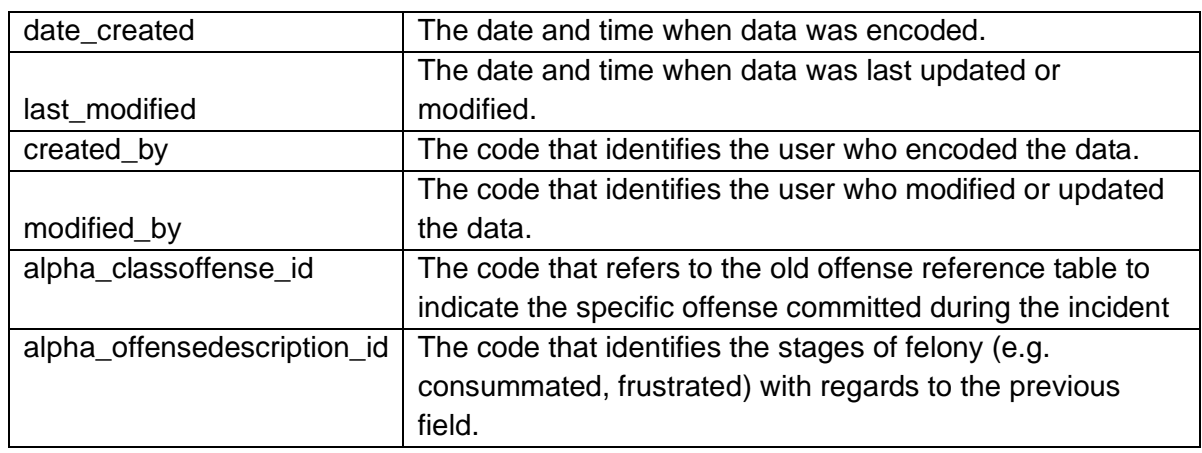

#### *Database Name:* **pnp\_cirs\_business** *Table Name:* **officeinfo**

\_\_\_\_\_\_\_\_\_\_\_\_\_\_\_\_

*Description:* The table that stores office information or details.

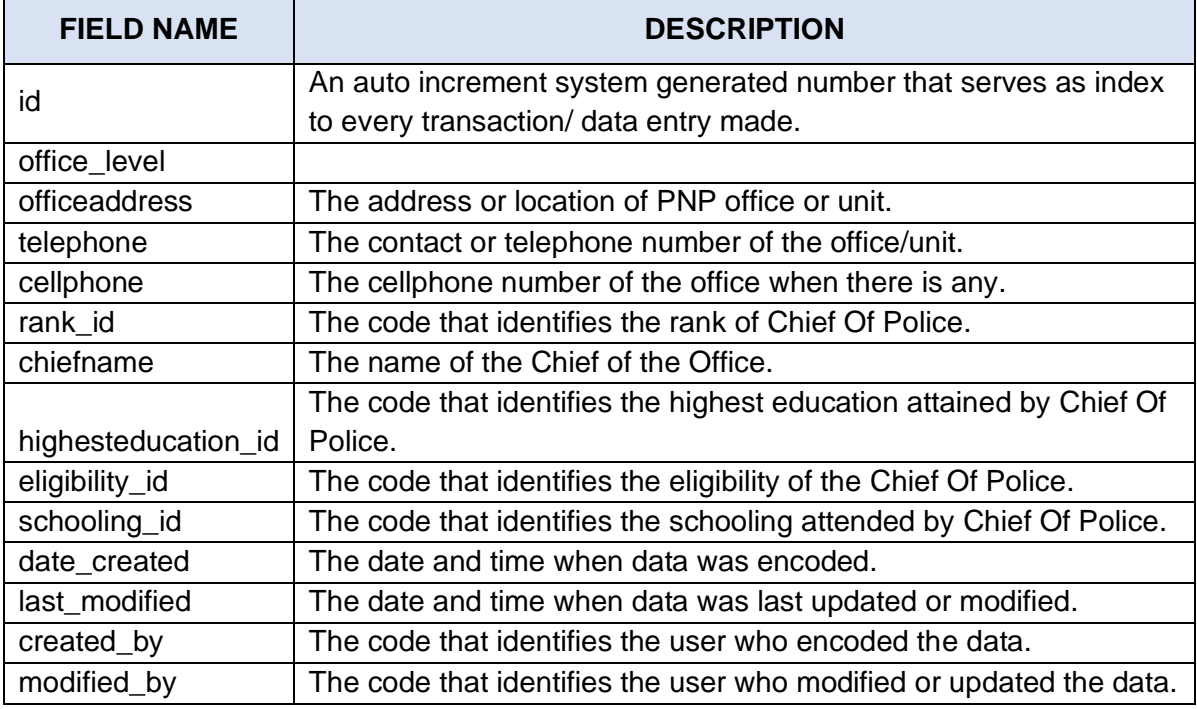

# *Database Name:* **pnp\_cirs\_business**

# *Table Name:* **progress**

*Description:* Table that stores the progress reports conducted by investigators on case.

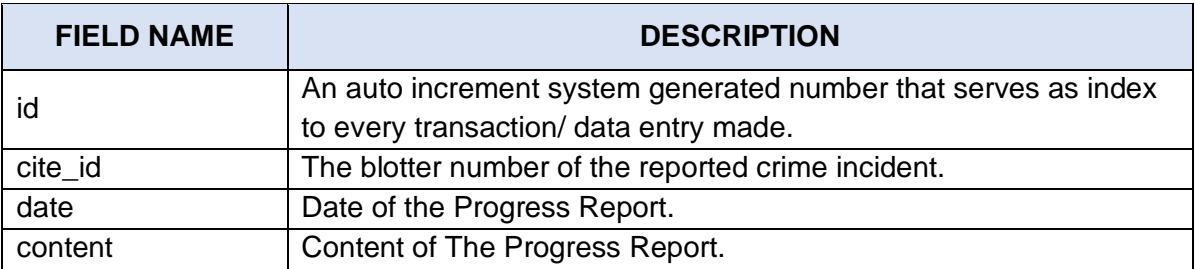

 $- - - - - -$ 

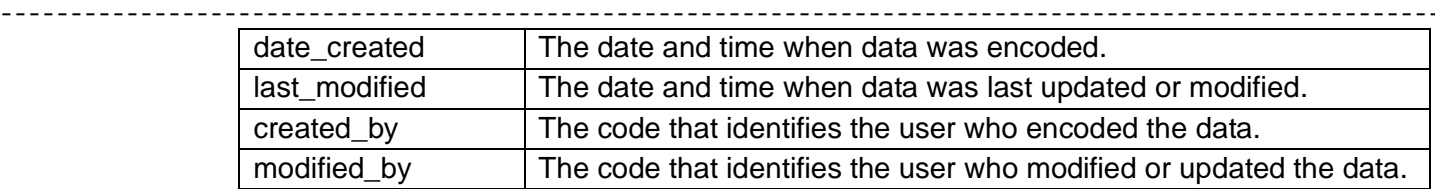

#### *Database Name:* **pnp\_cirs\_business**

#### *Table Name: reportee*

*Description:* The table that stores the person who reported the crime incident. He/ She may also be the victim of the incident.

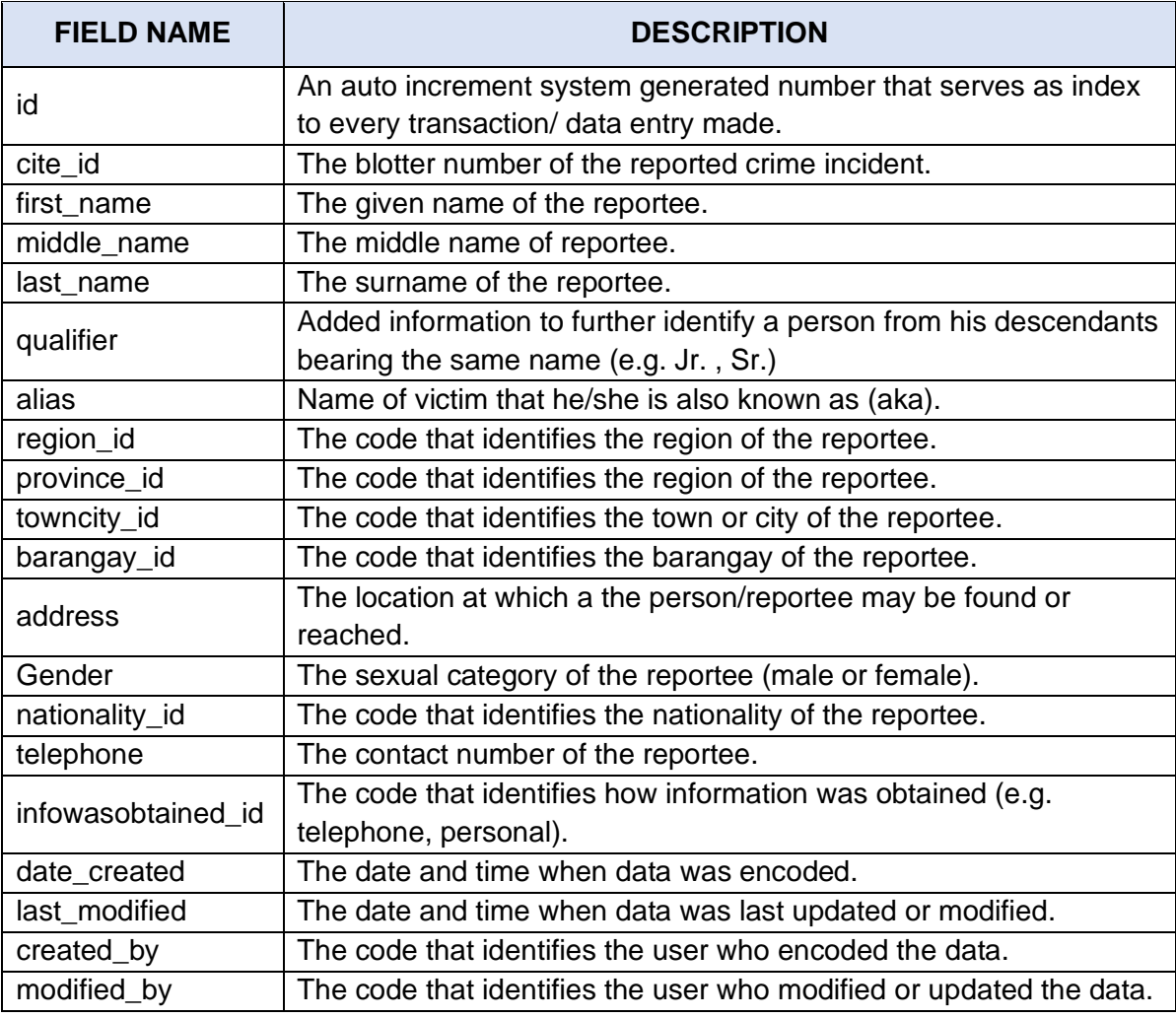

# *Database Name:* **pnp\_cirs\_business**

# *Table Name:* **robbery**

*Description:* The table that stores robbery case details.

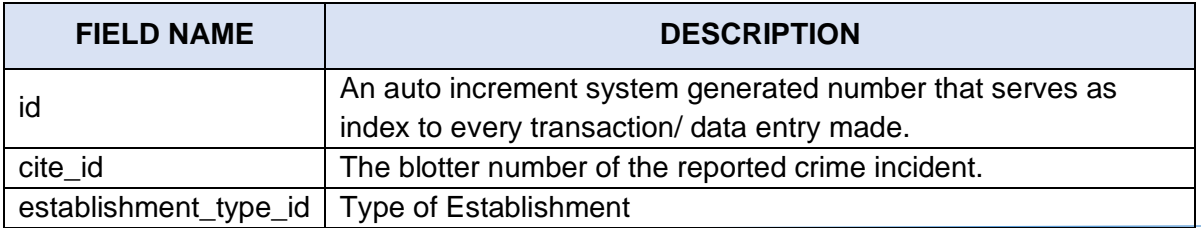

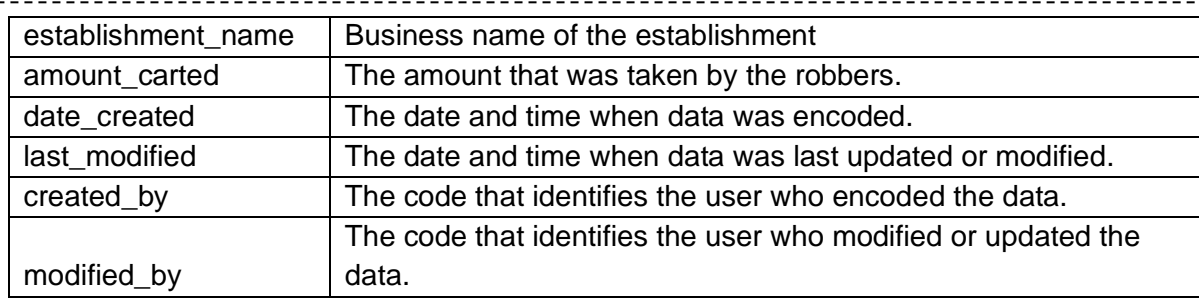

#### *Database Name:* **pnp\_cirs\_business**

#### *Table Name:* **suspects**

---------------

*Description:* The table that stores the details of the suspects.

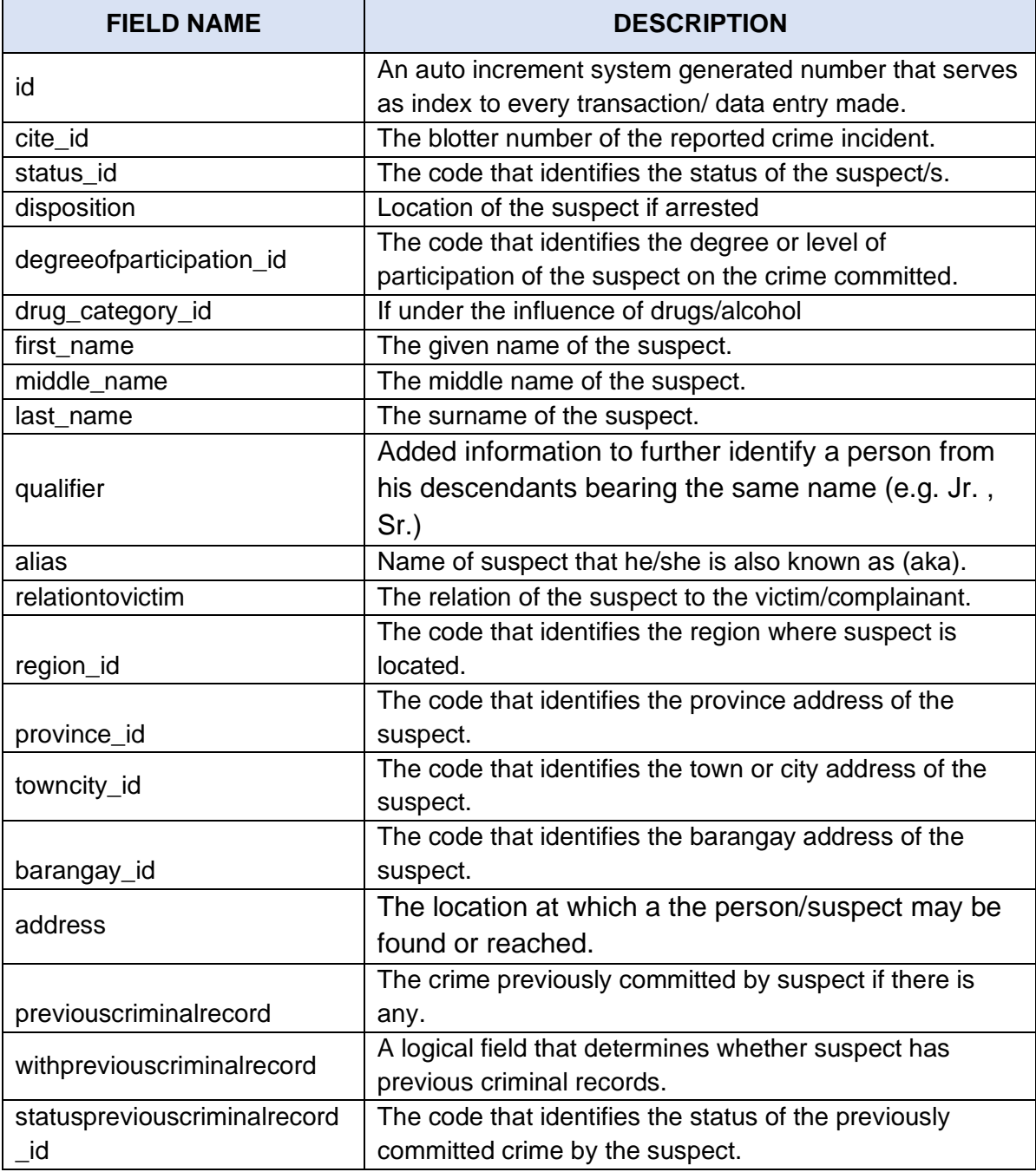

\_\_\_\_\_\_\_\_\_\_\_\_\_\_\_\_

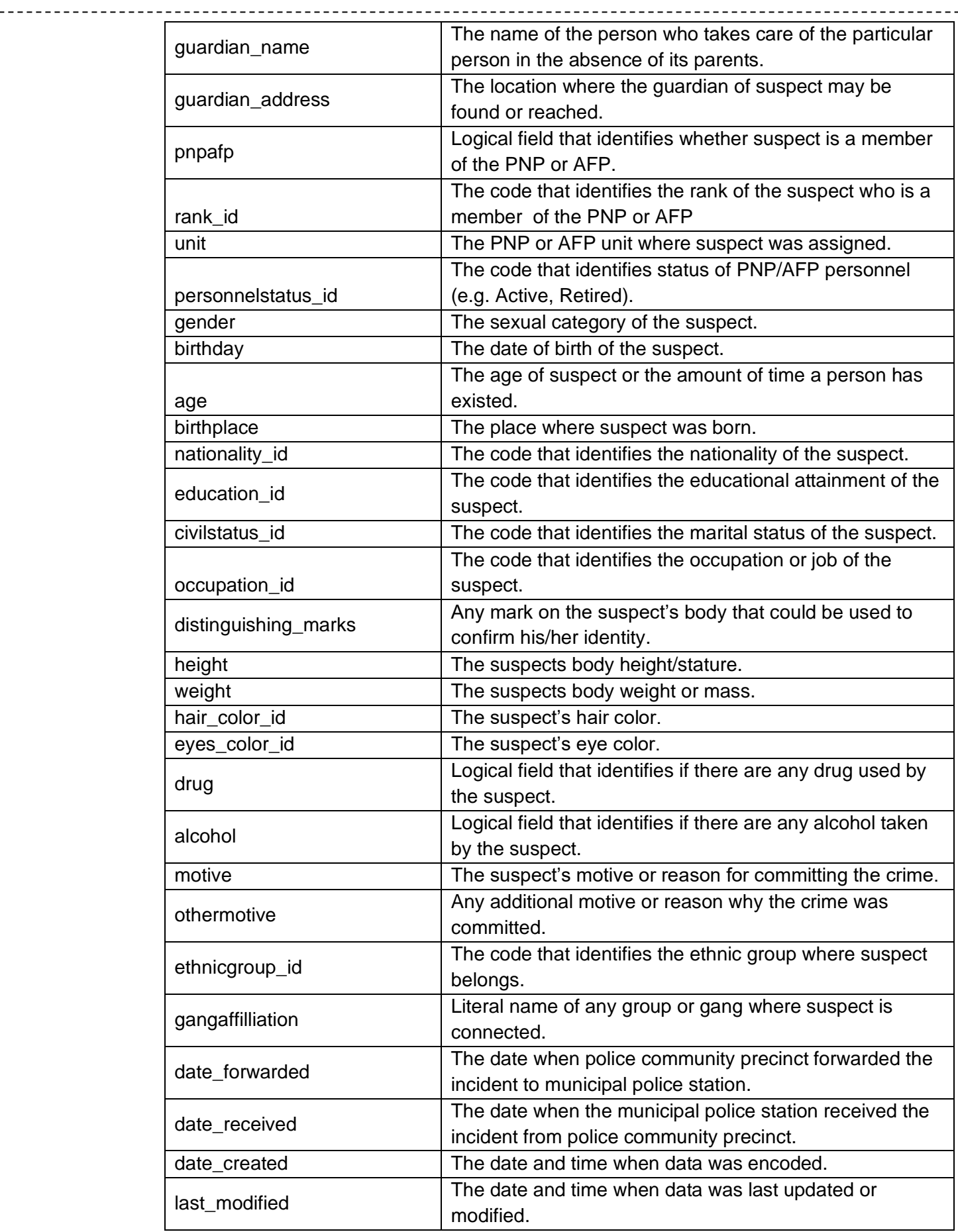

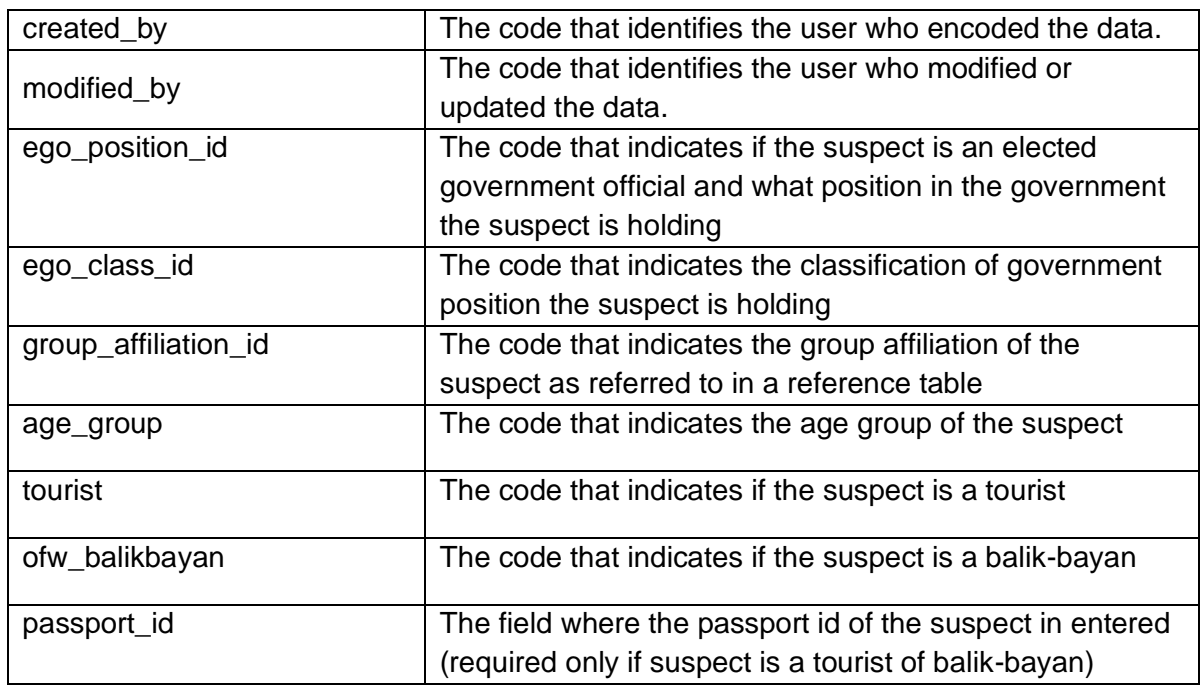

# *Database Name:* **pnp\_cirs\_business**

# *Table Name:* **trafficking**

\_\_\_\_\_\_\_\_\_\_\_\_\_\_\_\_\_\_\_\_\_\_\_\_\_

*Description:* The table that stores trafficking details.

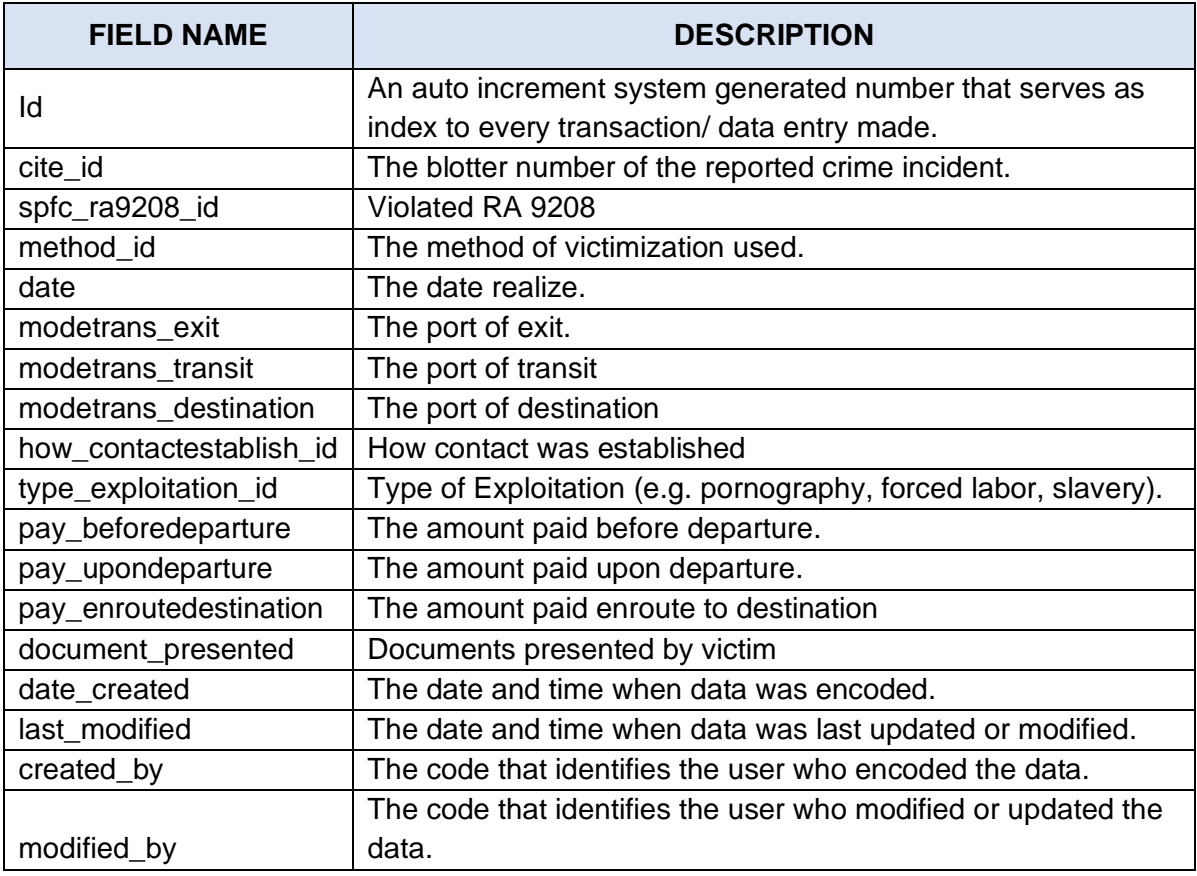

#### *Database Name:* **pnp\_cirs\_business**

#### *Table Name:* **vehicle\_use**

-------------------

*Description:* The table that store information on the vehicle used during the crime incident.

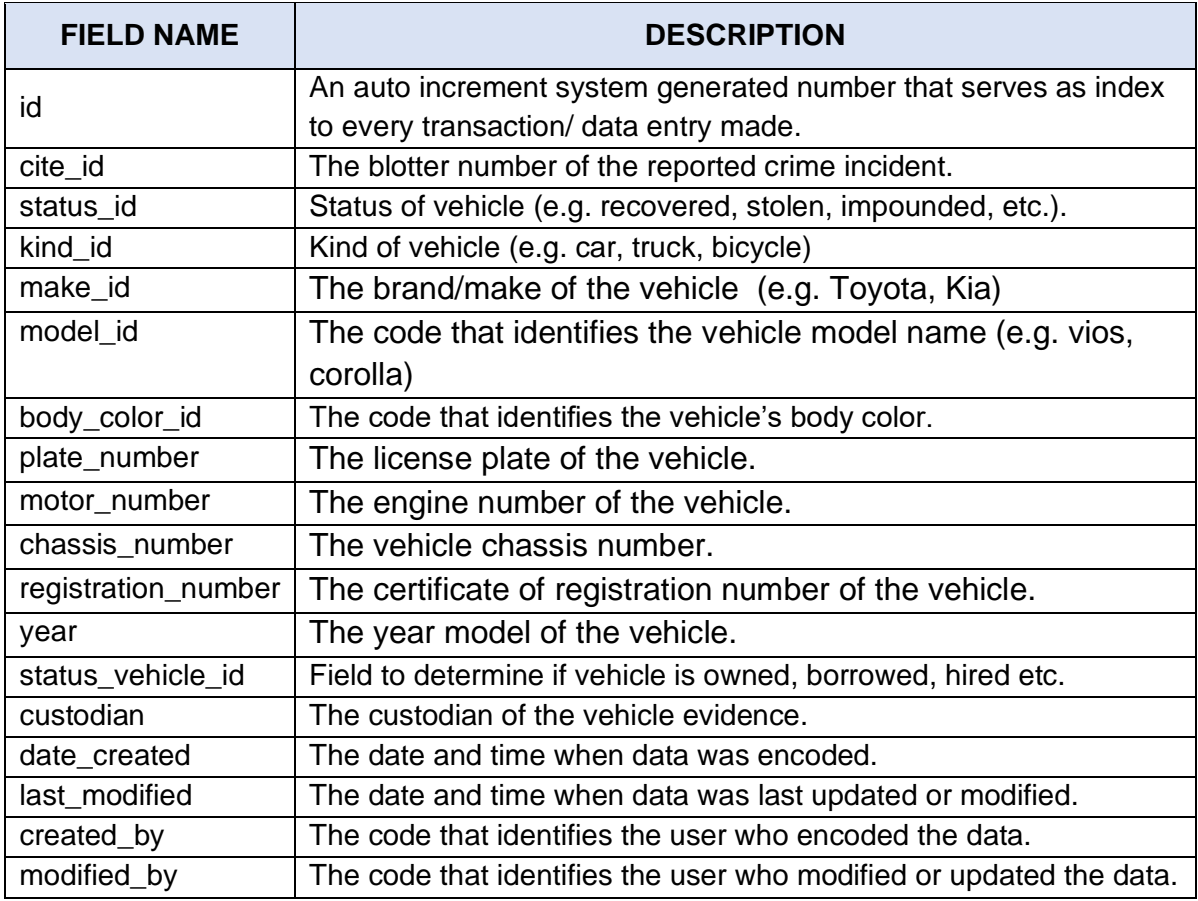

## *Database Name:* **pnp\_cirs\_business**

# *Table Name: victims*

*Description:* The table that stores the information regarding the victim/s of the crime incident.

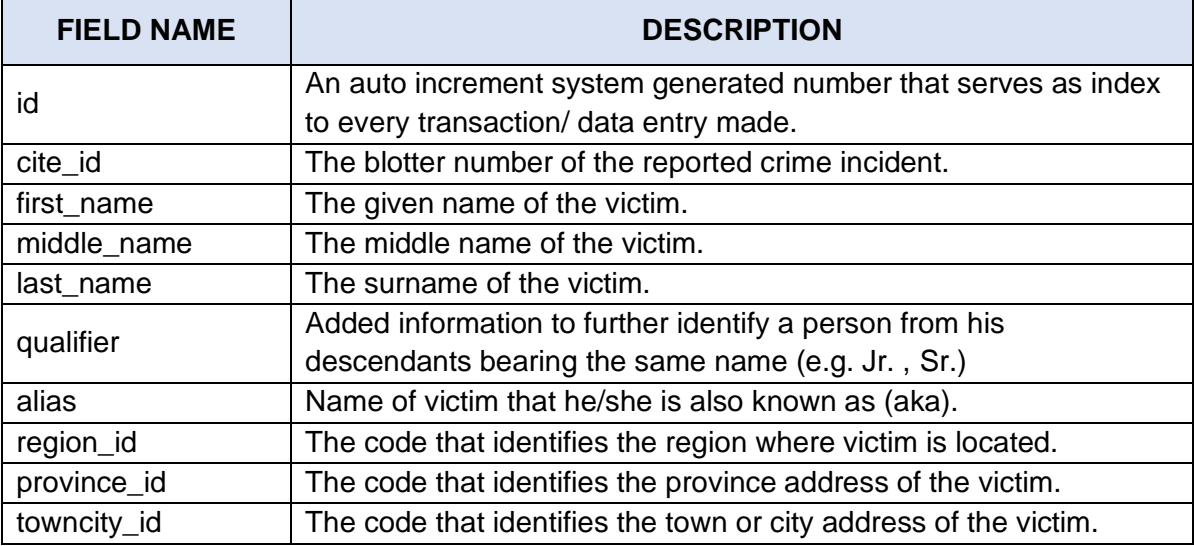

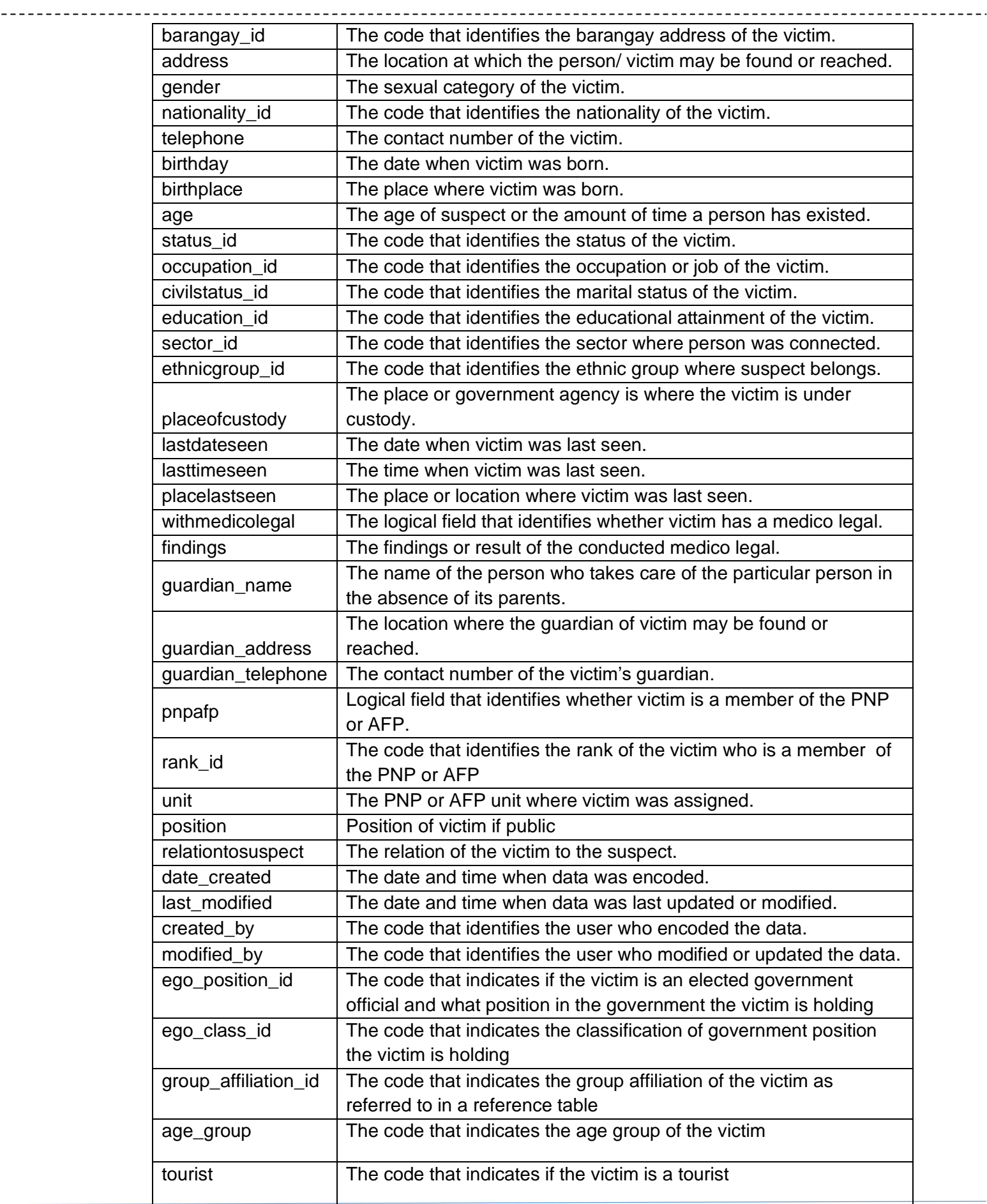

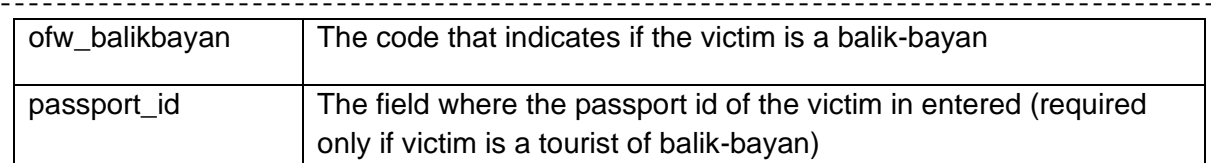

#### *Database Name*: **pnp\_cirs\_reference**

#### *Table Name:* **ref\_admincase**

<u> - - - - - - - - - - - - - -</u>

*Description:* This table contains the list of reported crime incident.

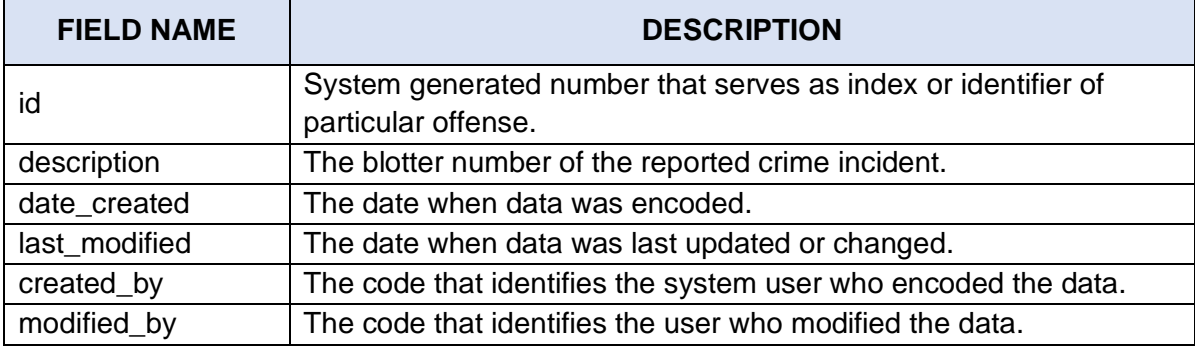

#### *Database Name*: **pnp\_cirs\_reference**

#### *Table Name:* **ref\_barangay**

*Description:* The table that contains list of barangays.

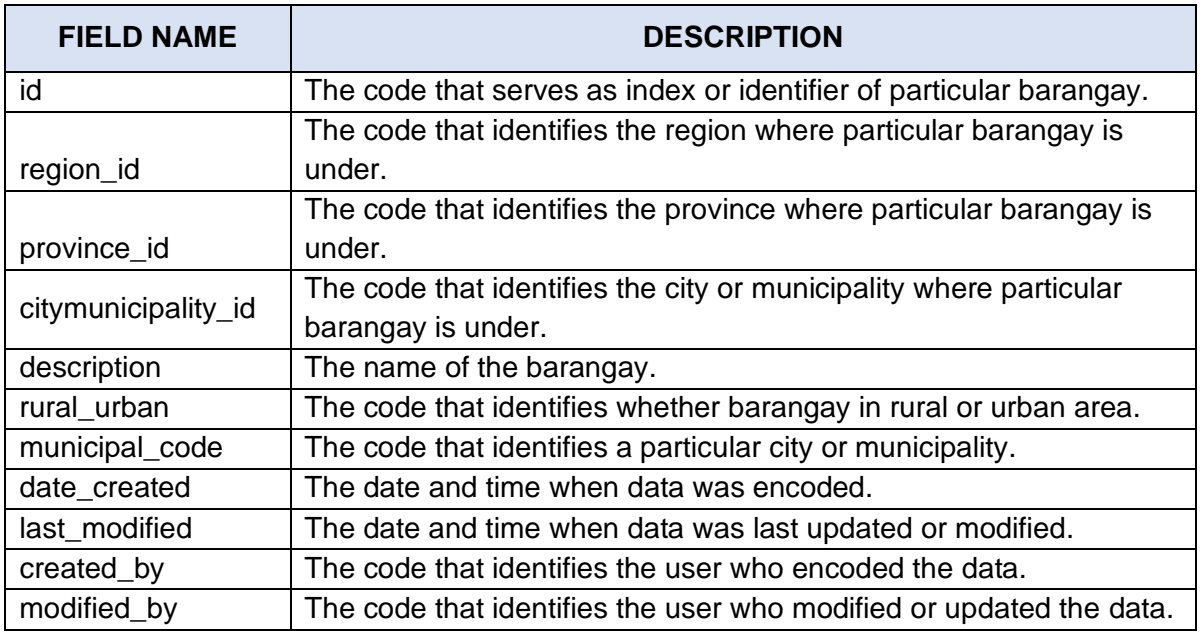

## *Database Name*: **pnp\_cirs\_reference**

#### *Table Name:* **ref\_citymuniciplaity**

*Description:* This table contains the list of cities and/or municipalities.

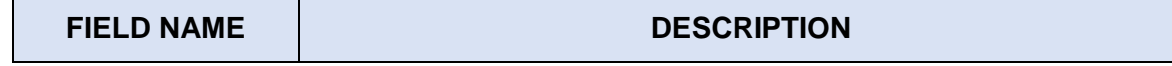

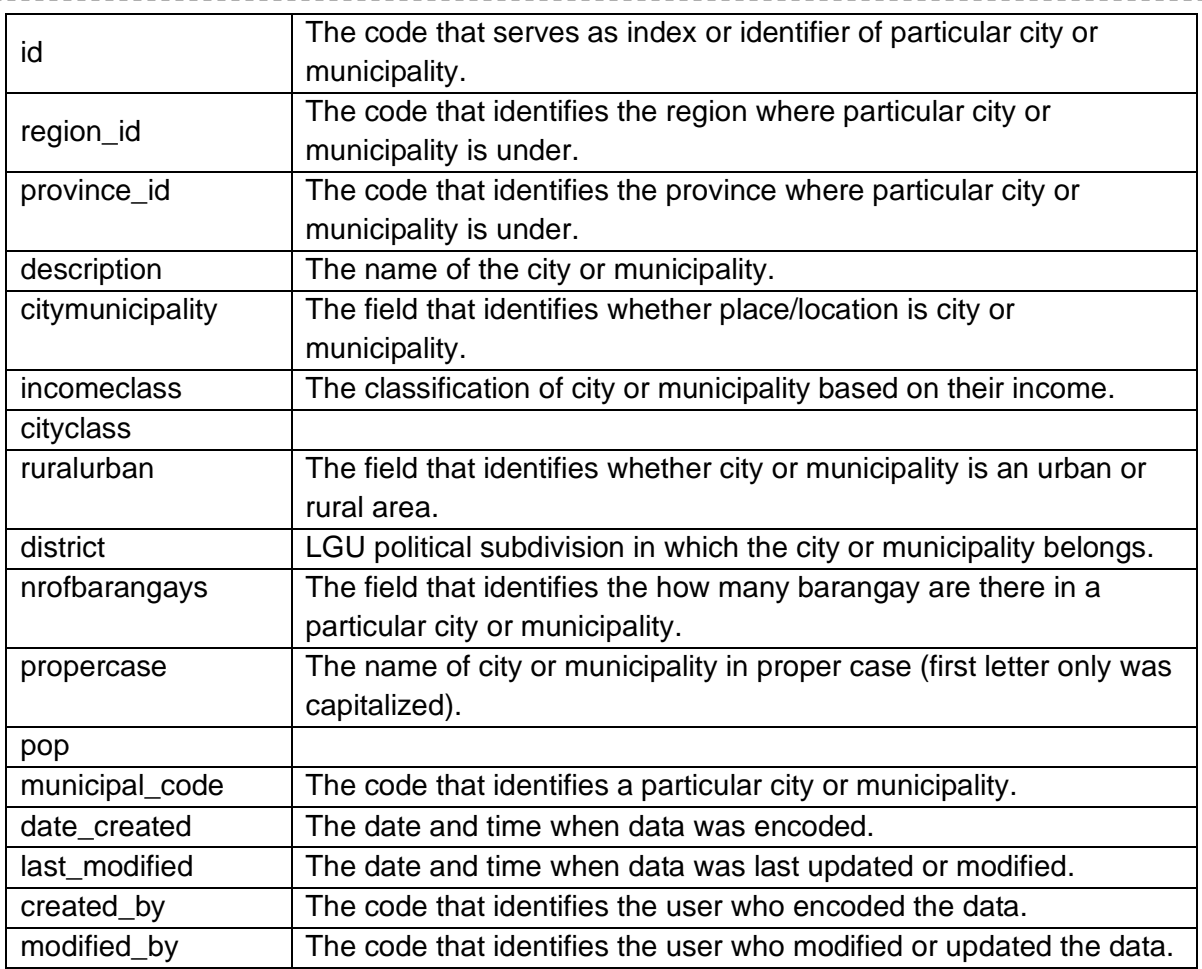

## *Database Name*: **pnp\_cirs\_reference**

# *Table Name:* **ref\_citymunps**

*Description:* The table that contains list of city or municipal police stations.

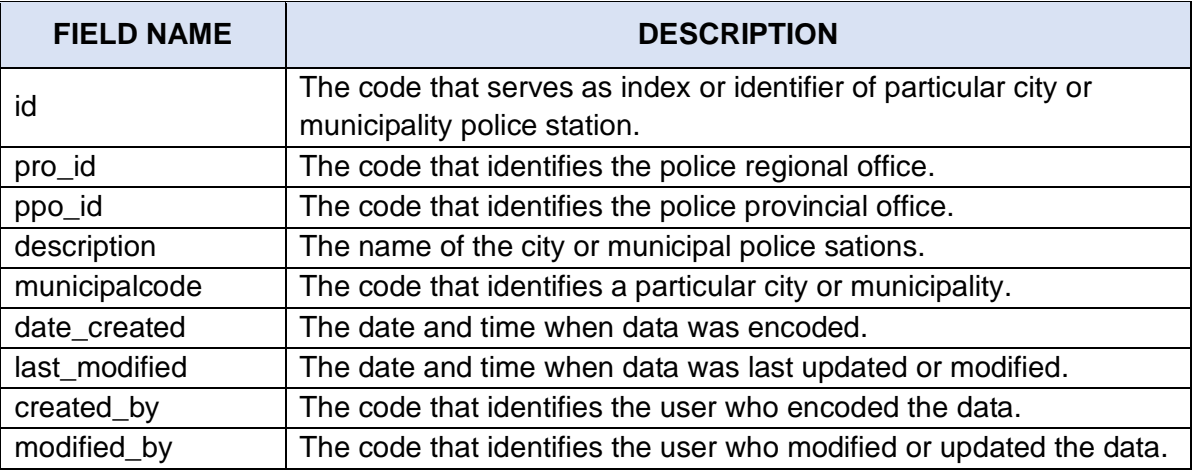

# *Database Name*: **pnp\_cirs\_reference**

# *Table Name:* **ref\_crime\_versus**

Description*:* The table that contains offense category.

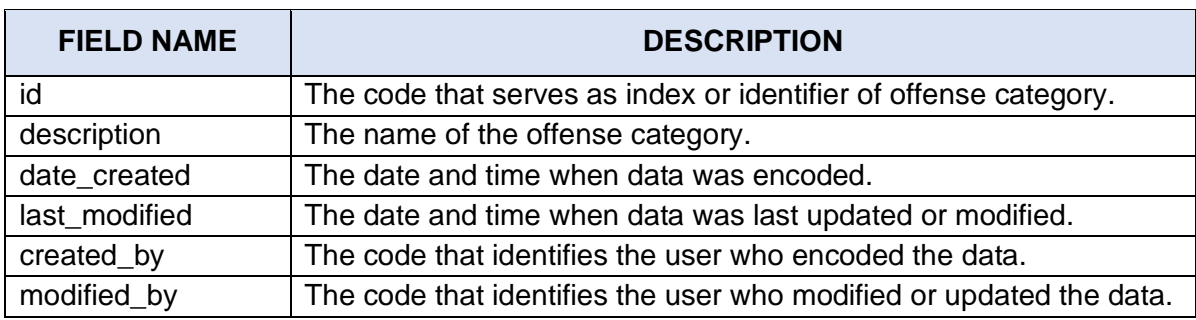

#### *Database Name*: **pnp\_cirs\_reference**

## *Table Name:* **ref\_degreepart**

*Description:* The table that contains the degree of participation of person in a particular crime.

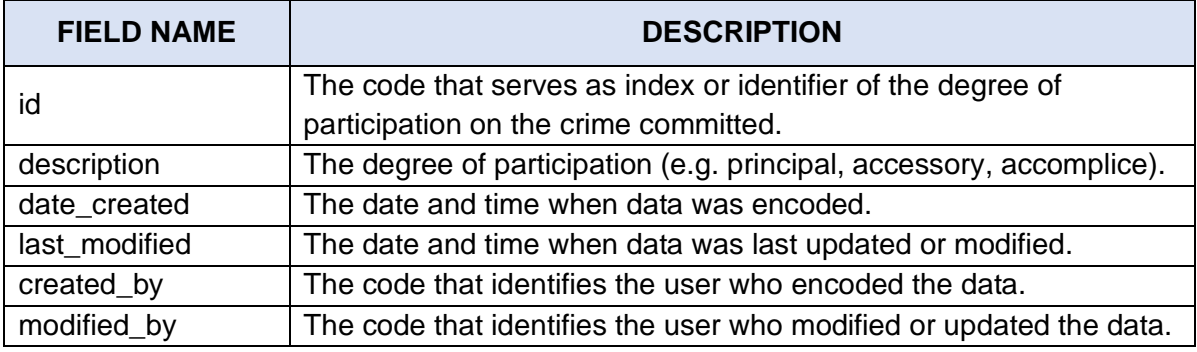

#### *Database Name*: **pnp\_cirs\_reference**

#### *Table Name:* **ref\_drugs**

*Description:* The table that contains type/classification of drugs.

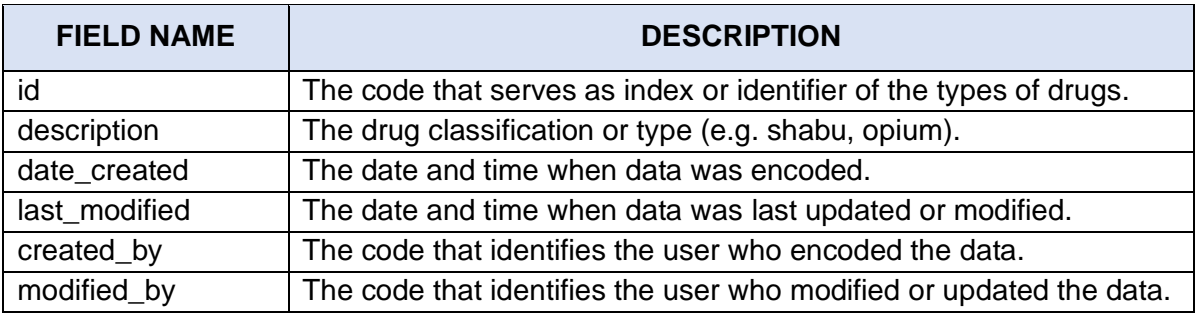

## *Database Name*: **pnp\_cirs\_reference**

#### *Table Name:* **ref\_incident**

*Description:* This table contains the list of type of incidents.

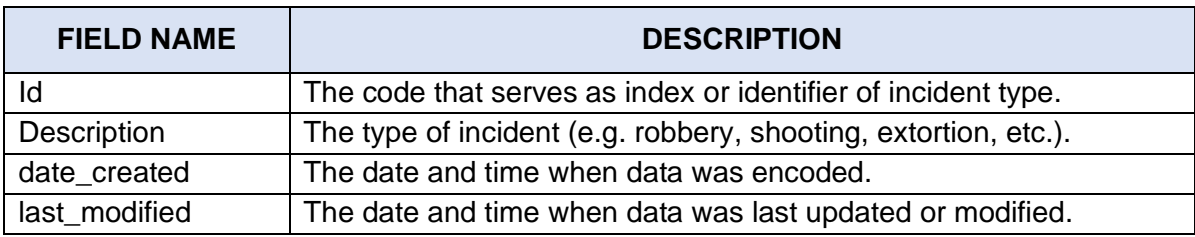

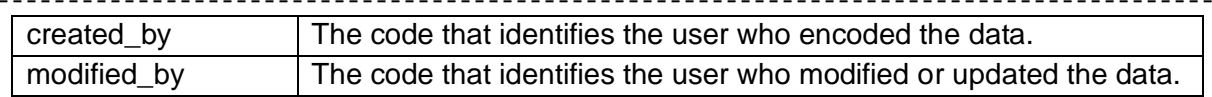

## *Database Name*: **pnp\_cirs\_reference** *Table Name*: **ref\_infoobtained**

<u>--------------</u>

*Description:* The table that contains communications means in obtaining the information.

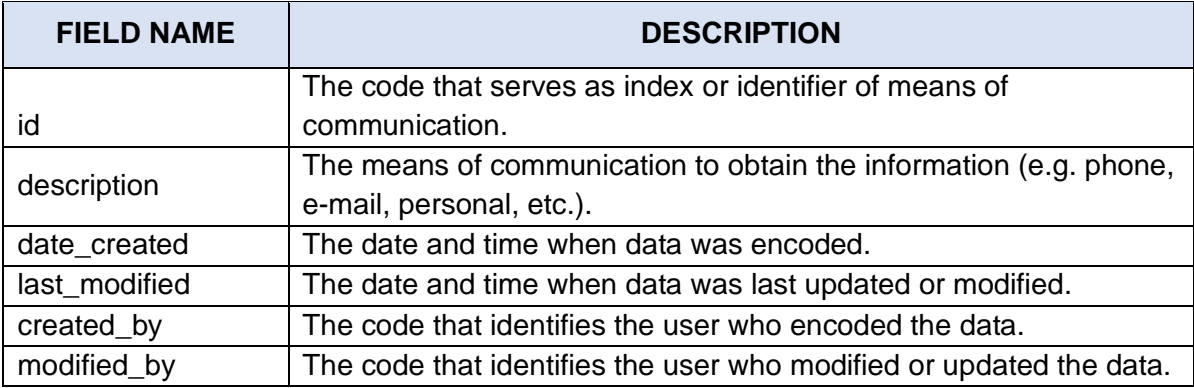

#### *Database Name*: **pnp\_cirs\_reference**

#### *Table Name:* **ref\_master\_code**

*Description:* The table that stores the reference items.

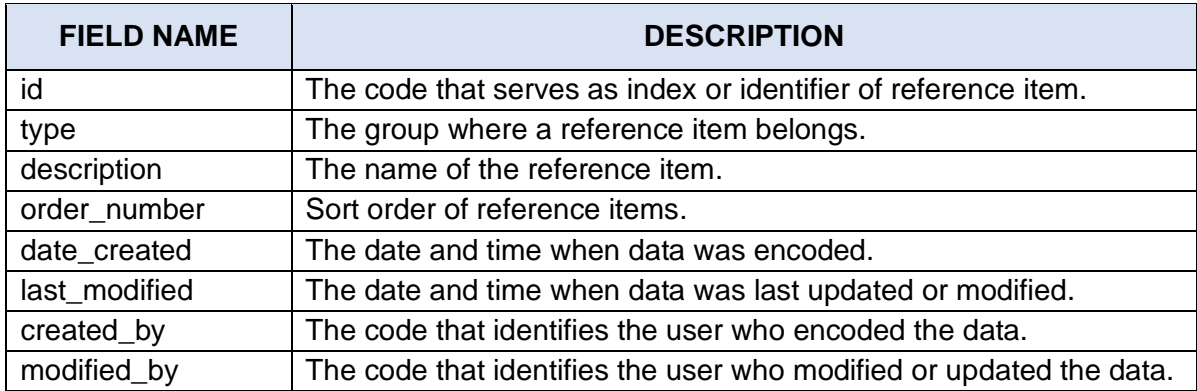

## *Database Name*: **pnp\_cirs\_reference**

#### *Table Name:* **ref\_master\_type**

*Description:* The table that classifies the reference items.

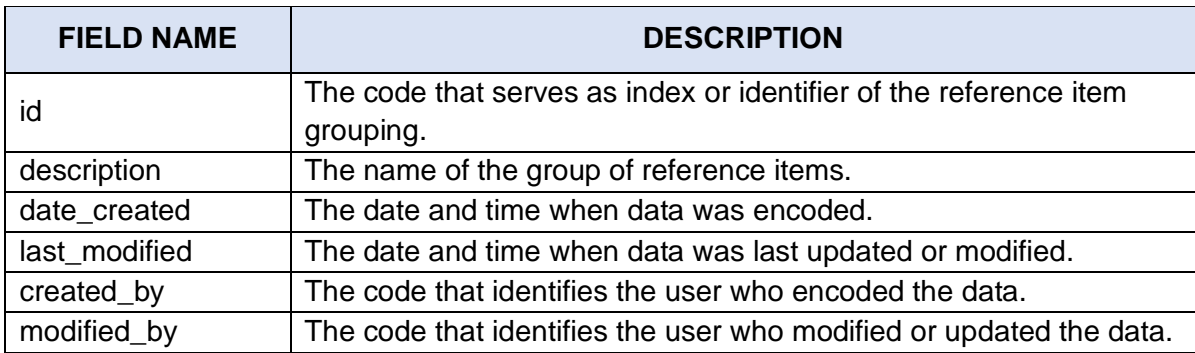

# *Database Name*: **pnp\_cirs\_reference**

# *Table Name***: ref\_modus**

*Description:* The table that contains the modus operandi operated in commission of the crime.

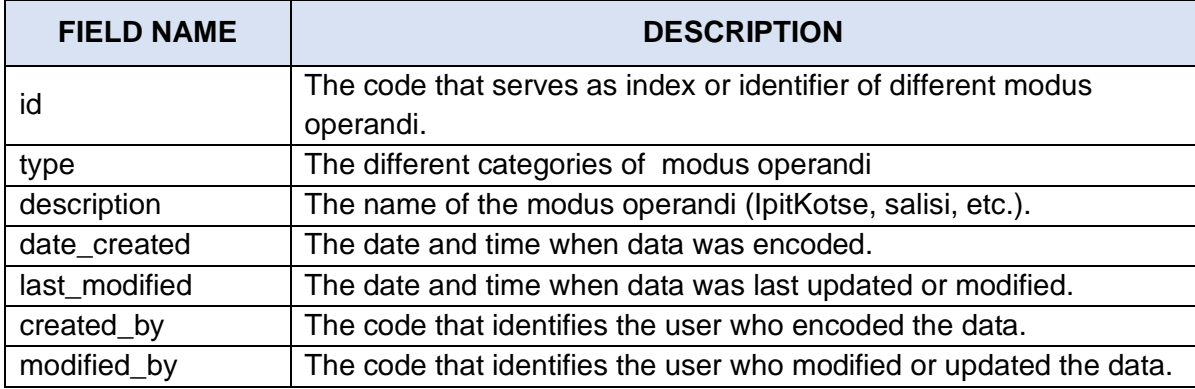

#### *Database Name*: **pnp\_cirs\_reference** *Table Name:* **ref\_nsunational**

*Description:* The table that contains list of PNP Directorates and National Support Units(NSUs) that are investigative arm of the PNP.

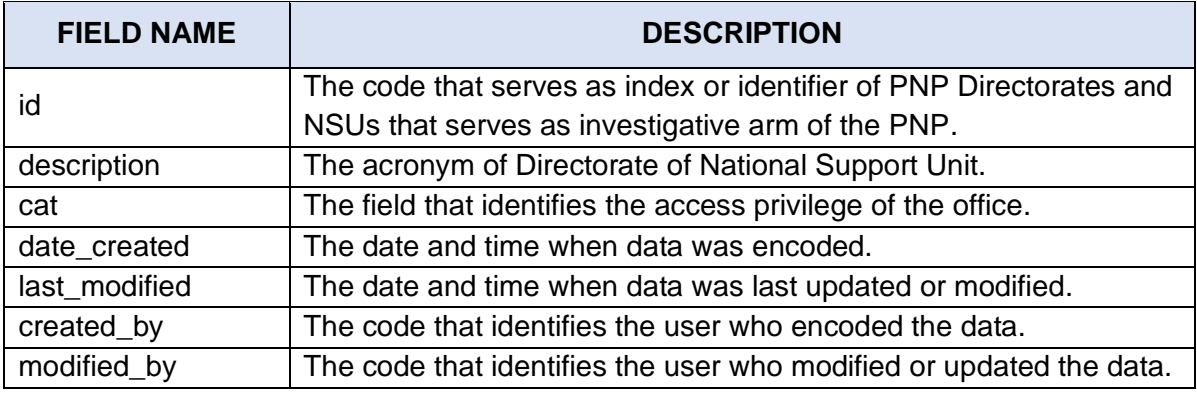

#### *Database Name*: **pnp\_cirs\_reference**

#### *Table Name:* **ref\_nsuregional**

*Description:* The table that contains list of Regional counter parts of the PNP office/unit that are investigative arm of the PNP.

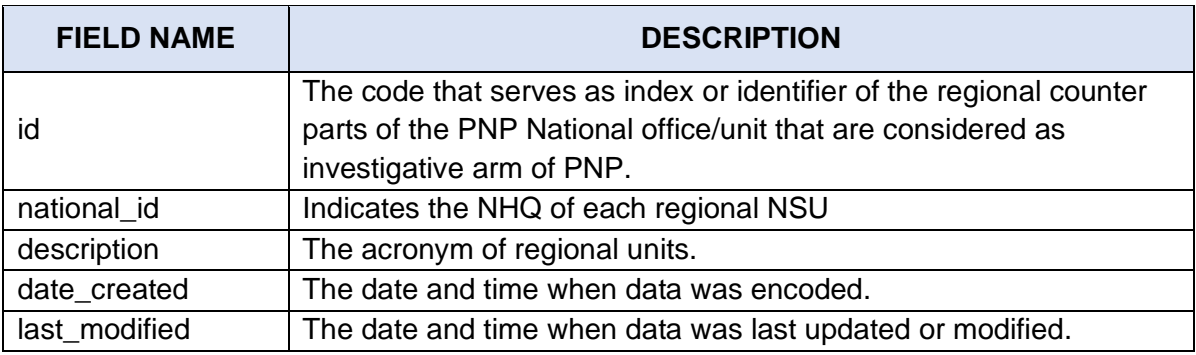

. . . . . .

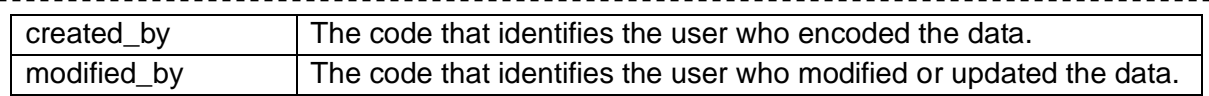

#### *Database Name*: **pnp\_cirs\_reference**

*Table Name:* **ref\_offense**

\_\_\_\_\_\_\_\_\_\_\_\_\_\_\_

*Description:* This table contains the list of offense based in parameters of the old UCPER, UCPER Alpha.

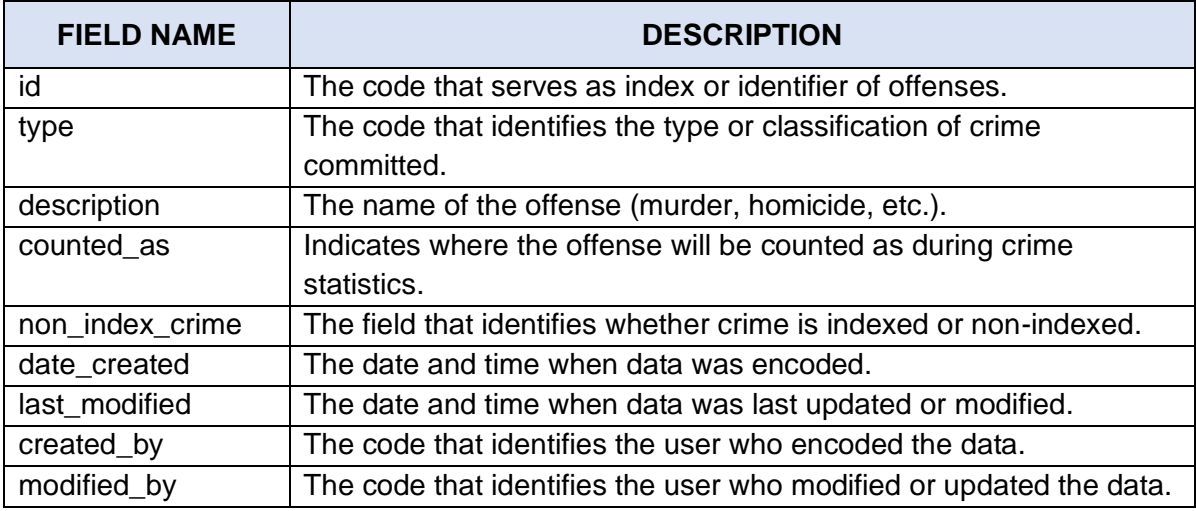

# *Database Name*: **pnp\_cirs\_reference**

#### *Table Name:* **ref\_offense\_bravo**

*Description:* This table contains the list of offense based on parameters of UCPER Bravo.

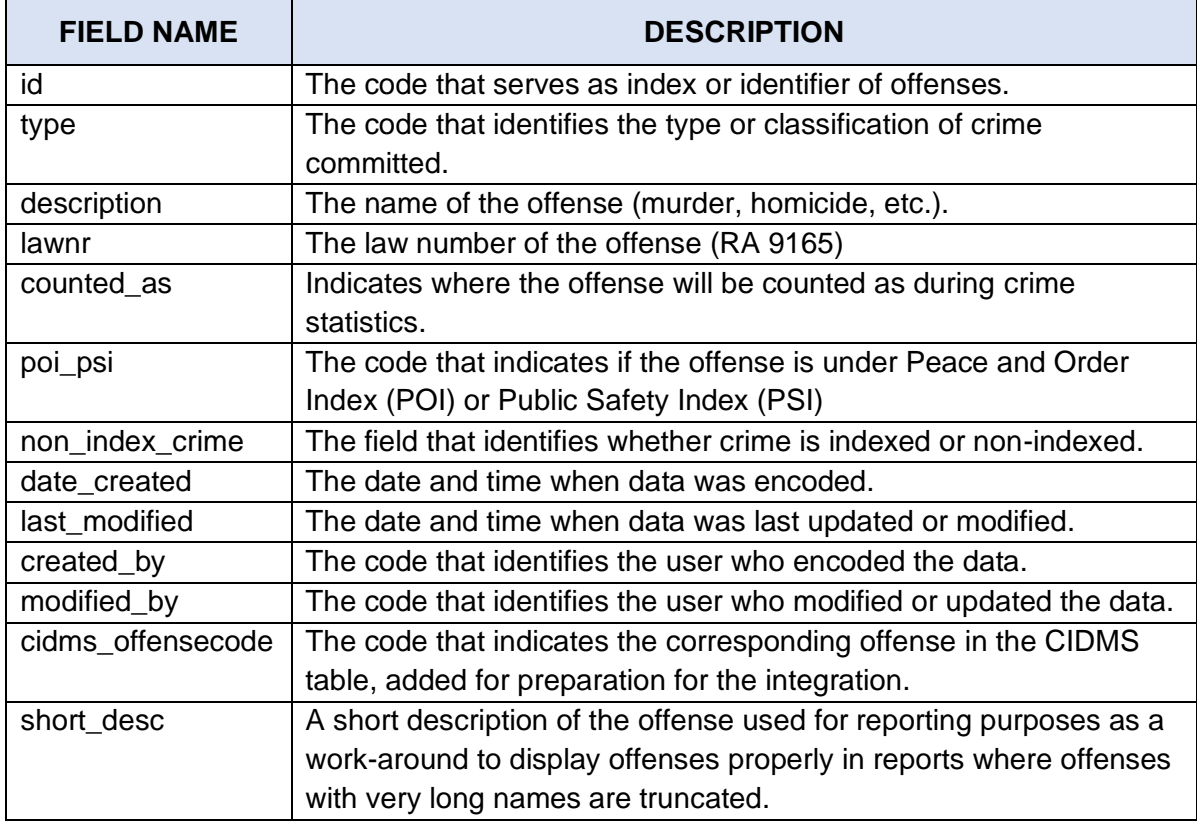

#### *Database Name*: **pnp\_cirs\_reference**

#### *Table Name:* **ref\_offense\_type**

*Description:* This table contains the list of classification or type of crime committed based on the parameters of the old UCPER, UCPER Alpha.

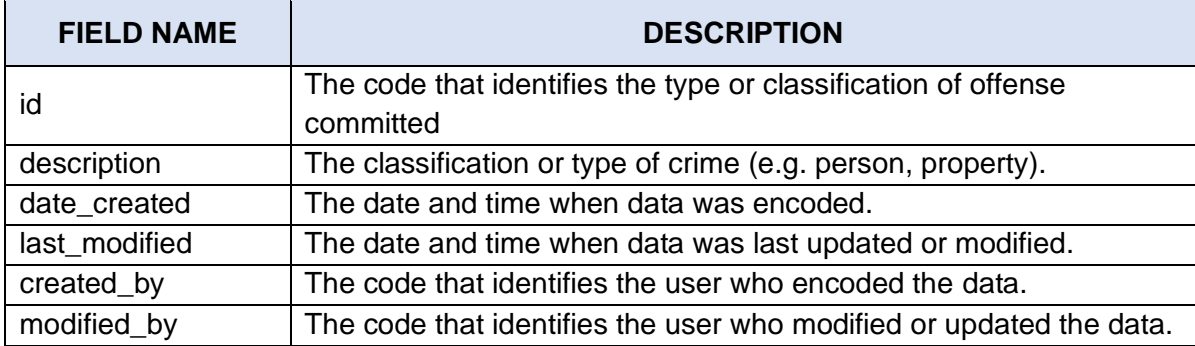

#### *Database Name*: **pnp\_cirs\_reference**

#### *Table Name:* **ref\_offense\_type\_bravo**

*Description:* This table contains the list of classification or type of crime committed based on the parameters of the new UCPER, UCPER Bravo.

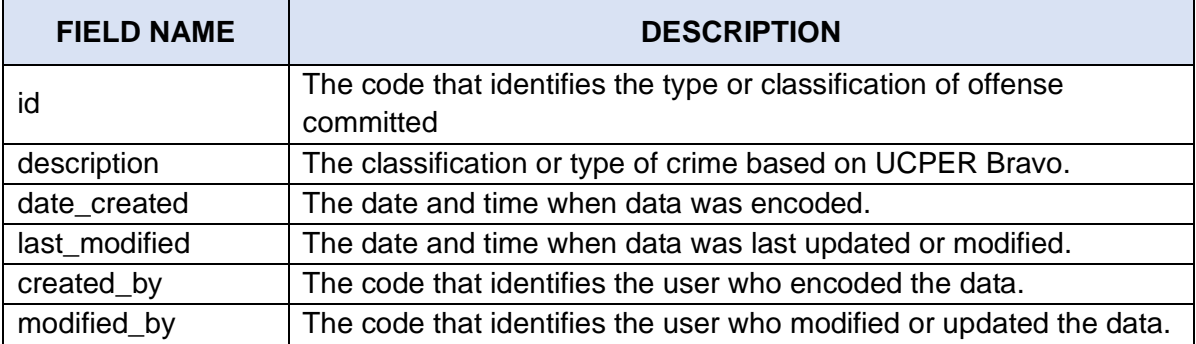

## *Database Name*: **pnp\_cirs\_reference**

#### *Table Name:* **ref\_illegal\_gambling**

*Description:* This table contains the list of types of illegal gambling practices and it is used in a dropdown textbox.

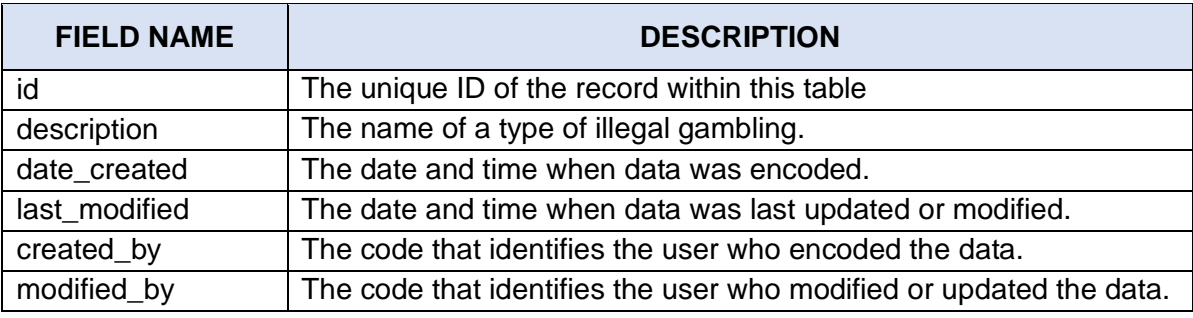

#### *Database Name*: **pnp\_cirs\_reference**

#### *Table Name:* **ref\_suspect\_classification**

*Description:* This table contains the list of types of illegal gambling involvement type applicable only for suspect of illegal gambling.

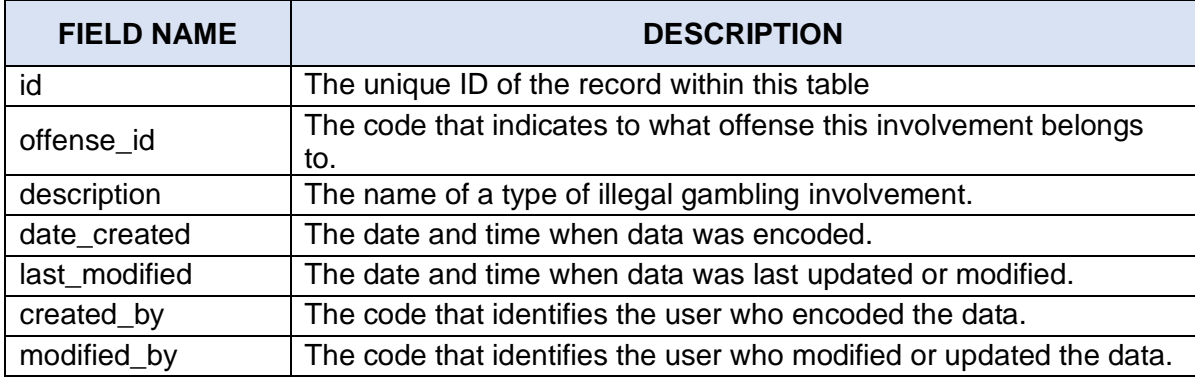

#### *Database Name*: **pnp\_cirs\_reference**

#### *Table Name:* **ref\_suspect\_motive**

*Description:* This table contains the list of possible suspect motives with regards to a specific criminal offense.

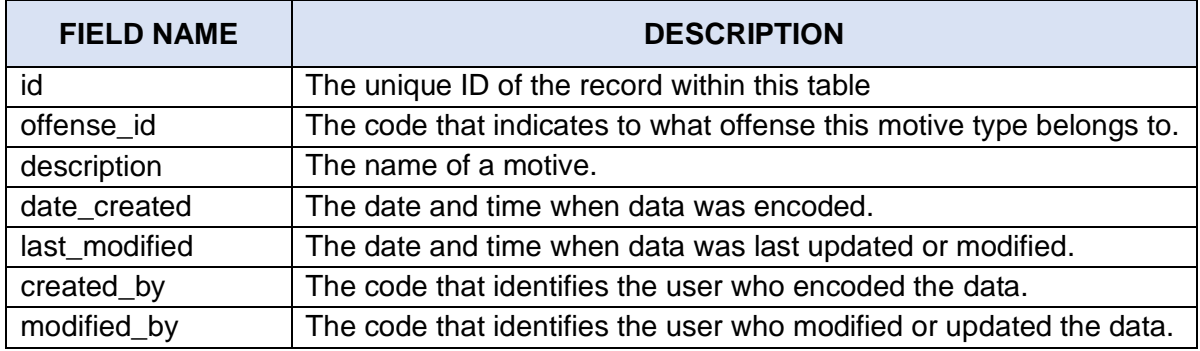

## *Database Name*: **pnp\_cirs\_reference**

#### *Table Name:* **ref\_suspect\_submotive**

*Description:* This table contains the list of possible suspect additional or sub-motives with regards to a specific criminal offense and a specific suspect motive.

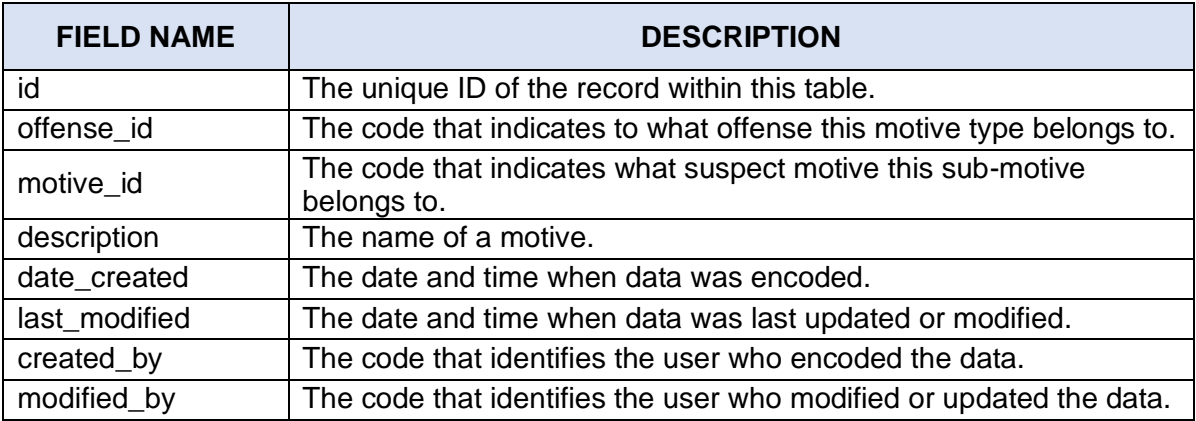

#### *Database Name*: **pnp\_cirs\_reference**

#### *Table Name:* **ref\_other\_offices**

*Description:* This table contains the list of other offices who investigates a case.

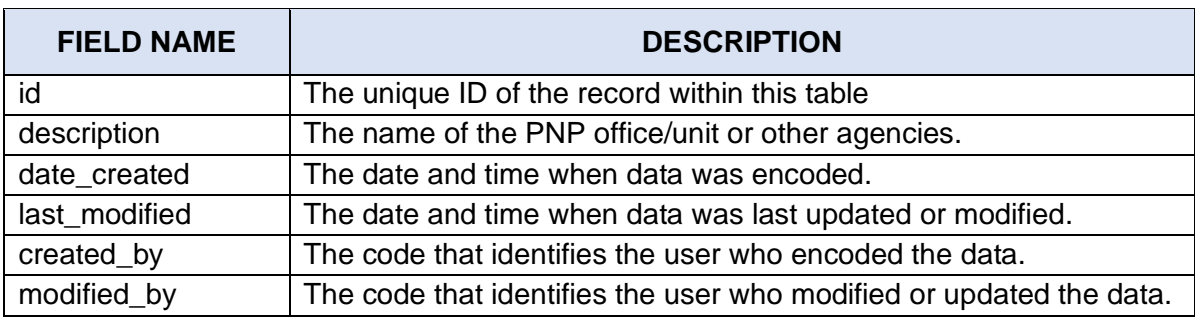

# *Database Name*:**pnp\_cirs\_reference**

#### *Table Name:* **ref\_pcp**

*Description:* The table that contains the police community precincts.

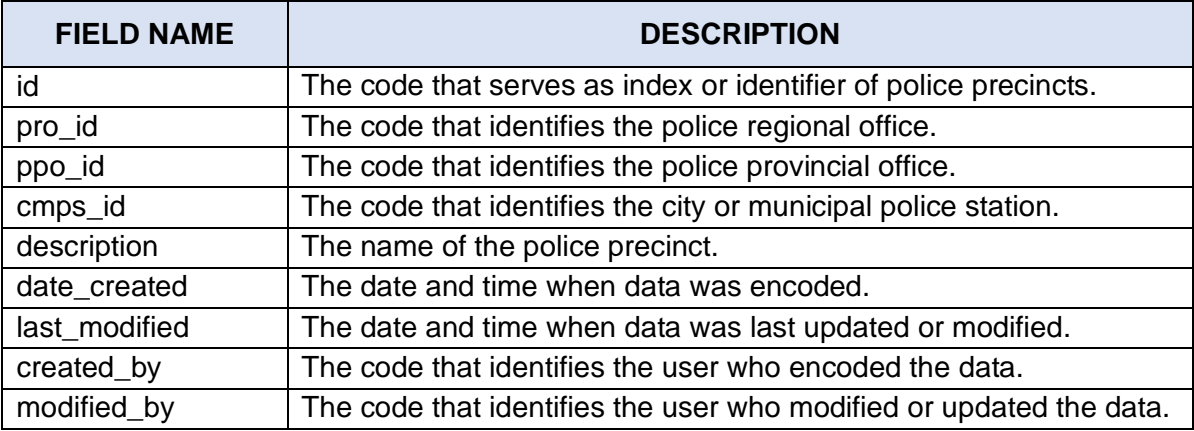

# *Database Name*: **pnp\_cirs\_reference**

#### *Table Name:* **ref\_pnpstatus**

*Description:* The table that contains list of case status and

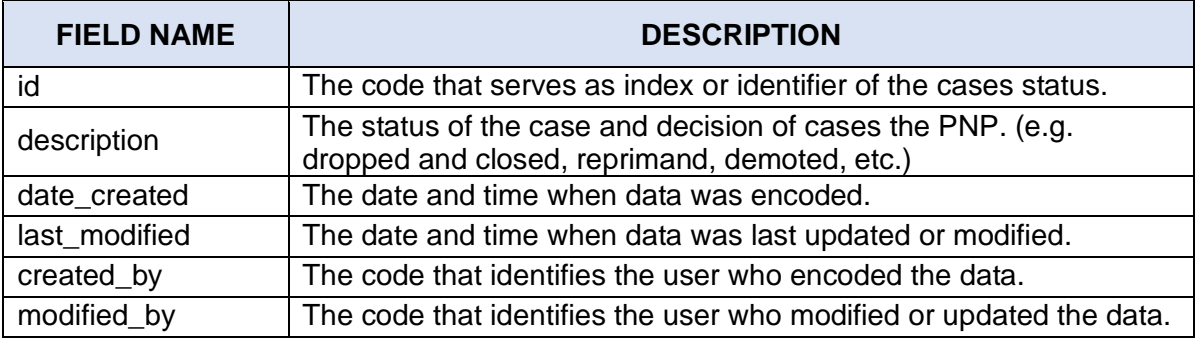

#### *Database Name*: **pnp\_cirs\_reference**

#### *Table Name:* **ref\_position**

*Description:* The table that stores the position a person.

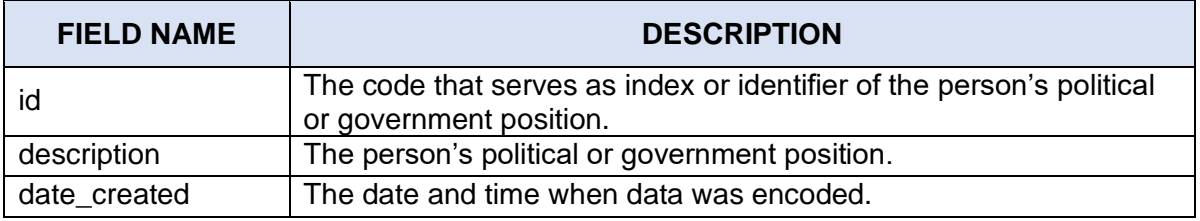

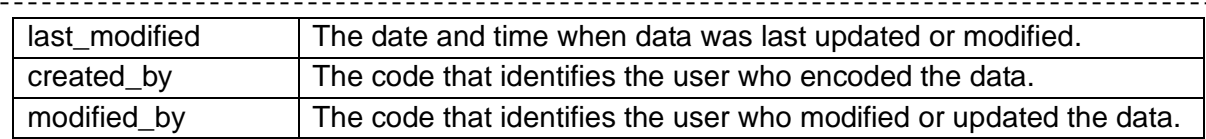

## *Database Name*: **pnp\_cirs\_reference**

#### *Table Name:* **ref\_ppos**

<u>---------------</u>

*Description:* The table that stores the police provincial offices.

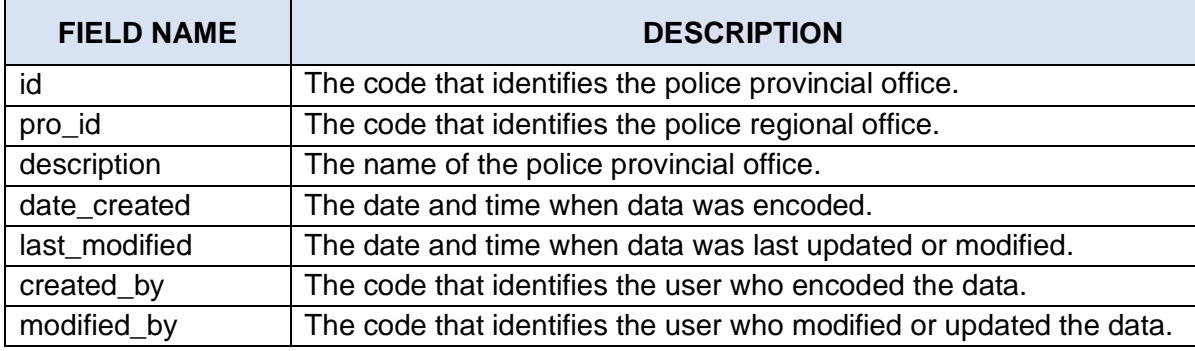

# *Database Name*: **pnp\_cirs\_reference**

#### *Table Name:* **ref\_pros**

*Description:* This table contains the list of police regional offices.

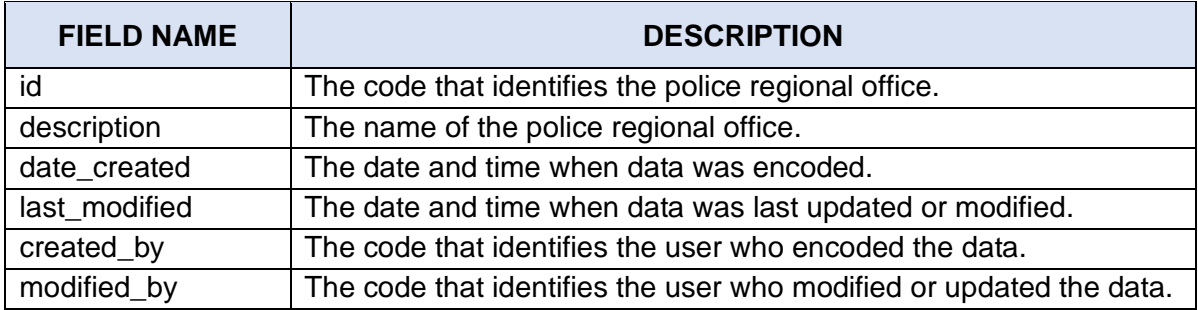

#### *Database Name*:**pnp\_cirs\_reference**

#### *Table Name:* **ref\_province**

*Description:* This table contains the list of provinces.

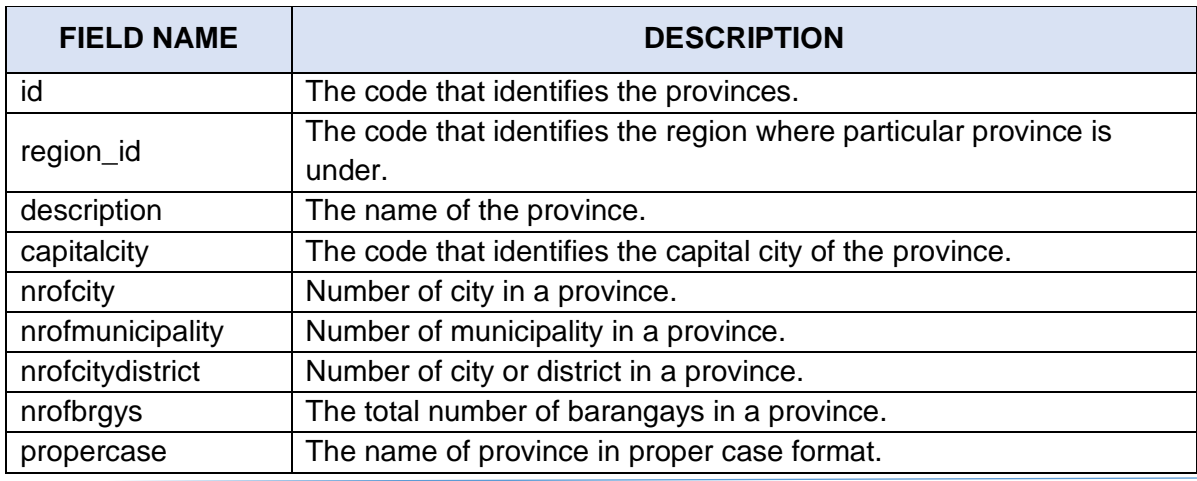

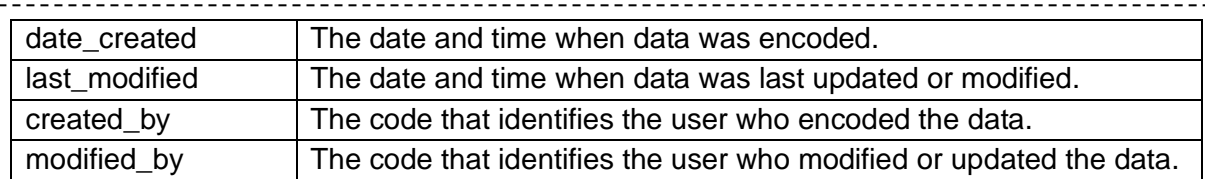

#### *Database Name*: **pnp\_cirs\_reference**

#### *Table Name:* **ref\_region**

 $\frac{1}{2}$ 

*Description:* This table contains the list of regions.

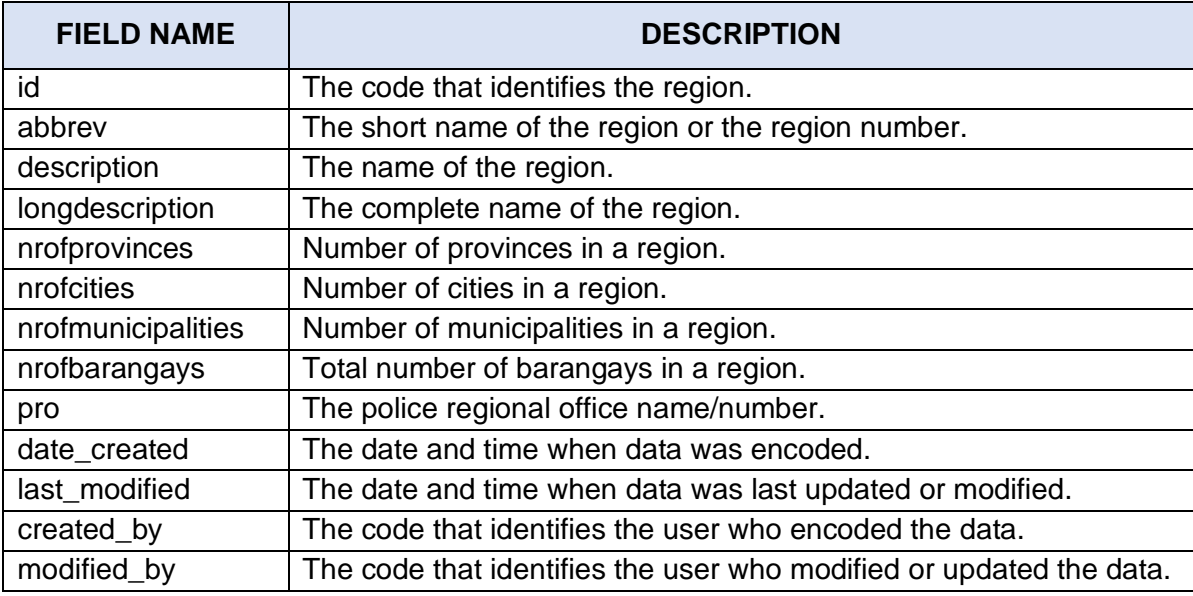

# *Database Name*: **pnp\_cirs\_reference**

#### *Table Name:* **ref\_report**

*Description:* This table contains the list of incident statistical reports.

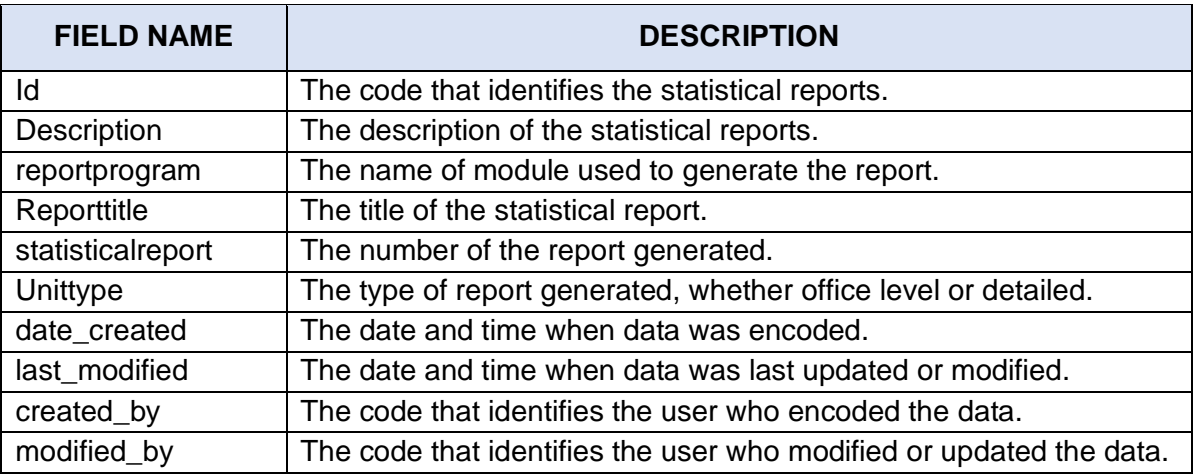

#### *Database Name*: **pnp\_cirs\_reference**

### *Table Name:* **ref\_sector**

*Description:* The table that identifies the sector where the person belongs.

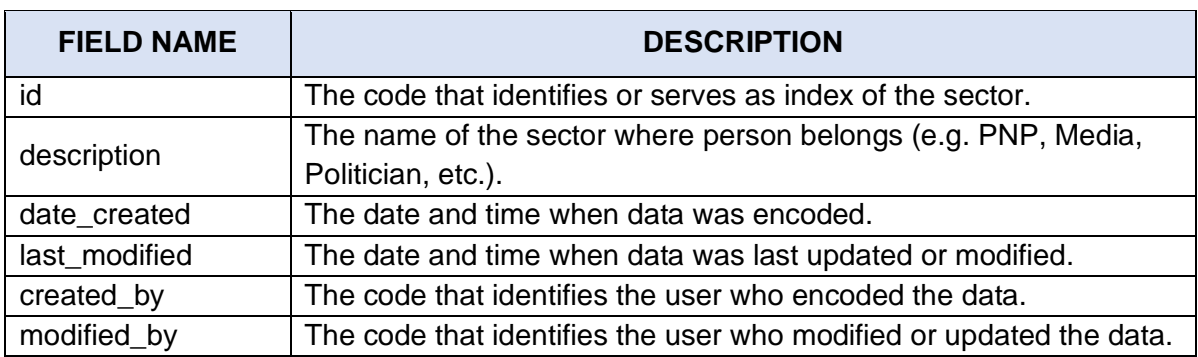

# *Database Name*: **pnp\_cirs\_reference**

#### *Table Name:* **ref\_street**

*Description:* The table that contains streets of the Philippines.

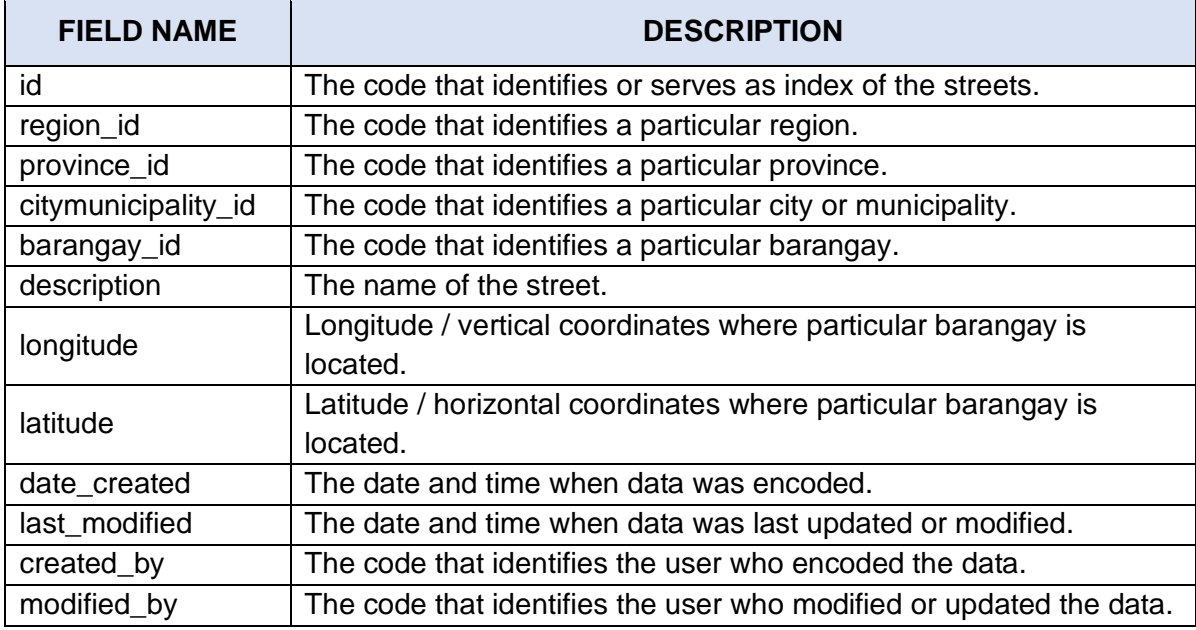

# *Database Name*: **pnp\_cirs\_reference**

#### *Table Name:* **ref\_traffic**

*Description:* The table that contains list of name or type of human trafficking.

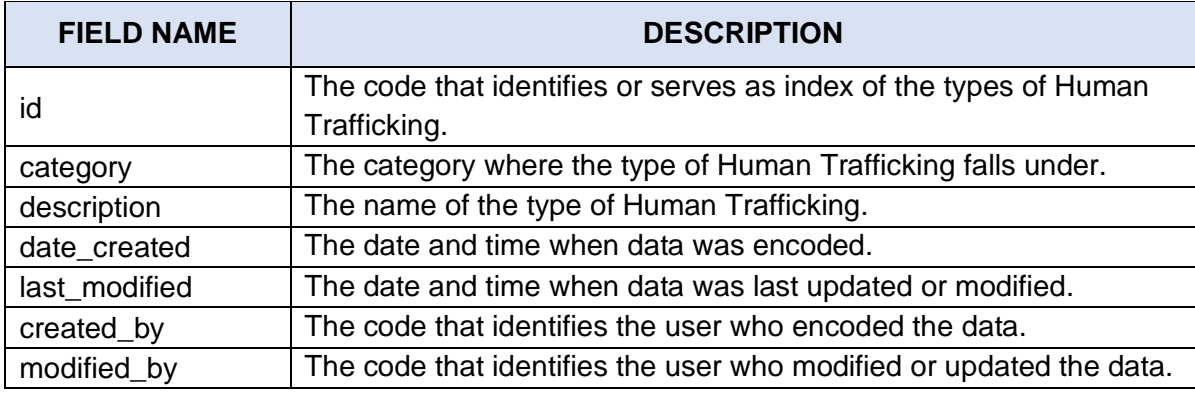

# *Database Name*: **pnp\_cirs\_users**

# *Table Name:* **registration**

*Description:* The table that stores registered users to the system.

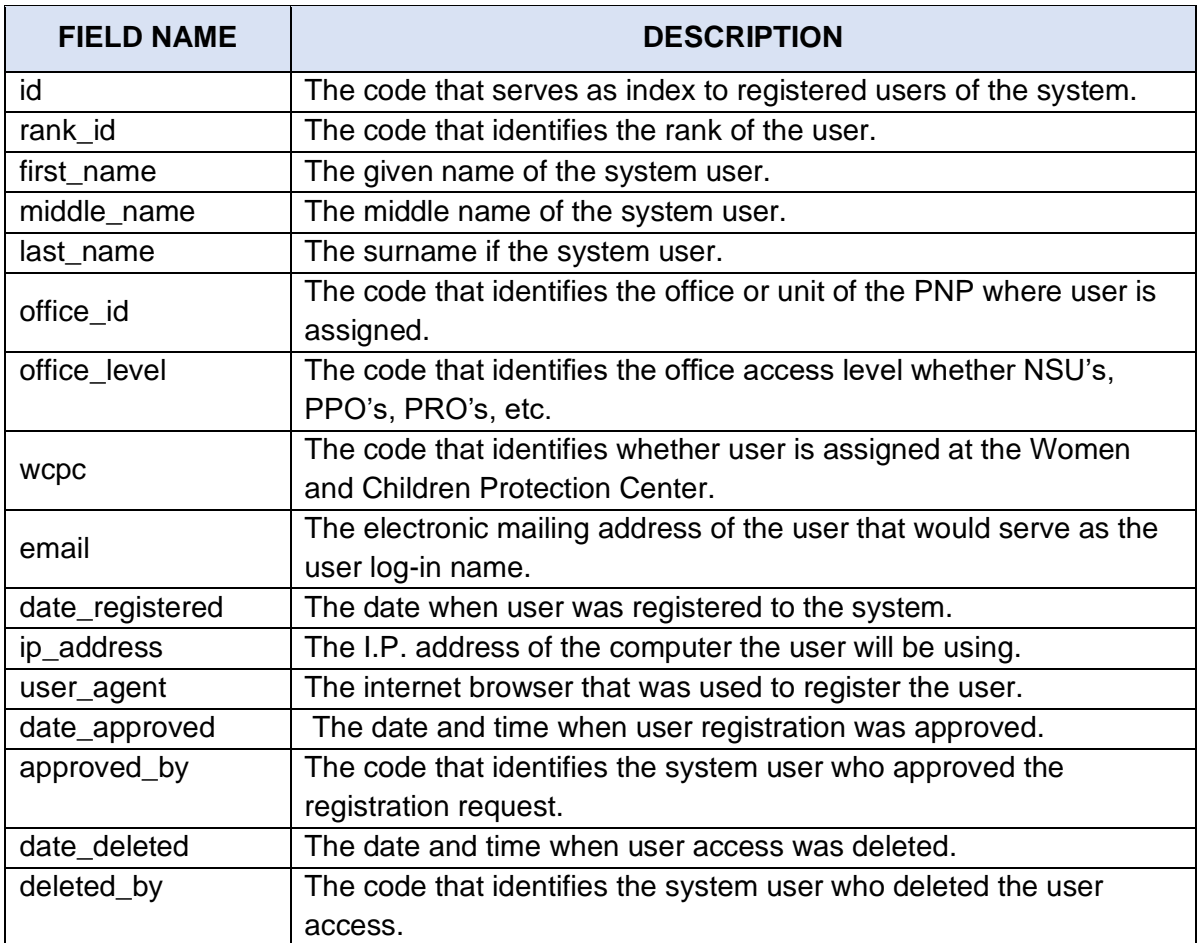

# *Database Name*:**pnp\_cirs\_users**

#### *Table Name:***settings**

*Description:* The table that stores the settings of the system.

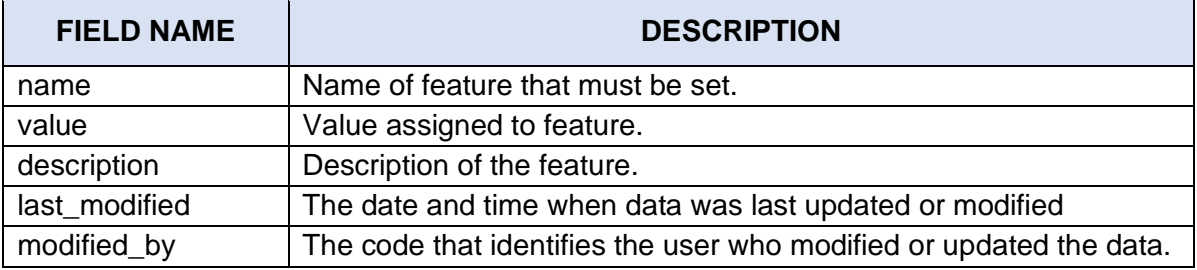

## *Database Name*: **pnp\_cirs\_users**

#### *Table Name:* **user\_account**

*Description:* The table that stores the user account of the system users.

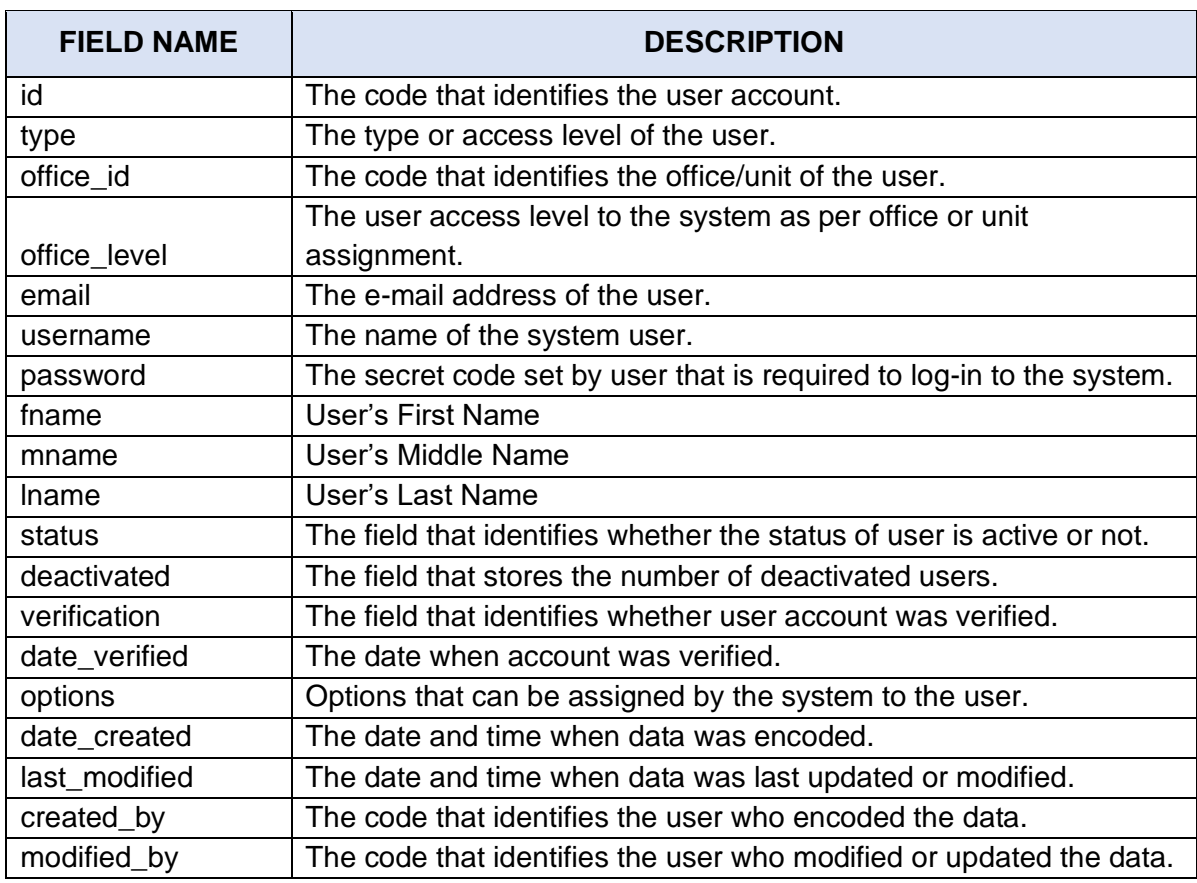

#### *Database Name*: **pnp\_cirs\_users**

# *Table Name:* **user\_account\_role**

\_\_\_\_\_\_\_\_\_\_\_\_\_\_\_\_\_\_\_\_

*Description:* The table that stores the access level of user to the system.

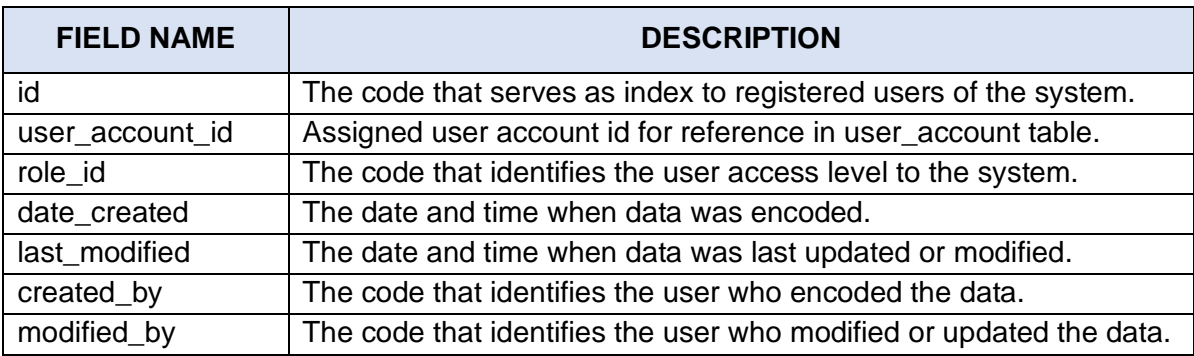

# *Database Name*: **pnp\_cirs\_users**

#### *Table Name:* **user\_activity**

*Description:* The table that stores the user activities while using the system.

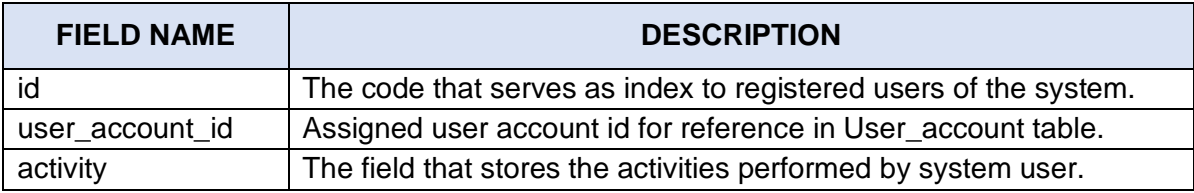

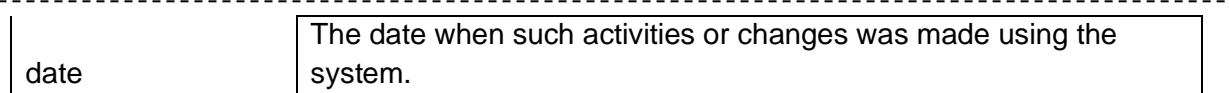

#### *Database Name*: **pnp\_cirs\_users**

#### *Table Name:* **user\_buttons**

--------------

*Description:* table that stores the available buttons in the system.

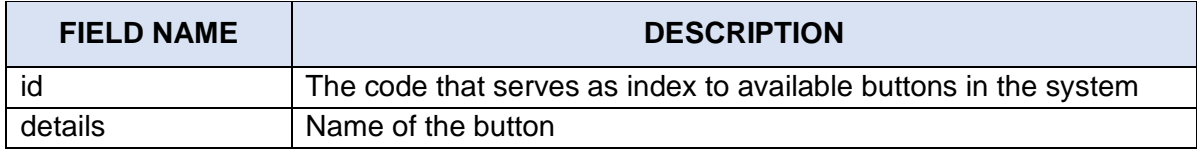

#### *Database Name*: **pnp\_cirs\_users**

#### *Table Name:* **user\_email**

*Description:* The table that stores the electronic mailing to the system users.

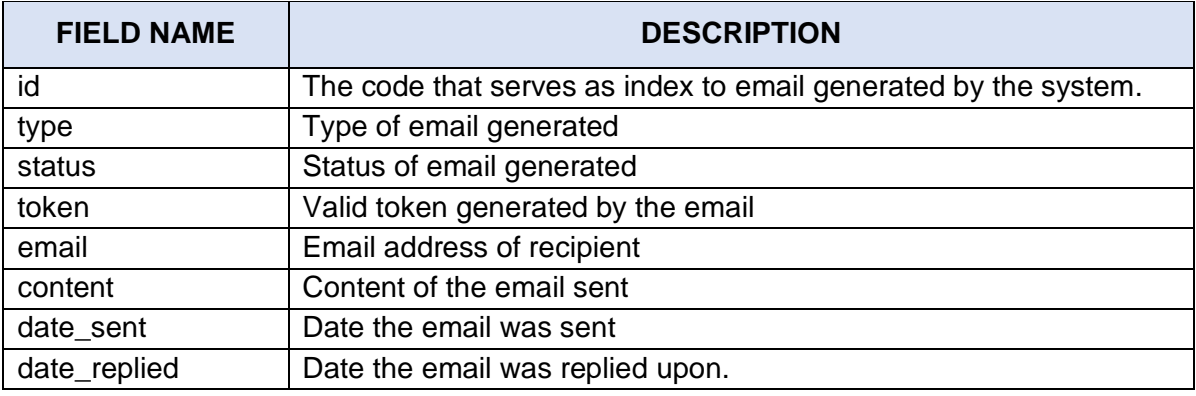

#### *Database Name*: **pnp\_cirs\_users**

#### *Table Name:* **user\_menu**

*Description:* The table that stores the available menus in the system.

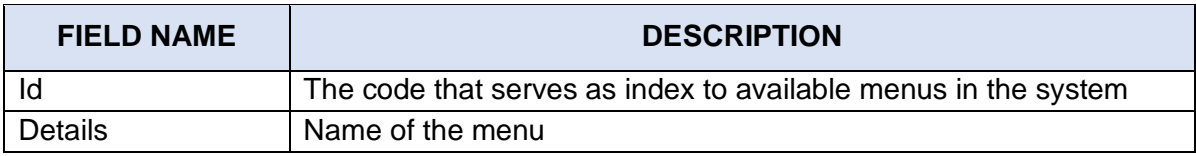

#### *Database Name*: **pnp\_cirs\_users**

#### *Table Name:* **user\_resources**

*Description:* The table that stores the available user resources in the system.

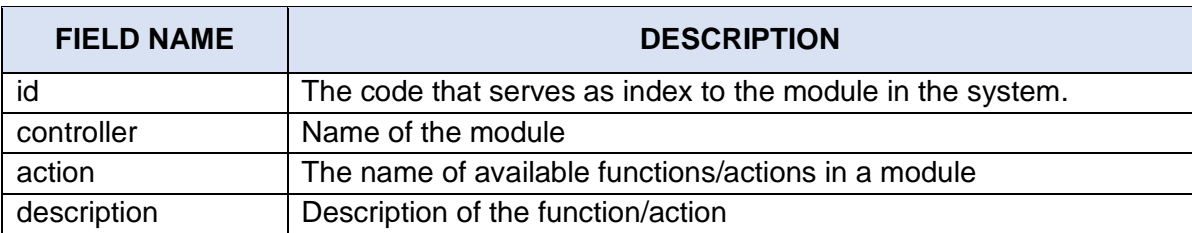

## *Database Name*: **pnp\_cirs\_users**

*Table Name:* **user\_roles**

*Description:* The table that stores the user access levels to the system.

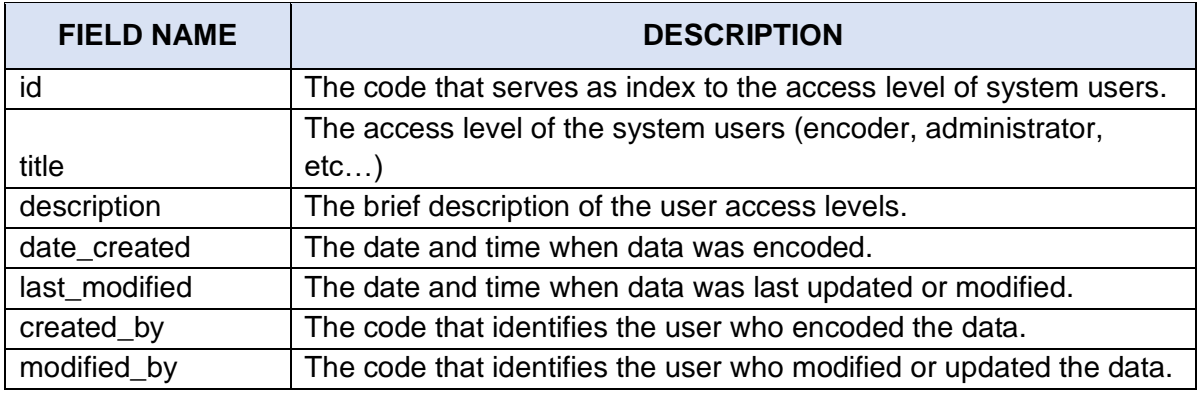

#### *Database Name*: **pnp\_cirs\_users** *Table Name:* **user\_roles\_resources**

*Description:* table that stores the resources assigned to each user access levels.

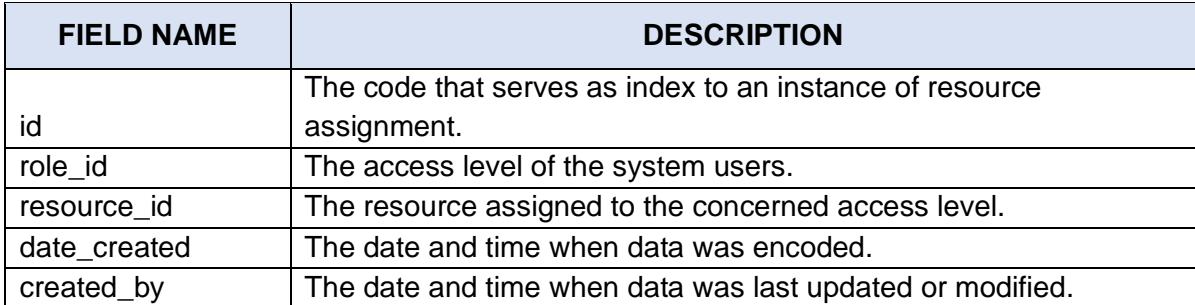

#### *Database Name*: **pnp\_cirs\_users**

#### *Table Name:* **user\_sessions**

*Description:* The table that stores user session details.

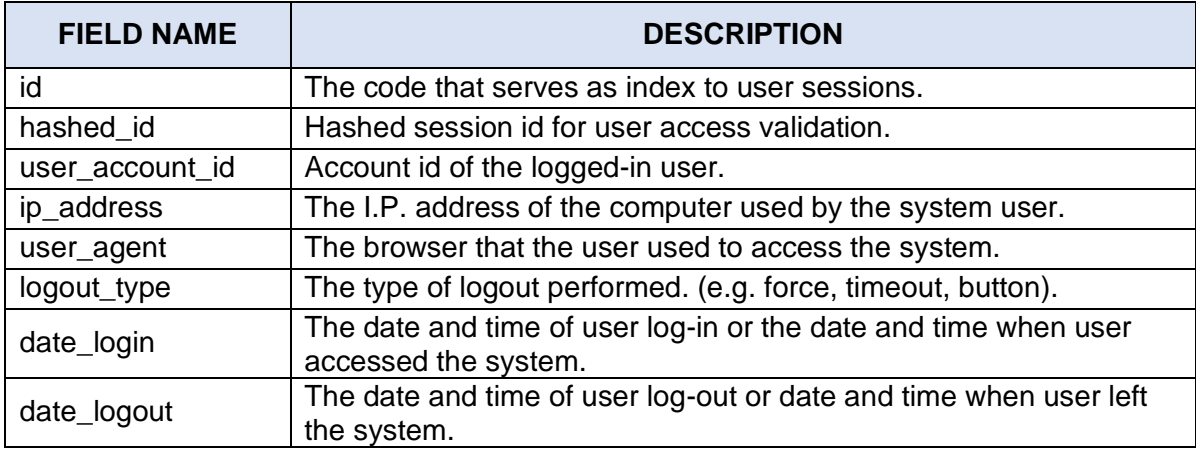

# <span id="page-31-0"></span>**III. IS Functions**

The PNP CIRAS is the enhanced version of the existing e-Blotter System that will provide field commanders and decision makers comprehensive and timely crime data through the enhanced features for Crime Mapping and crime clock generation.It is a web-based system that is being utilized by police stations nationwide.

# <span id="page-31-1"></span>**IV. IS Features**

The CIRAS will serve as a scientific management tool for efficient and effective implementation of police interventions, specifically to:

- a. Serve as the modern central database system of crime incidents;
- b. Provide crime trend analysis, statistical report and crime hot spots along with other trends and patterns;
- c. Overlay other data sets localities, AORs, critical facilities and structures, troop deployment and movement, etc.;
- d. Provide status and disposition of criminal cases; and
- e. Provide online crime data accessible to all levels in the PNP organization.

# **V. System Flow**

The enhanced e-Blotter or Crime Information and Analysis System (CIRAS) were interfaced with Geographic Information System (GIS) to evolve into a *Qualitative Crime Analysis Management Tool*. These modifications of the e-Blotter system will enhance the ability of the field commanders to conduct qualitative crime analysis more efficiently and more accurately. The core objective of CIRAS is to serve as a scientific management for crime analysis for efficient and effective prescription of police intervention.

#### **A. Opening the CIRAS Website**

1. In the address line type [pnpciras.com](https://didmeprojects.ph/)

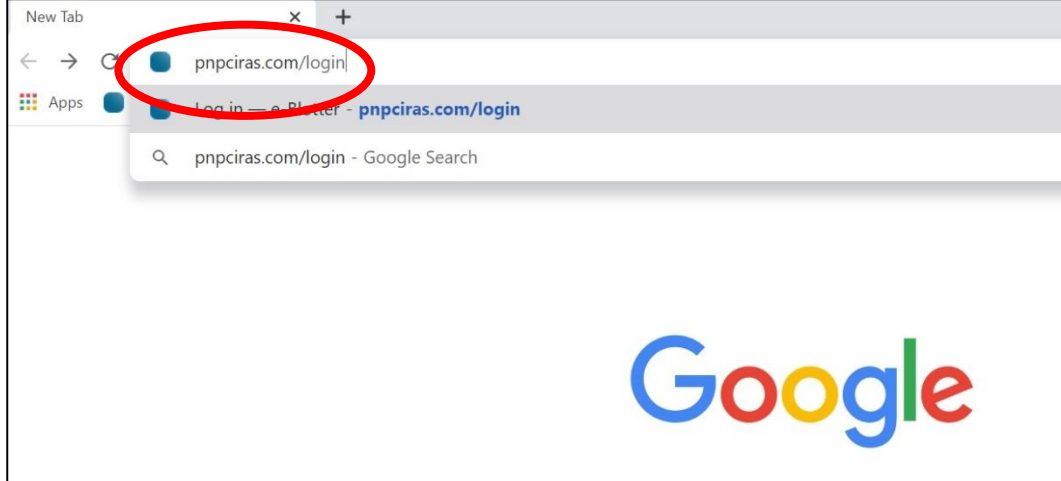

or go to DIDM website at [didm.pnp.gov.ph](http://www.didm.pnp.gov.ph/) and then click e-Blotter site in the left corner

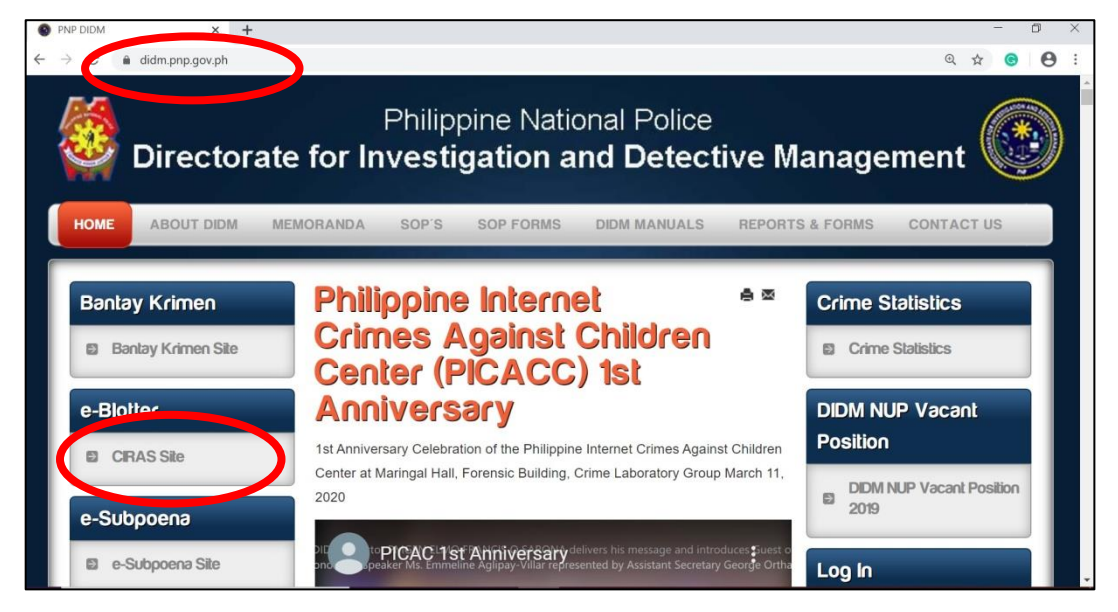

This will prompt into the registration and login page.

#### **B. Registering into the System**

 Open registration page by clicking **Register here** link on the log- in page.

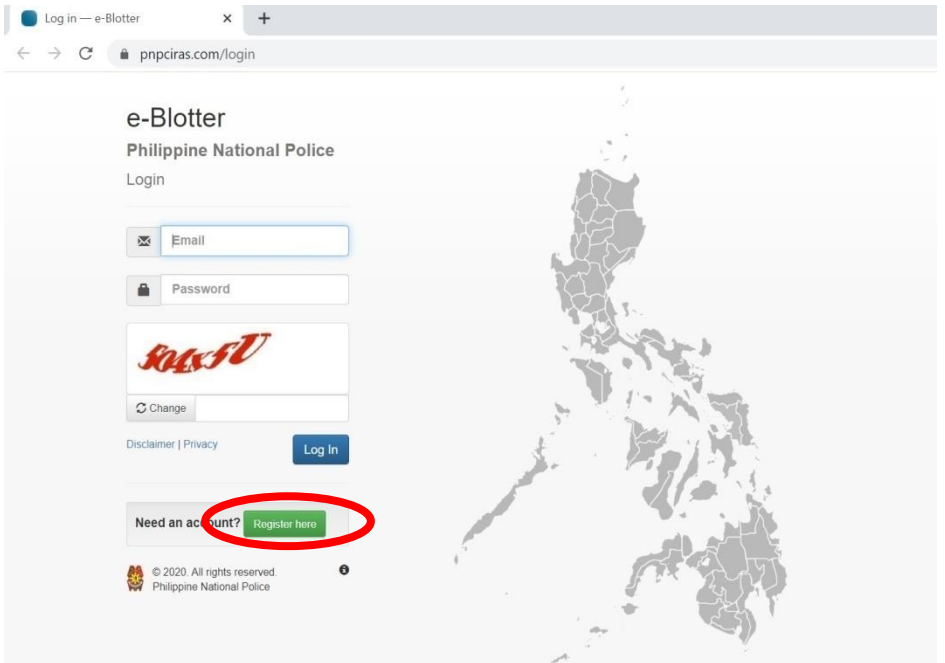

This will prompt you to this screen.

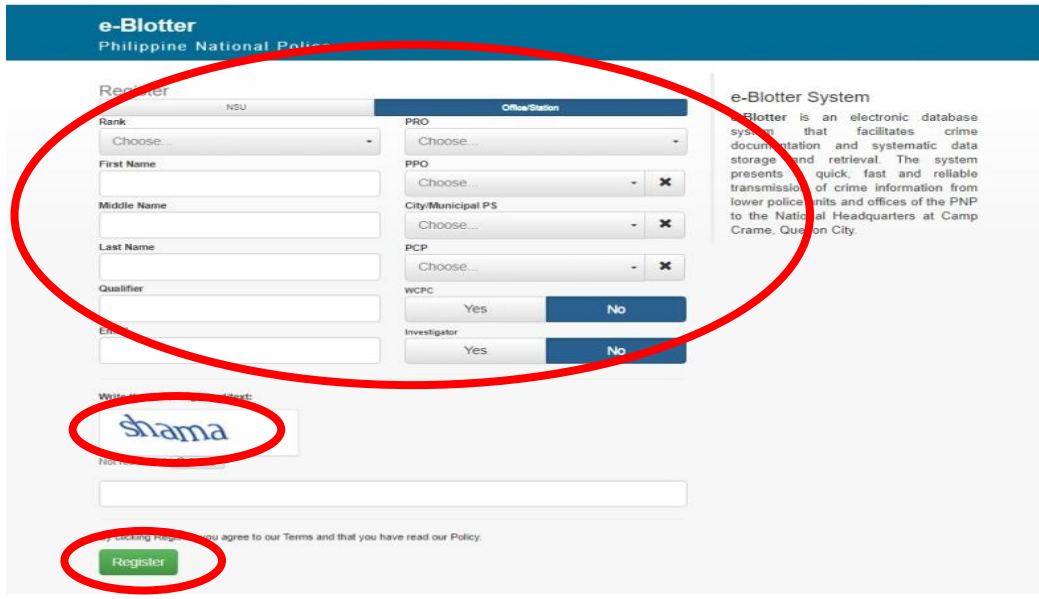

Select rank from the dropdown.

- ➢ Input first name, middle name and last name.
- ➢ Input e-mail. Sample format: juandelacruz@yahoo.com.
- ➢ If you are from PRO, select from dropdown the PRO only
- ➢ If from PPO, select from PRO and PPO only

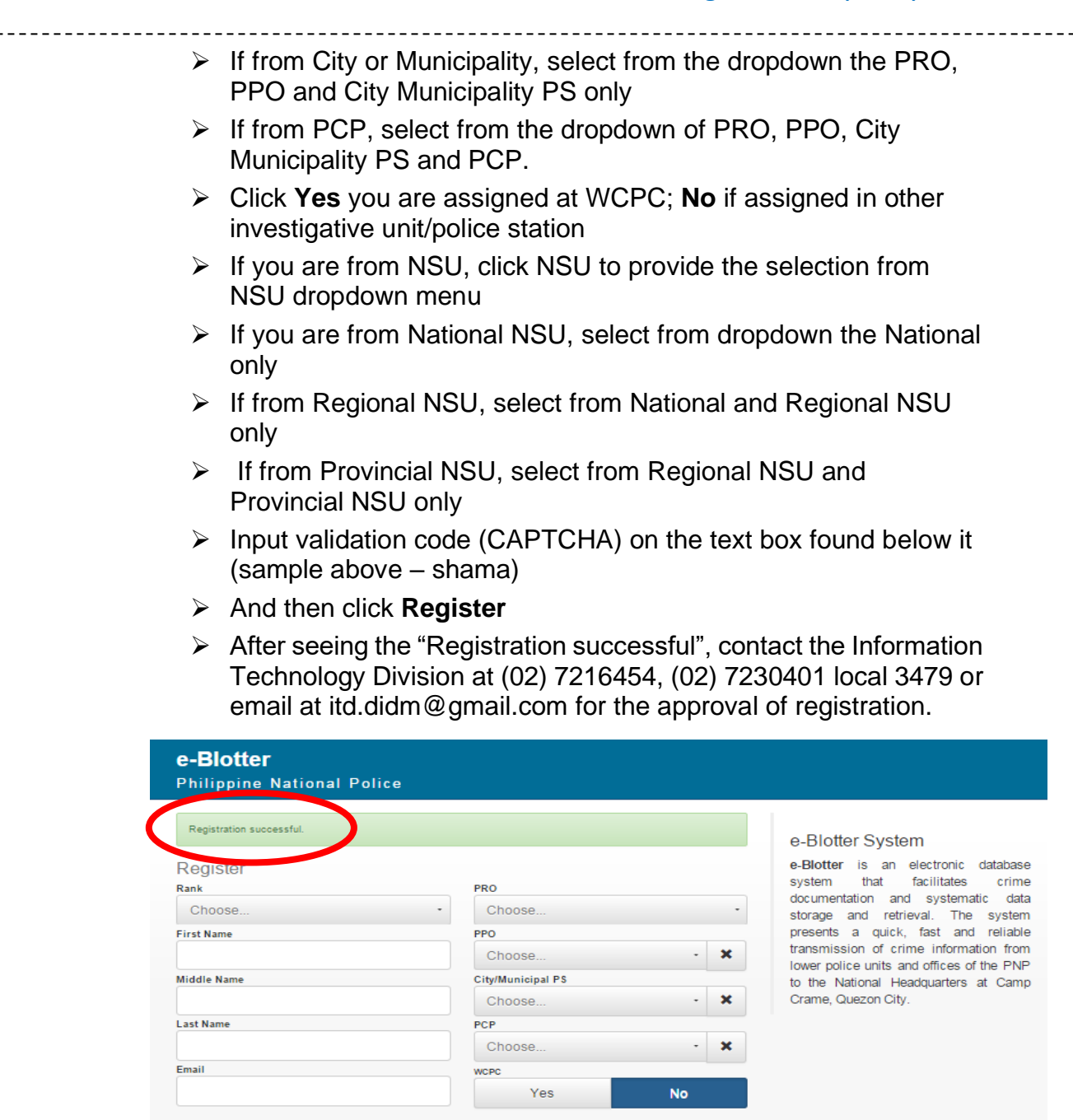

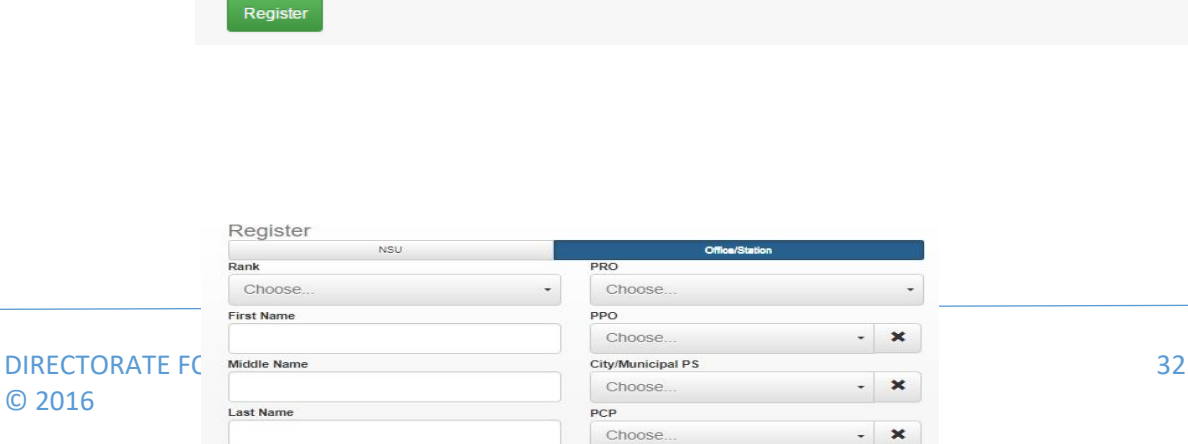

Yes

© 2016

 $Q$ unlified

Write the following word/text rebasar Not readable? Change text

By clicking Register, you agree to our Terms and that you have read our Polioy

Note: Approval of ITD depends on the endorsement of the concerned RIDMD to DIDM thru ITD on the duly authorized user. **No Endorsement, No Account Approval.**

#### **Note to the User:**

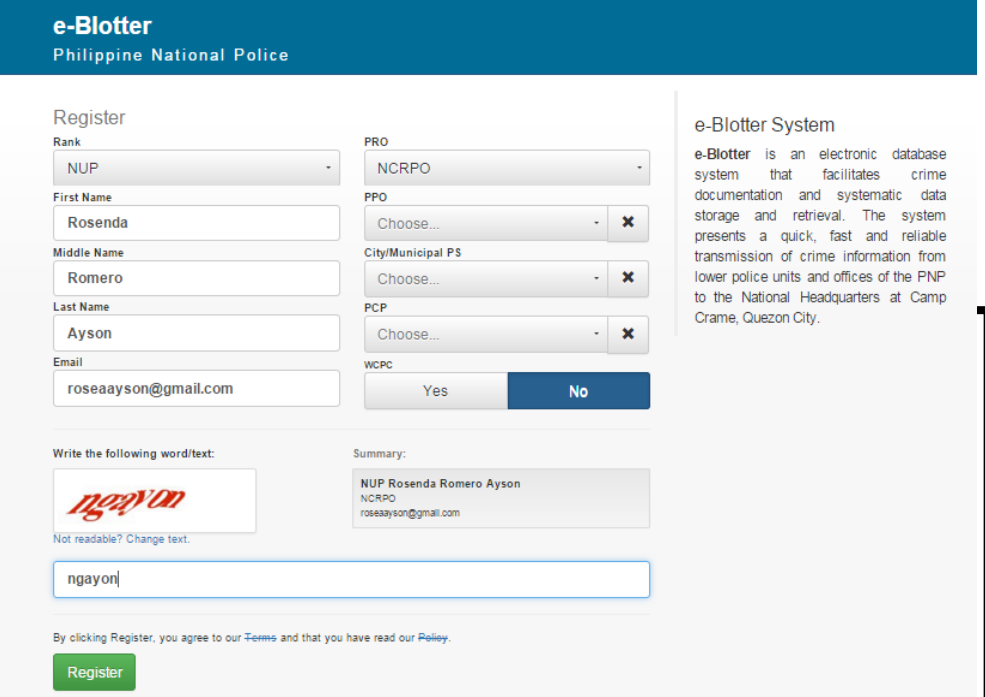

# **Sample Matrix for the Endorsement of Authorized User**

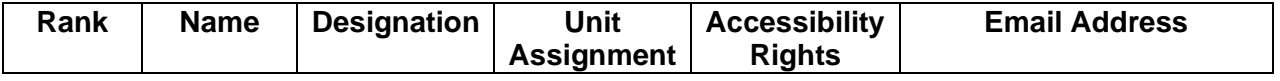

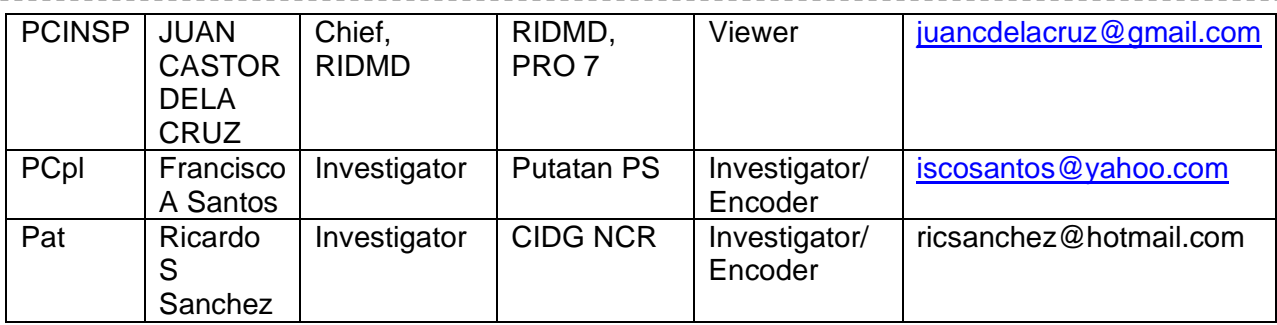

# **Accessibility Limitations**

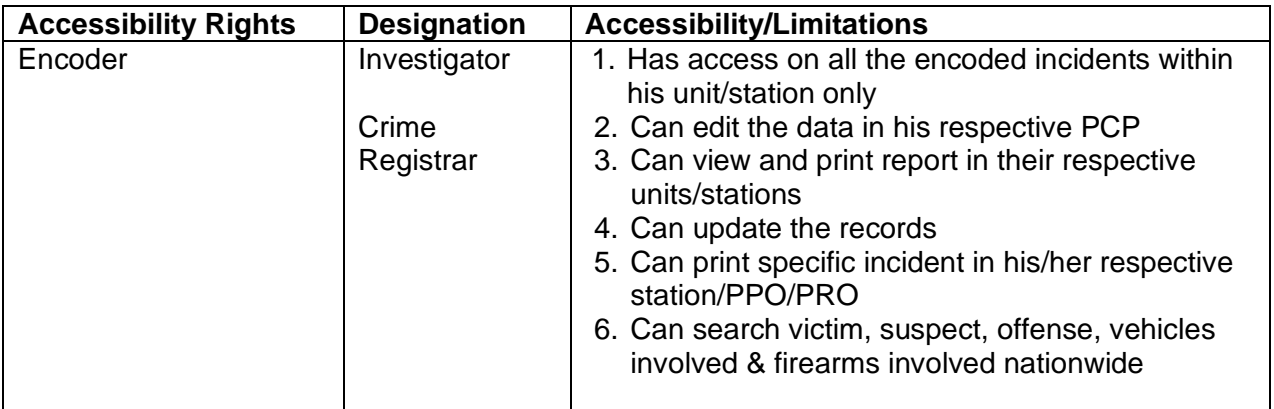

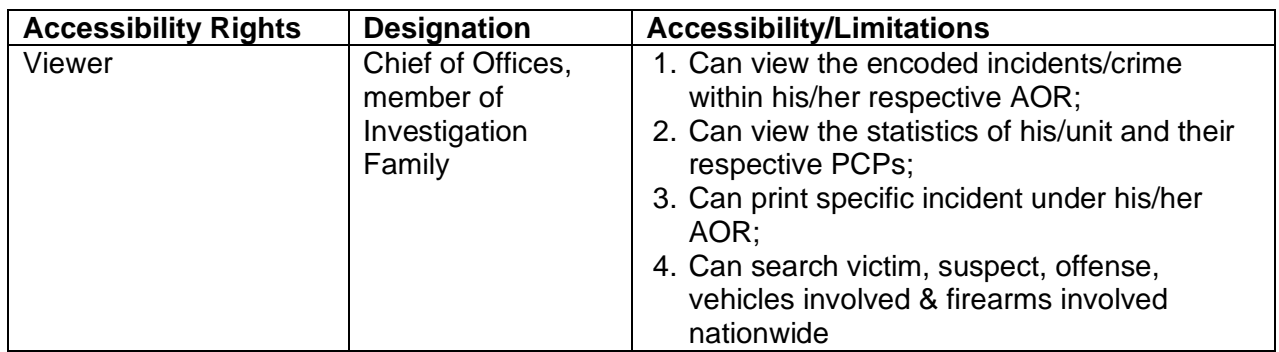

Note: If upon the coordination with ITD-DIDM, account was been approved, you can now log-in thru your account.

# **C. REGISTRATION AFTER APPROVAL**

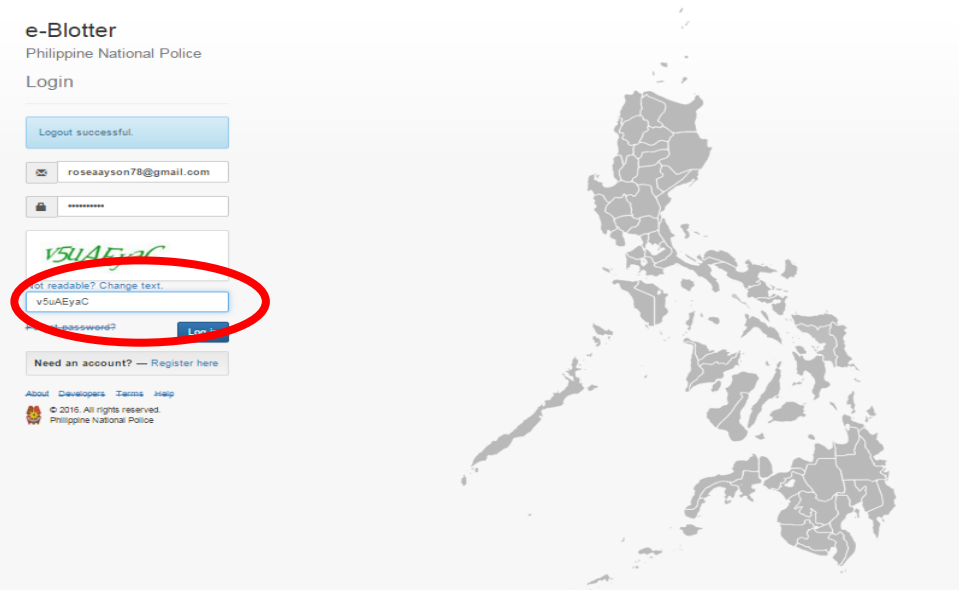

- $\triangleright$  Input registered e-mail (e.g. juandelacruz@yahoo.com) and use the default password **1234567890**.
- ➢ Type the CAPTCHA ("v5uAEyaC")
- ➢ Click **Log-in**.
- $\triangleright$  This will prompt you to this screen

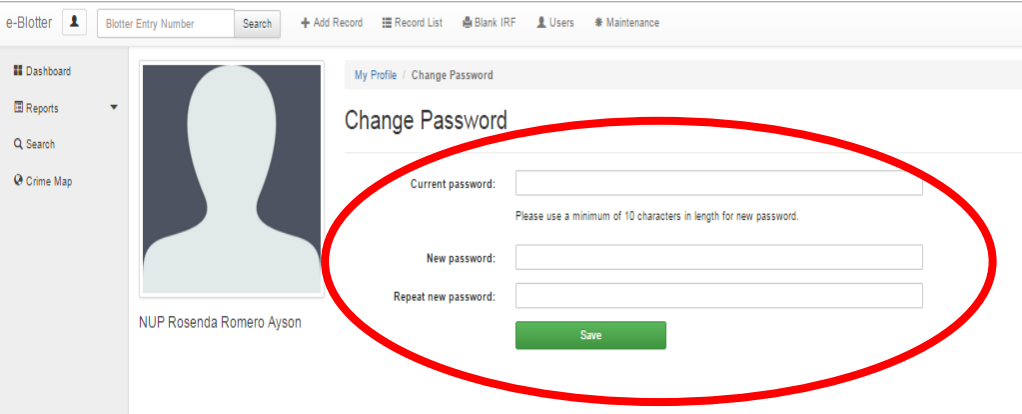

➢ To change password, type 1234567890 in the current password and input new password then repeat new password and then click save. Minimum of 10 characters in length for new password. (Password maybe combination of numbers and letters)

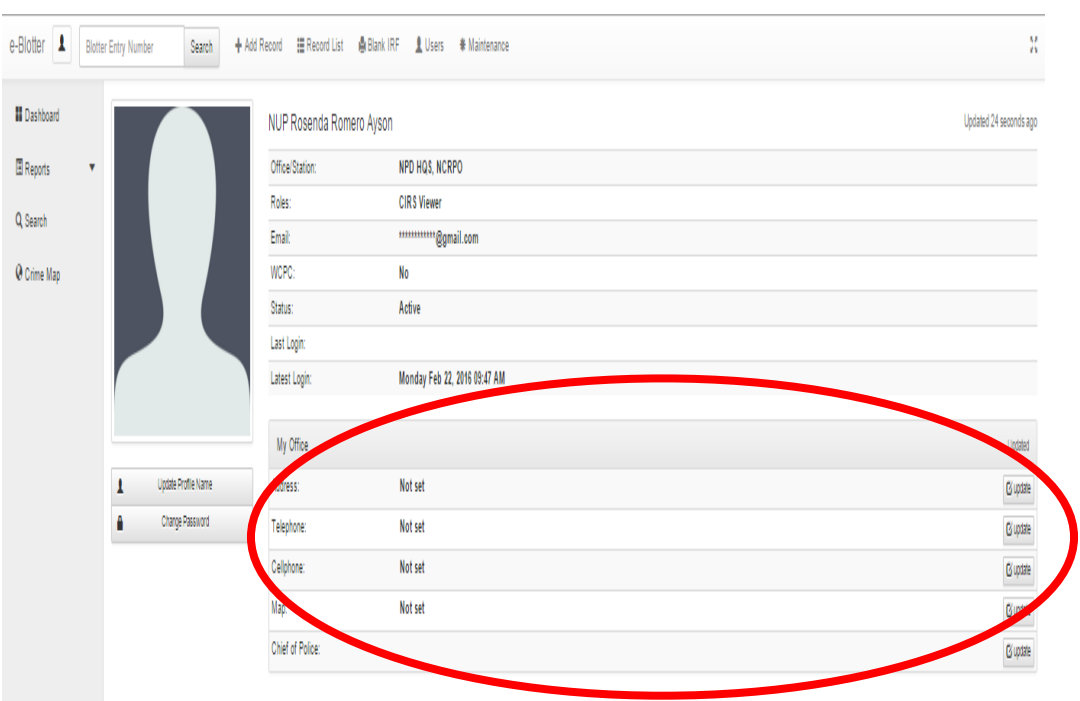

 $\triangleright$  After changing the password, this will prompt to the above screen. If you have the information on your office including the name of the Chief of Police (COP), update information.

#### **D. ENCODING INCIDENTS**

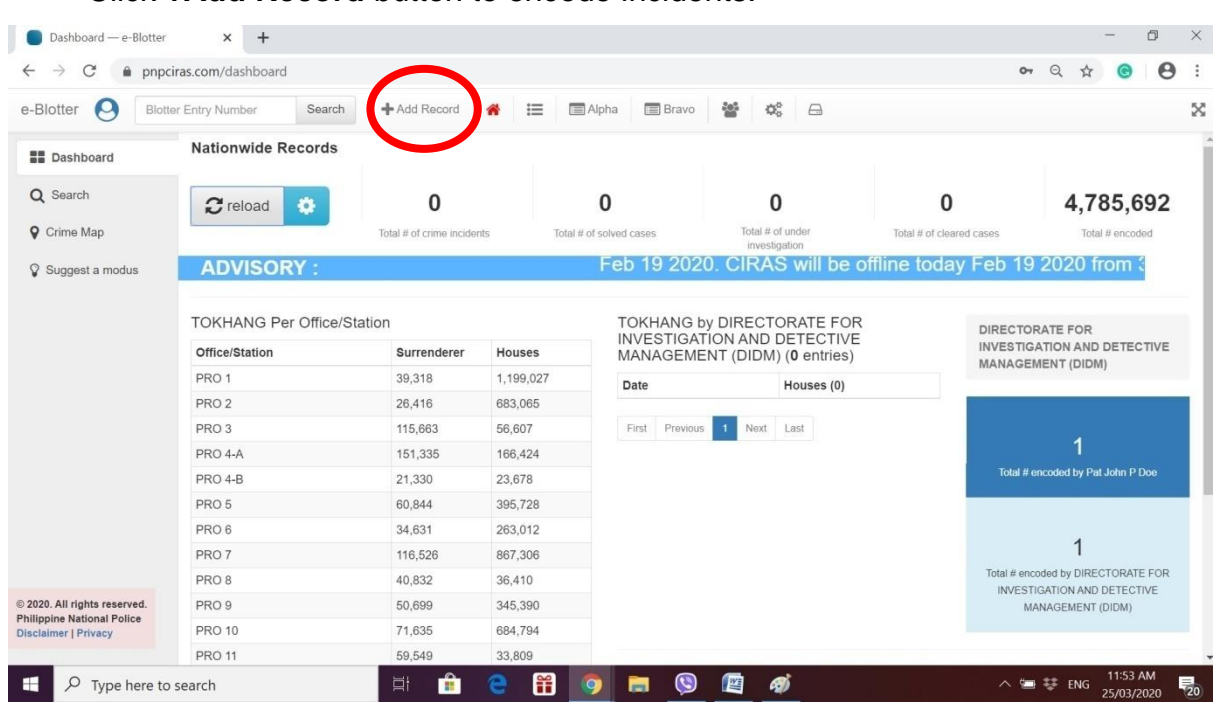

Click **+Add Record** button to encode incidents.

This screen will prompt up. In the Add Record, Input blotter entry number. The No. 690000-202003- is generated by the system. This cannot be changed and is given to specific PCP/Station/PPO/PRO/NSU you belong. You just need to input on the space provided in the right. For this screen **0101.** In case you will see a message in adding record that you currently have an unfinished record. You can click *here* to continue editing in the previous unfinished blotter entry no. or continue with the next blotter entry no. by clicking *Next*.

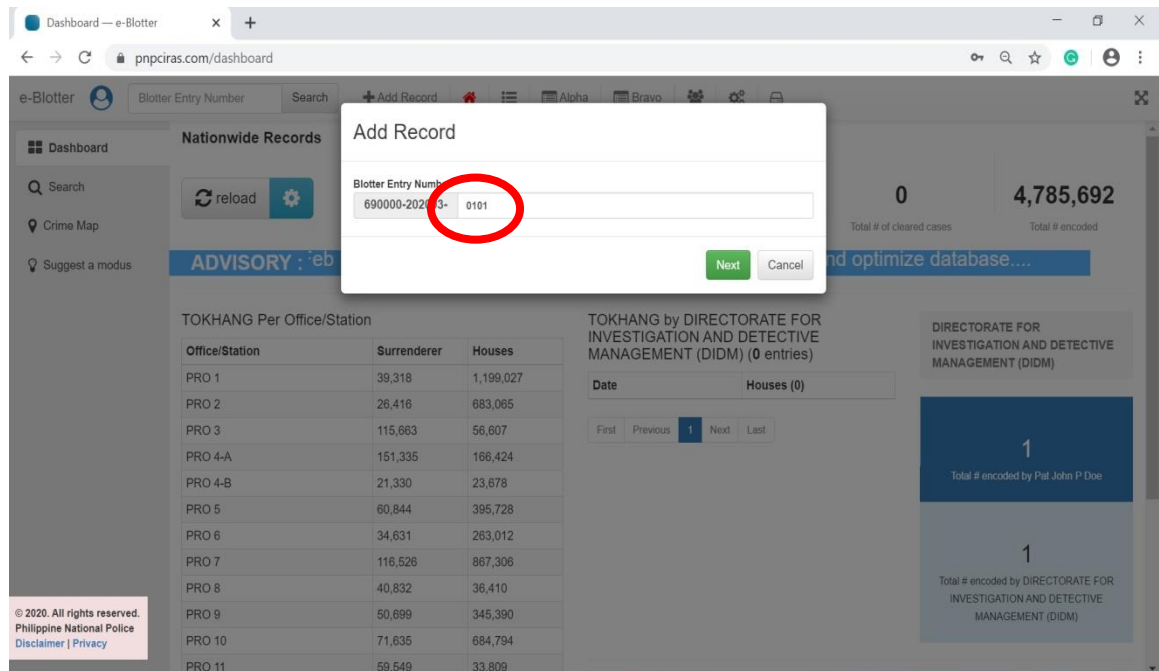

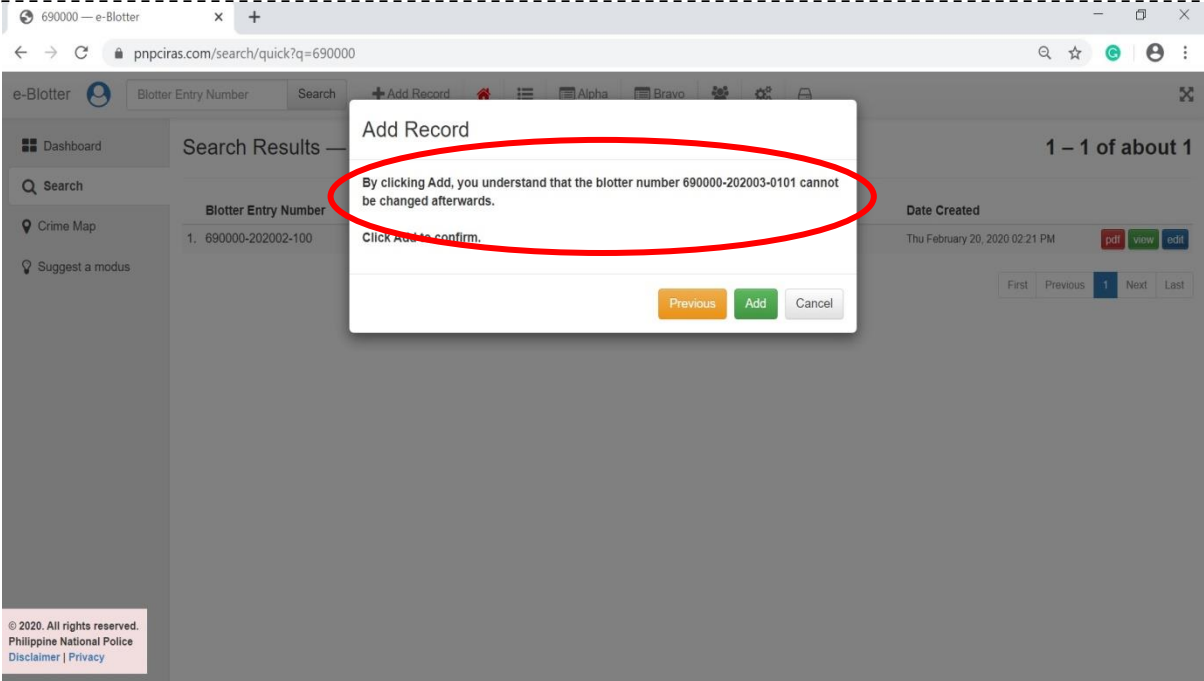

After clicking the next button, a warning message will appear that "**By clicking add, you understand that the blotter entry cannot be changed afterwards**" so make sure that the blotter entry no. is correct. If the blotter entry is different, click previous, input the correct blotter entry number and then click *Next*.

If you are sure that the blotter entry is correct, Click "**Add" to confirm**.

#### **1. COMPLAINANT**

To add complainant. Click Add Complainant button

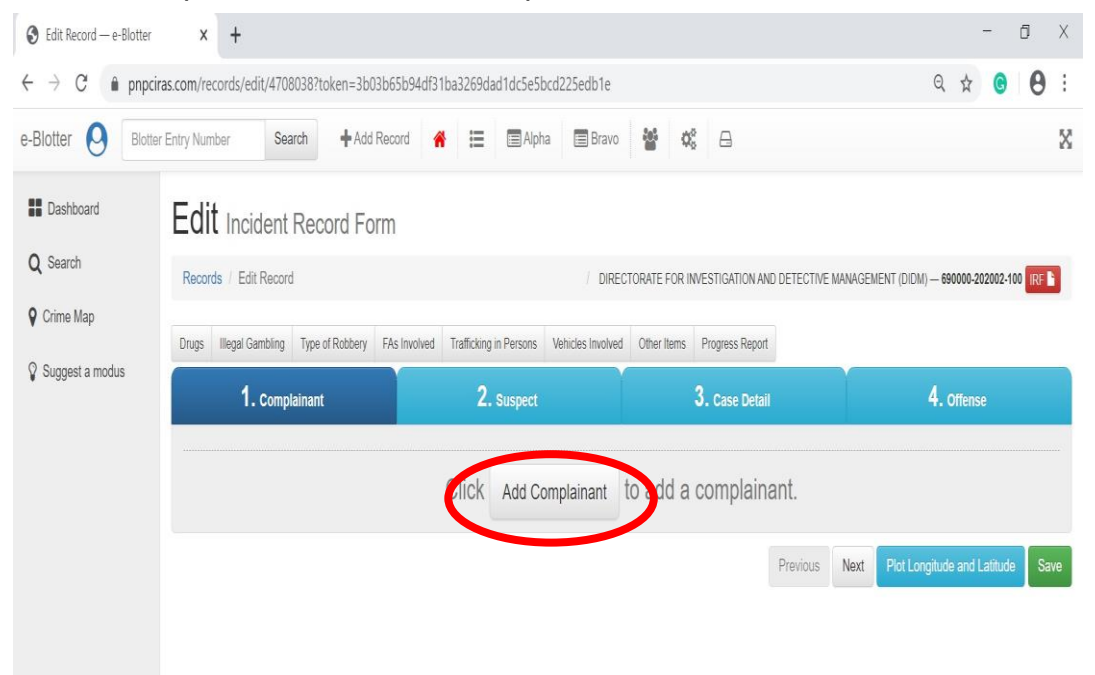

- ➢ Fill in Reporting Person information/details.
- ➢ Click Add Complainant to add another Reporting Person. And then fill-in information details also.
- $\triangleright$  When reporting person of complaint is also the victim, tick on the check box.

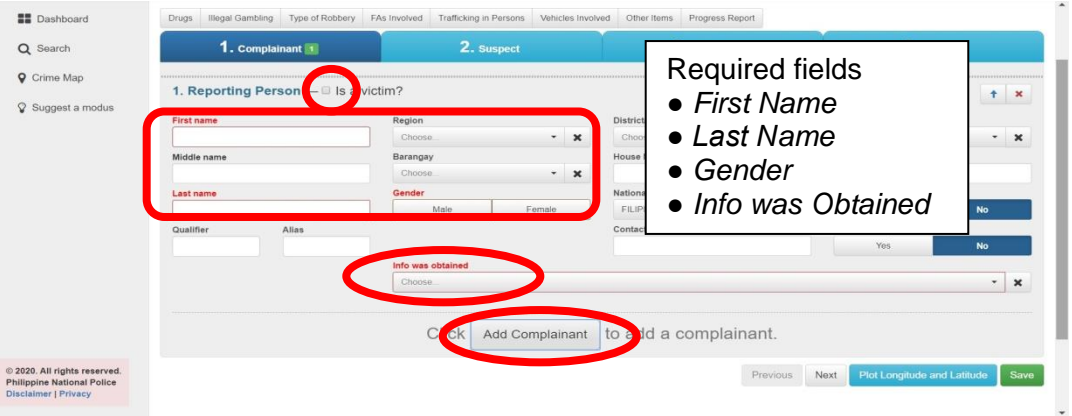

- $\triangleright$  Fill in victim additional information.
- ➢ If there is another complainant, just click *Add Complainant*. And then provide details by putting additional information in the field.
- $\triangleright$  It must be fill up the required field before proceeding to the next tab.
- ➢ Click *Next* to proceed to suspect tab.

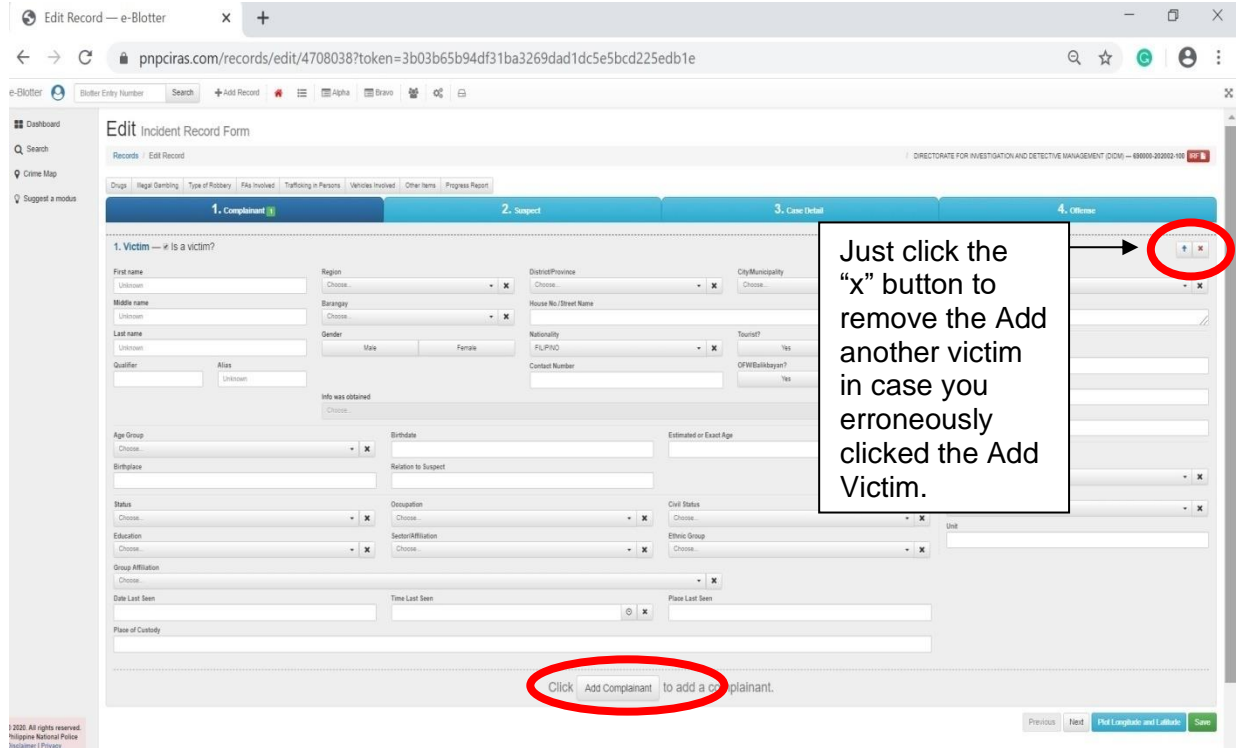

#### **2. SUSPECTS**

Click *Add Suspect* button**.**

- ➢ Fill in suspects information/details.
- ➢ Click Add Suspect to add another suspect. And then fill-in information details also.
- $\triangleright$  In cases that suspect is unidentified, let it be the First Name as Unidentified as shown in the screen.
- $\triangleright$  It must be fill up the required field before proceeding to the next tab.
- ➢ And then click next to go to Case Details.

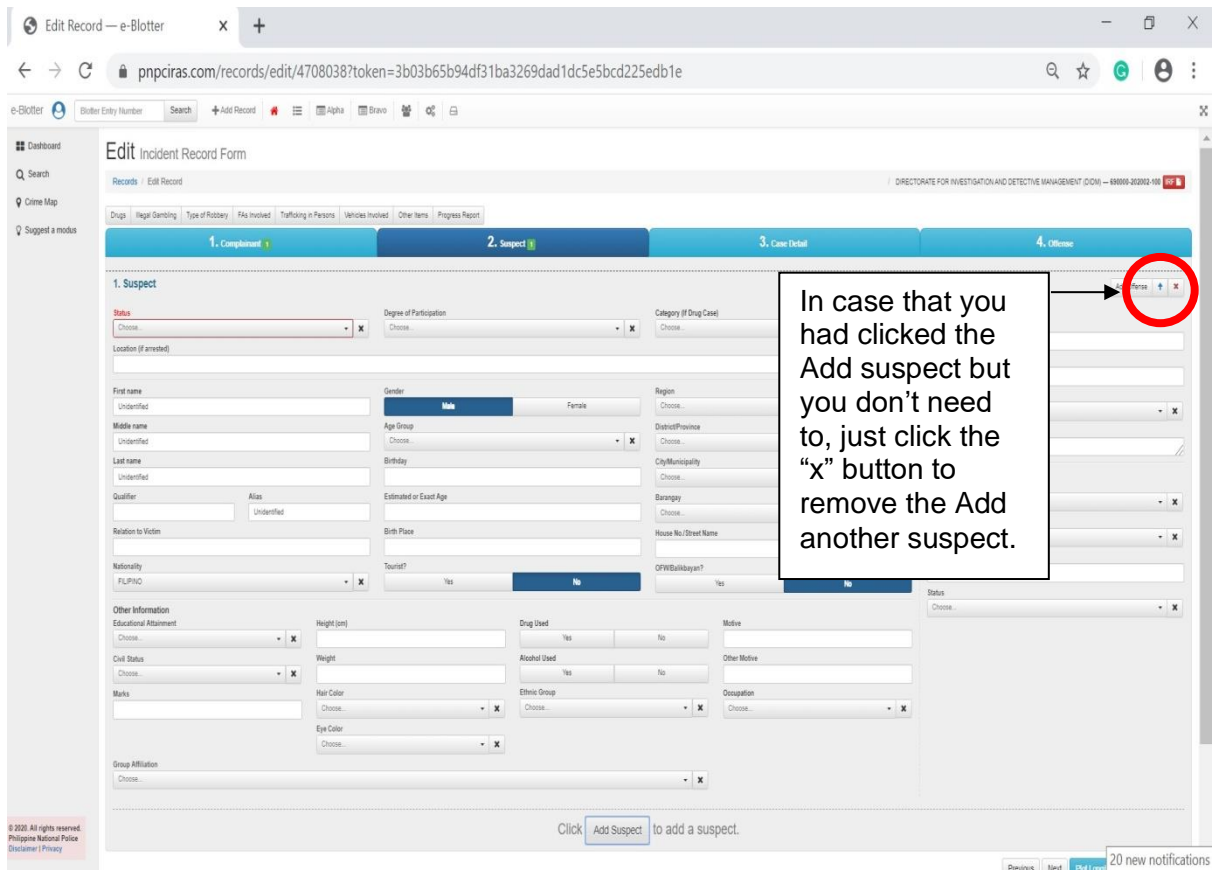

#### **3. CASE DETAILS**

➢ Fill in all available case information/details. Choose from the drop down list.

 $\triangleright$  It must be fill up the required field before proceeding to the next tab.

 $\triangleright$  The narrative of the incident should answer the 5 Ws and 1H in narrative form.

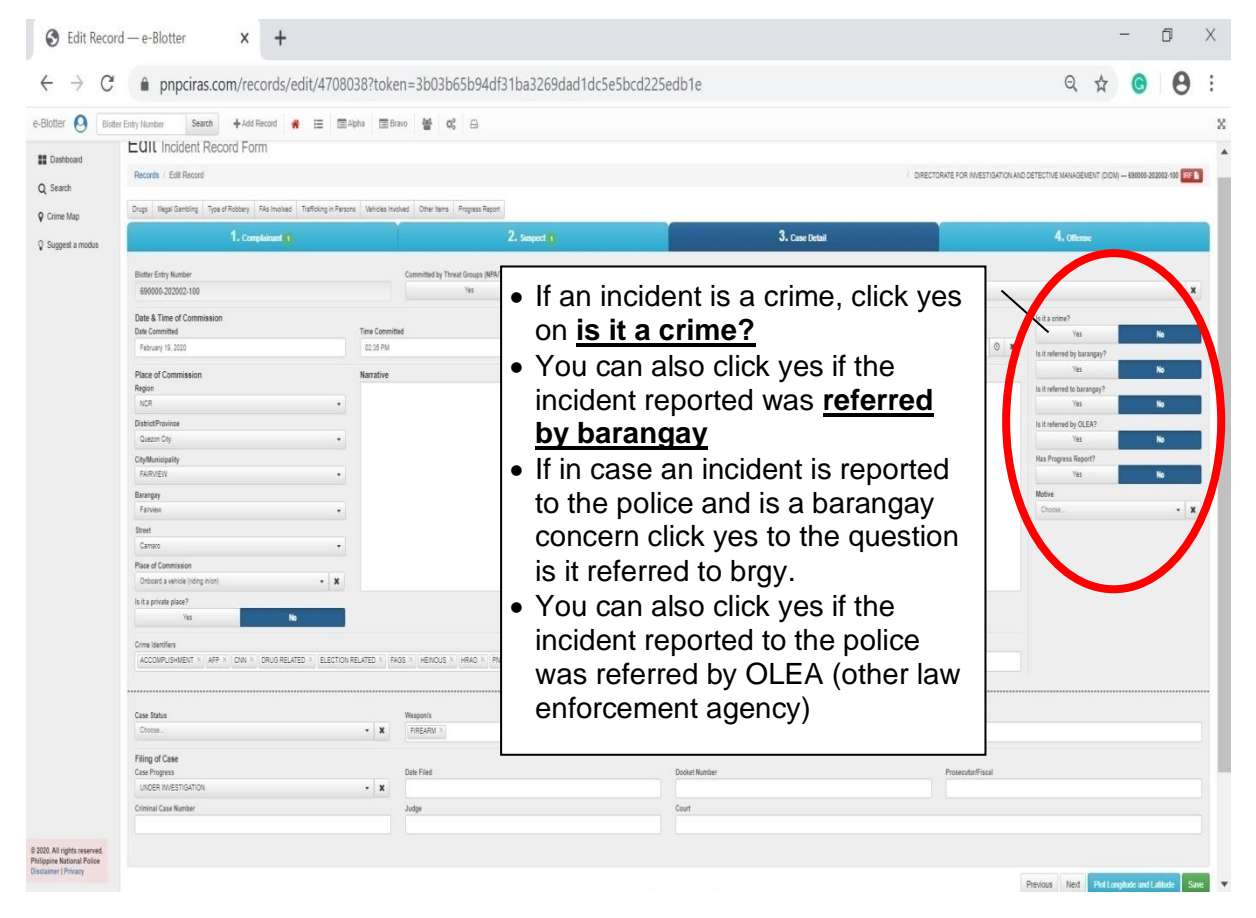

#### **NOTE:**

If you click Yes on "Is it a crime" and you refer the case to the brgy, you will click YES to the question Is it referred to brgy. You will notice that the question Is it a crime the shaded answer will automatically be No even if you choose YES. This is in order to avoid double counting of crimes.

Important information to be checked:

- 1. These should be remembered in cases that the incident happened in two or more dates, the recent date should be used but this will be narrated in the narrative of incidents.
- 2. The system provided the blotter entry no., the place of commission, region, district and city/municipality because reporting of crime should be in its respective AOR.
- 3. If in case the crime is committed in other station, you refer the case to the station concern and let them encode the said case in the system.
- $\triangleright$  And then click next to go to Offenses Details.

#### **4. OFFENSE**

- $\triangleright$  Fill in details of offense.
- ➢ Click **Add Offense** button to add another offense. Also fill in details of other offense added.
- $\triangleright$  And then click next to go to important additional information in drugs tab, Illegal Gambling, Type of Robbery, FAs Involved, Trafficking in Persons, Vehicle Involved, Other Items and Progress Report.
- $\triangleright$  It must be fill up the required field before you can save the encoded crime incident in CIRAS.

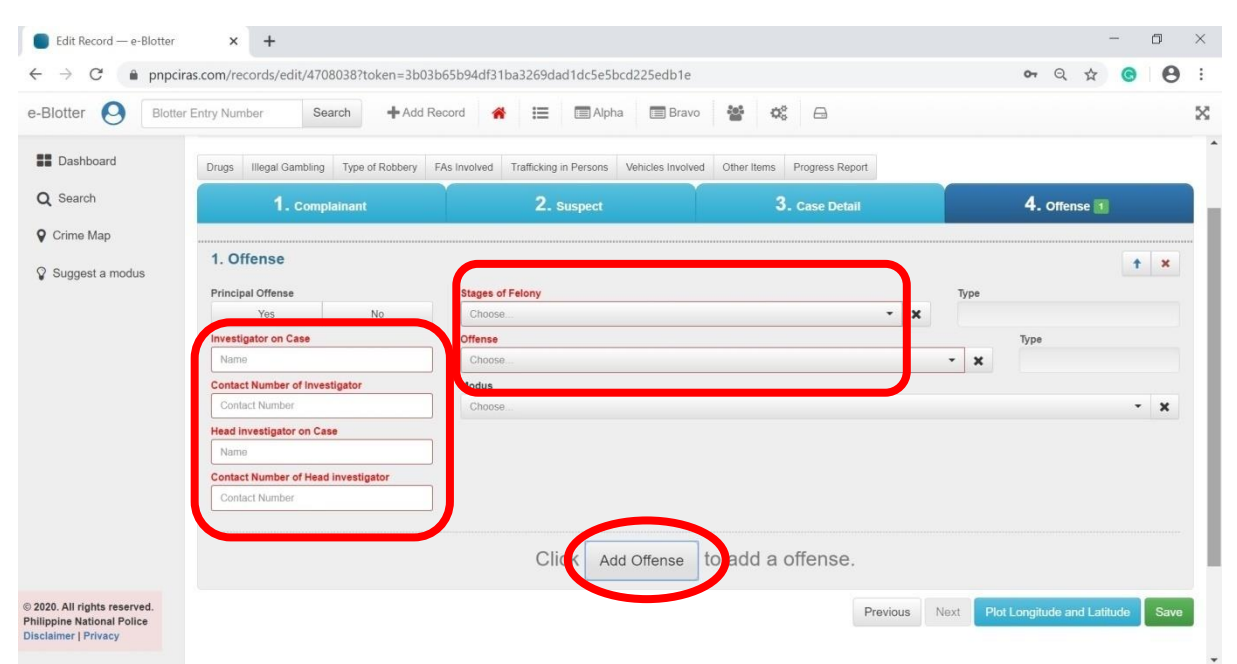

➢ If there is another offense just click **Add Offense**.

#### **5. DRUGS**

- ➢ Click **Drugs Tab** if there are available details on drugs.
- $\triangleright$  Fill in details of recovered drug evidence including the quantity, if in case drugs were recovered from operation conducted, the place of operation, the value of drugs, etc and the custodian of the recovered drugs.
- ➢ Click the button **Add** for another drug evidence.
- ➢ Click **x** to delete drug evidence if no confiscated drugs.
- $\triangleright$  It must be fill up the required field before you can save the encoded crime incident in CIRAS.

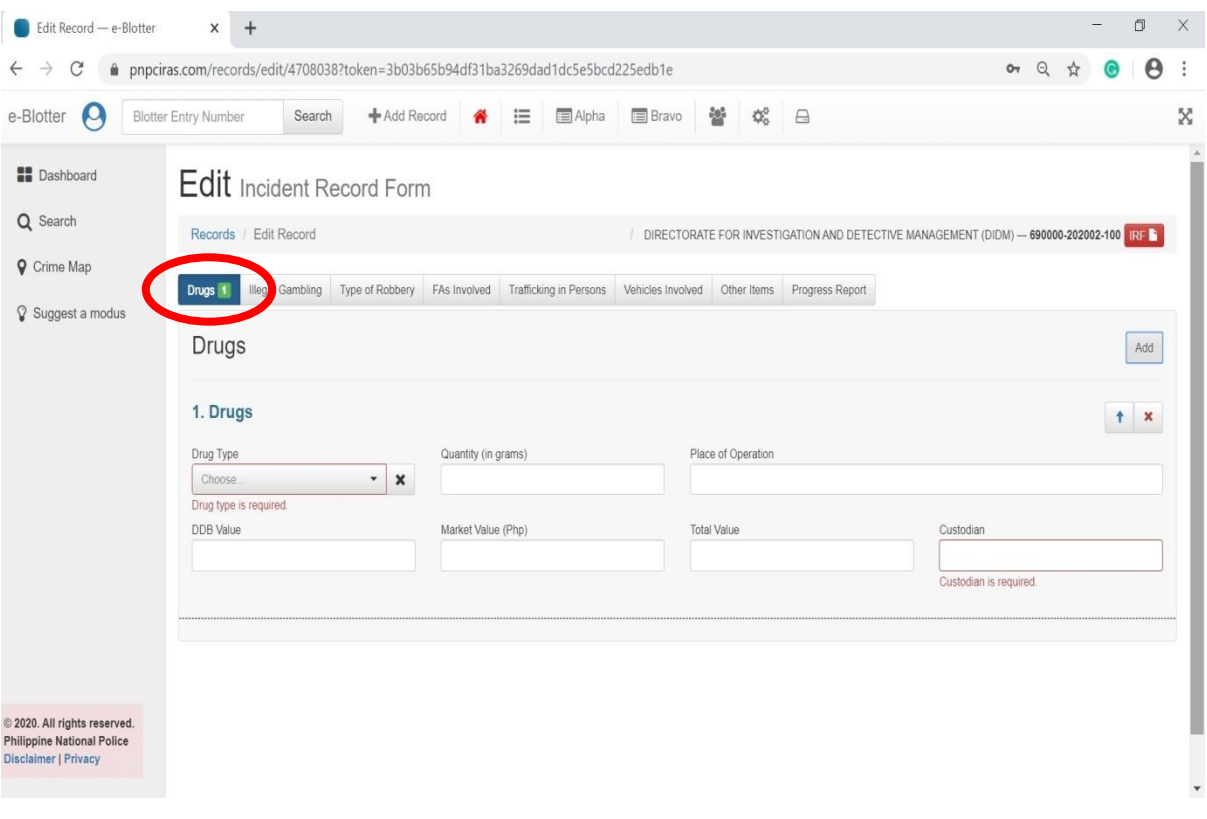

**Note:** *Drug Type is required (mandatory) field.* 

#### **6. ILLEGAL GAMBLING**

- ➢ Click **Illegal Gambling** tab if the offense is Illegal Gambling or there is an Illegal Gambling operation conducted by the PNP unit/station.
- ➢ Choose from the drop down list the kind of Illegal Gambling was committed. Also input the estimated amount carted.
- ➢ Click button **Add** for another Illegal Gambling.
- ➢ Click **x** to delete Illegal Gambling field.

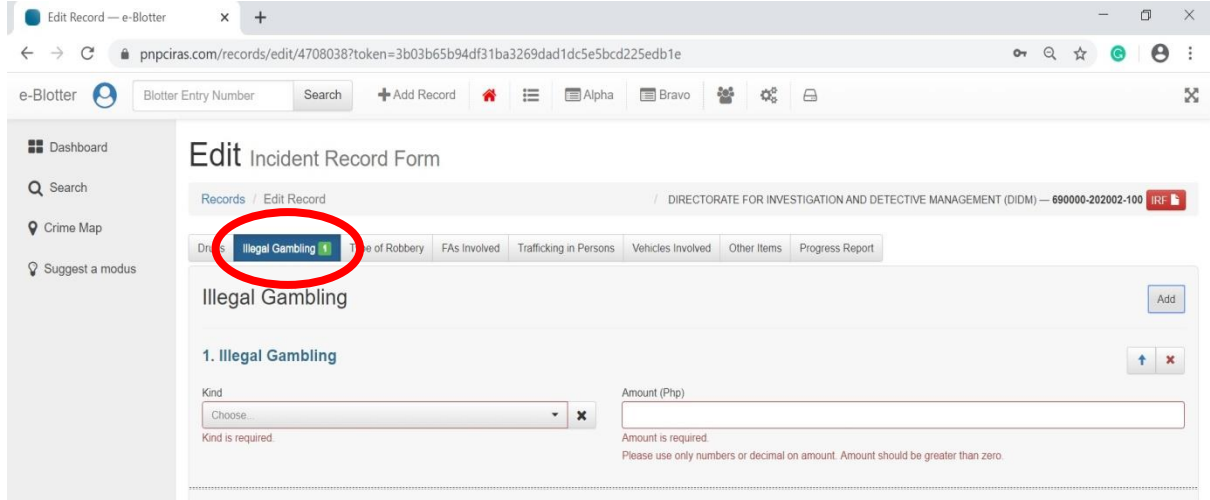

#### **7. TYPE OF ROBBERY**

- ➢ Click **Type of Robbery** tab if Robbery made were in establishments such as grocery store, gasoline store, bank, etc.
- $\triangleright$  Choose from the drop down list the establishment type and input name of establishment. Also input the amount carted if the data is available.
- ➢ Click button **Add** for another Type of Robbery.
- ➢ Click **x** to delete Type of Robbery.

**Note:** The following are required (mandatory) fields:

- ➢ Type of or Place of Robbery
- ➢ Name of Place or Location/Estabishment Name

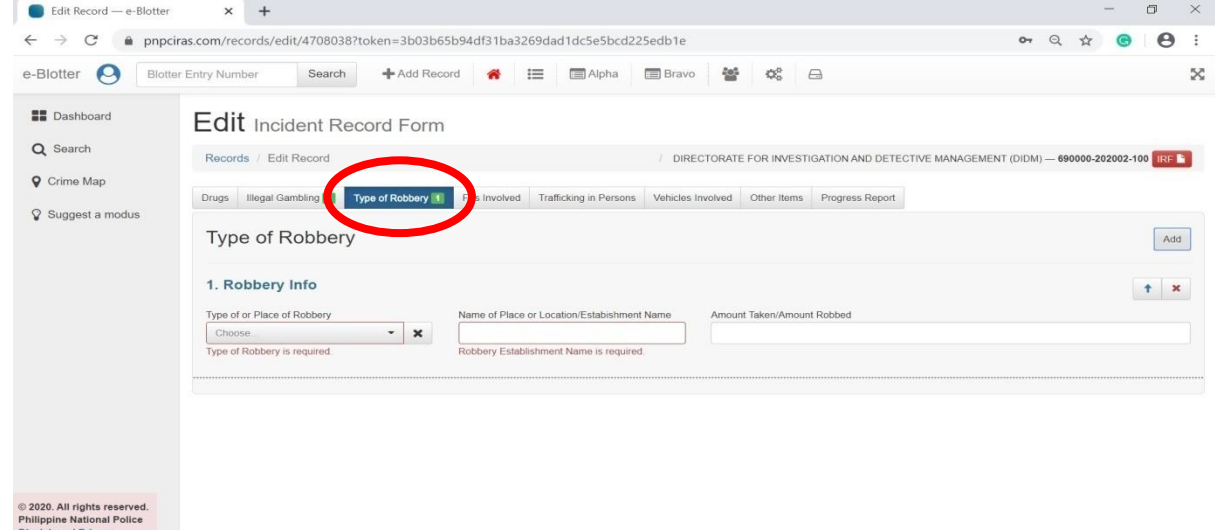

#### **8. FIREARMS INVOLVED**

- ➢ Click **Firearms Involved** tab.
- $\triangleright$  Fill-in firearm Evidence details as shown below.
- ➢ Click button **Add** for another firearm evidence.
- ➢ Click **x** to delete encoded firearm details.

#### **Note:** *The following are required (mandatory) fields:*

- ➢ Kind- Firearms
- ➢ Firearm Status
- ➢ Caliber

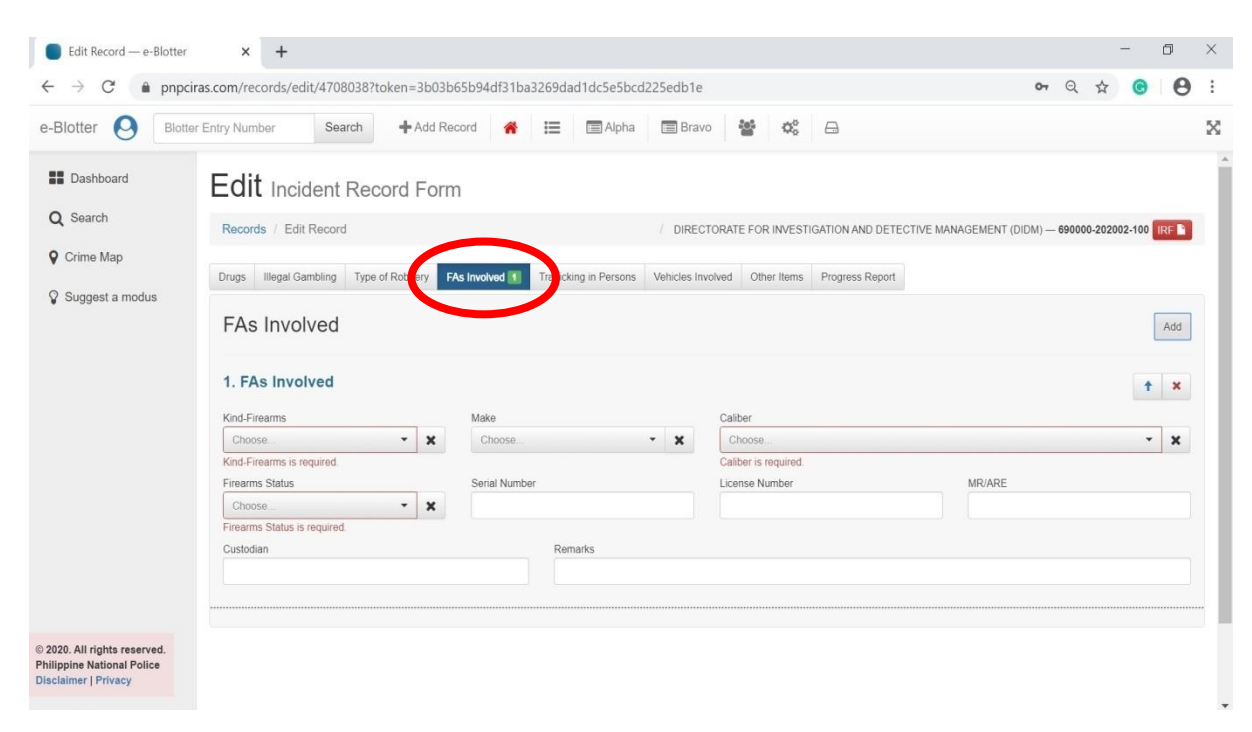

#### **9. TRAFFICKING IN PERSONS**

- ➢ Click **Trafficking in Persons** tab.
- ➢ Fill-in trafficking in persons details.
- ➢ Click button to add another trafficking in persons details.
- ➢ Click **x** to delete encoded trafficking details.

# **Note:** *The following are required (mandatory) fields:*

- ➢ Violated RA 9208
- ➢ Type of Exploitation

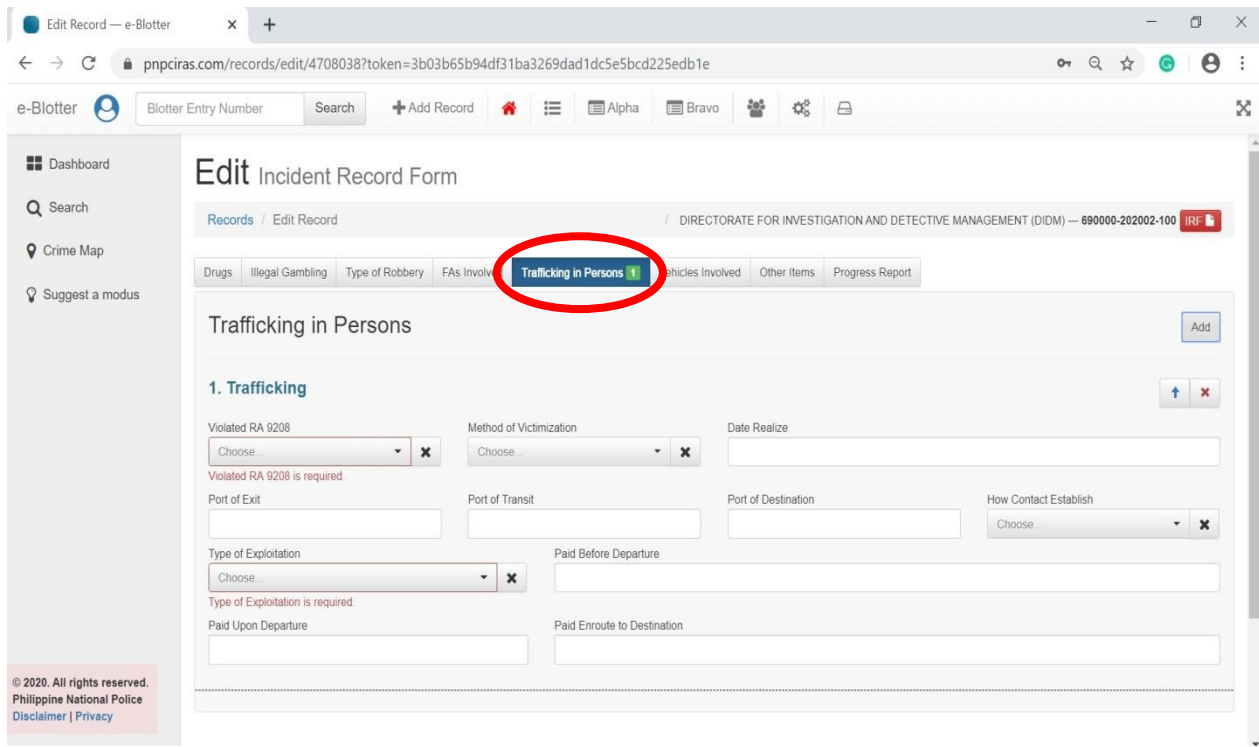

#### **10. VEHICLES INVOLVED**

- ➢ Click **Vehicles Involved** tab.
- $\triangleright$  Fill-in details of vehicles used in the incident.
- ➢ Click button to add another vehicle evidence details.
- ➢ Click **x** to delete encoded vehicle details.

#### **Note***:*

- Kind LTO is required (mandatory) field
- Type of Registration

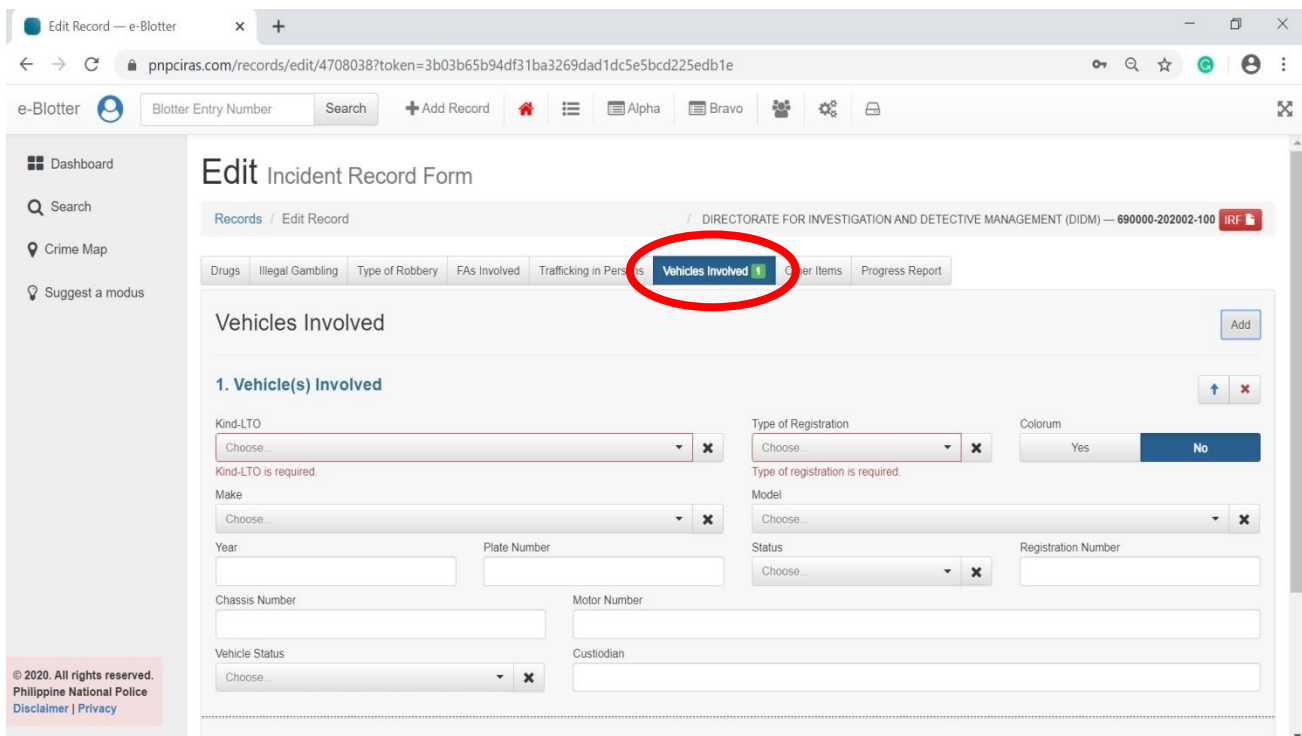

#### **11. OTHER ITEMS**

- ➢ Click **Other Items** tab.
- $\triangleright$  Fill-in other items of evidences details.
- ➢ Click button to add another evidence details.
- ➢ Click **x** to delete encoded evidence details.

#### **Note:** Item Description/Serial Number is required (mandatory) field

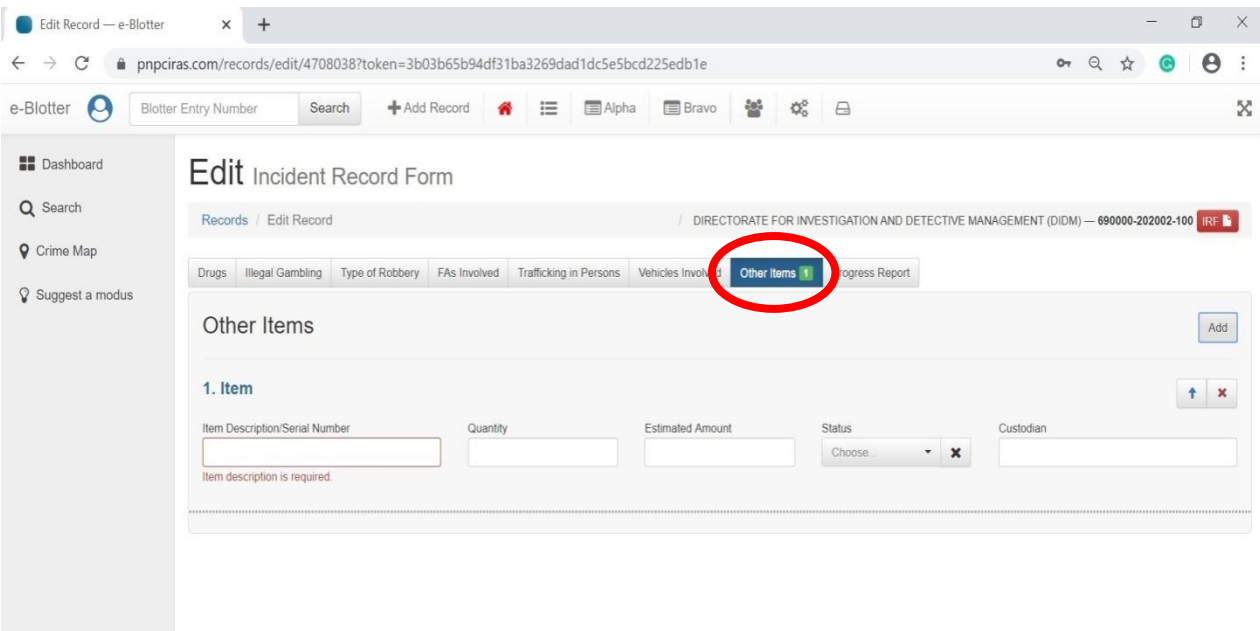

© 2020. All rights reserved.<br>Philippine National Police<br>Disclaimer | Privacy

#### **11. PROGRESS REPORT**

- ➢ Click **Progress Report** tab.
- $\triangleright$  Fill-in progress report details.
- ➢ Click button to add more recent progress report details.
- ➢ Click **x** to delete encoded evidence details.
- $\triangleright$  Click the tab again to go back in encoding details.

#### **Note**: Content is required (mandatory) field

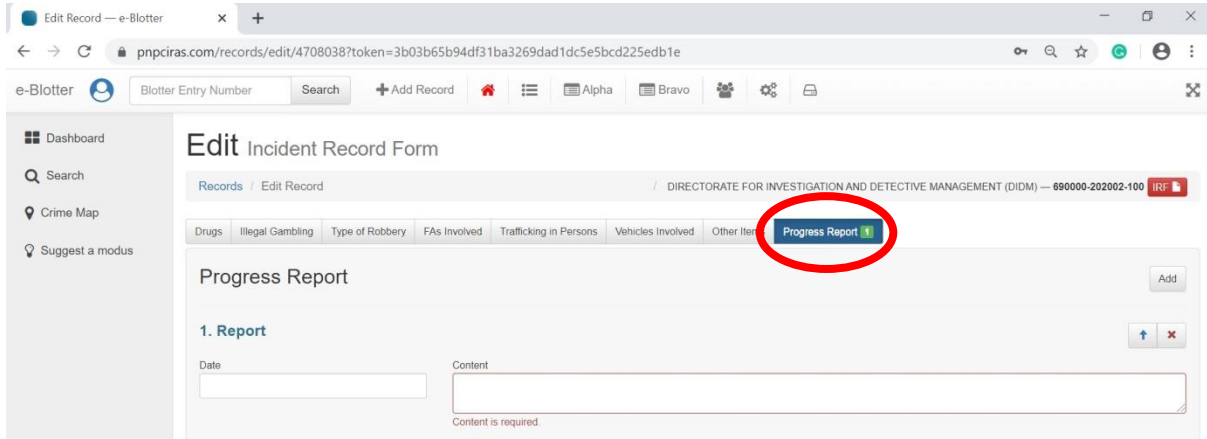

### **E. SAVING THE ENCODED INCIDENT**

After filling-up all the information in the Complainant, Suspect, Case Detail and Offense, you will see a marked green and red numbers beside each item. The one in green are the no. of encoded in each category such as 1 Complainant, 1 Suspect, and 1 Offense. If there is in red are those with required fields that were not supplied by information. If the fields were already been filled-up and there are no red marks on it, you can start the crime mapping by clicking the **Plot** button below or **Save** to save the file. Click IRF button to preview the IRF output of the encoded crime incident. It can readily print or download the IRF.

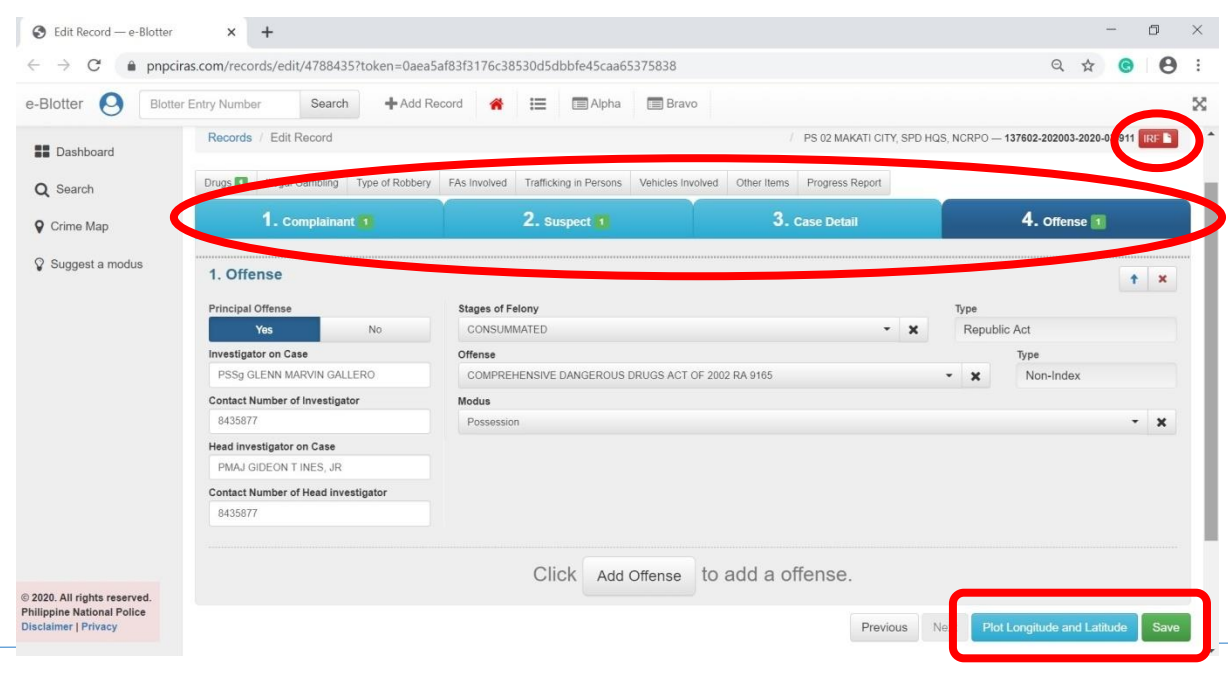

# **F. Crime Mapping**

Once you see the screen below, you will see a location marker in red. Since there are streets available, you can now drag it to the specific location where the incident really happened.

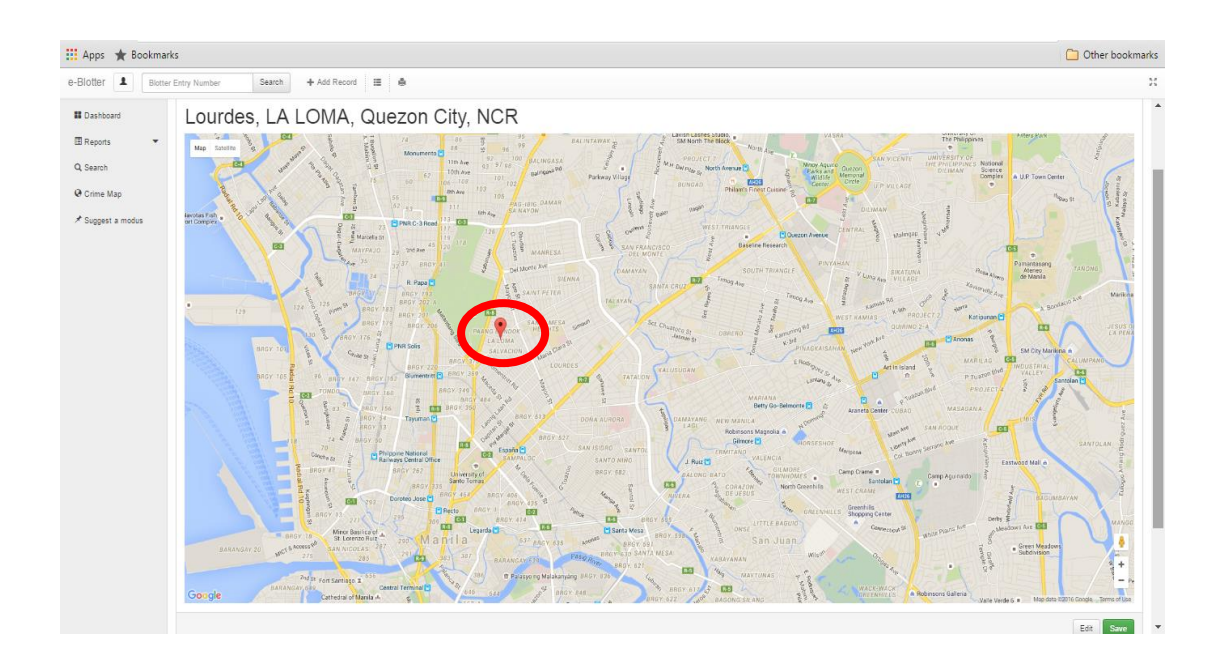

For a more clearer view of the exact location of the incident you can click the Satellite button.

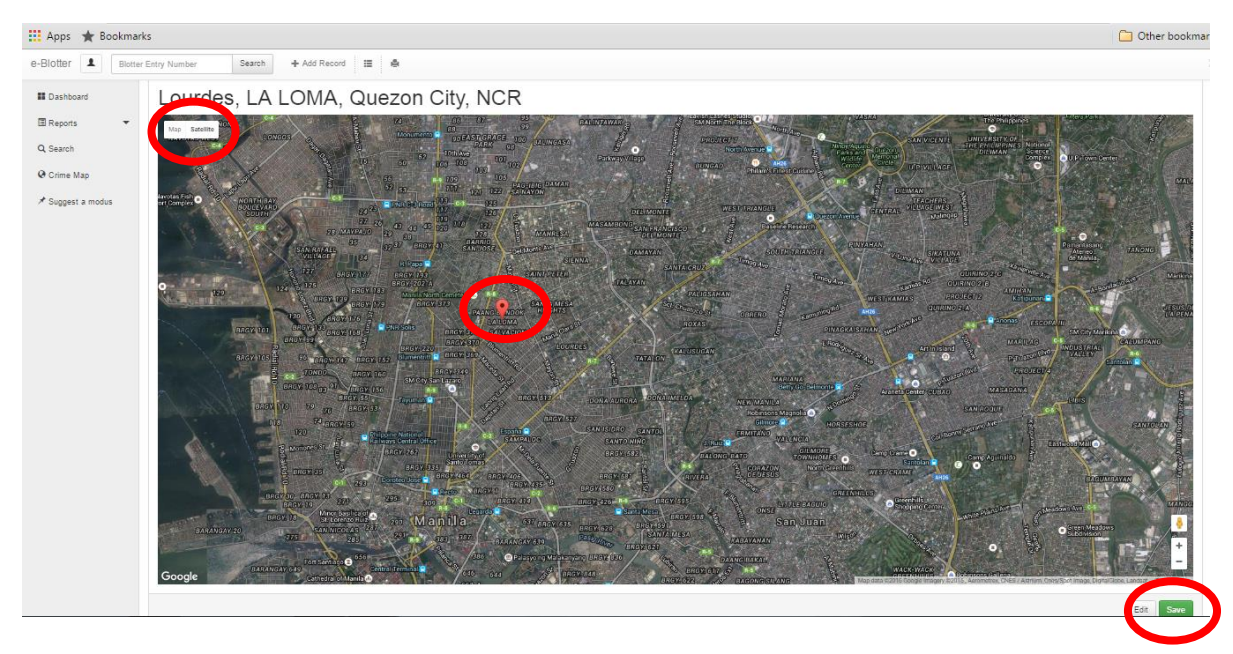

And then click **Save.**

If you save the file without plotting for crime maps, you will see the message

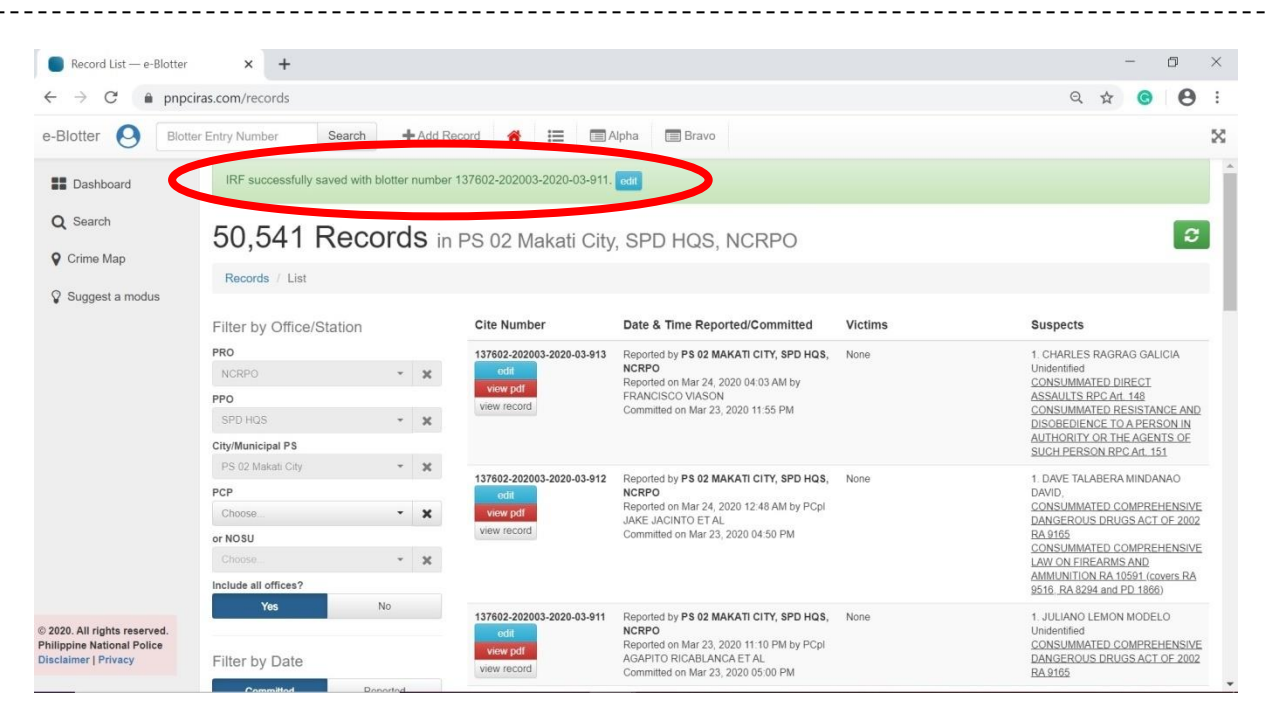

IRF successfully saved with Blotter No. \_

If you save the file including the plotting for crime maps, you will see the message IRF successfully saved and plotted with Blotter No.

![](_page_53_Picture_103.jpeg)

To see the records of all encoded data within your AOR, click on Record on the dashboard and it can be filtered by date committed or by date reported:

![](_page_54_Picture_41.jpeg)

To see the contents of the dashboard, click Dashboard. This will prompt you to this screen.

![](_page_54_Picture_42.jpeg)

Depending on the filter you made, this is the contents of the dashboard

#### **G. REPORT GENERATION**

*Click Reports from the Main Menu and click the Bravo Option. Here are some data you can generate in CIRAS:*

For detailed report of cases within a given period, click the Detailed Report and just input date and time from the date you want to start the details and the date and time until when do you want end the details and then choose from the drop down if you want until City/Municipals PS until the PCP. Then click **Submit**

![](_page_55_Picture_56.jpeg)

After clicking the said data, an excel file of the details of the report will appear as shown.

![](_page_55_Picture_57.jpeg)

For statistics of cases within a given period, just input date and time from the date you want to start the details and the date and time until when do you want end the details and then choose from the drop down if you want until City/Municipals PS or PCP. And then click **Submit**.

![](_page_56_Picture_47.jpeg)

This is the sample generated statistics from the system.

**Philippine National Police** 

![](_page_56_Picture_48.jpeg)

![](_page_56_Picture_49.jpeg)

For charts and graphs report, just choose from the drop down list the category (crimes against), stages of felony, offense and modus, the date and time of commission and the place of commission and then click **Submit**.

![](_page_57_Figure_2.jpeg)

For crime clock report, just click clock button and then click **Submit**.

![](_page_57_Figure_4.jpeg)

#### **H. CRIME MAPPING**

For crime mapping, you also have to choose from the drop down list the category (crimes against), stages of felony, offense and modus, date and time of commission, to include the place of commission and then click submit.

![](_page_58_Picture_3.jpeg)

This is the Blank IRF which is also can generated thru CIRAS on Records **Button** 

![](_page_59_Picture_64.jpeg)

# **I. UPDATING YOUR PROFILE**

![](_page_59_Figure_4.jpeg)

If you need to change your profile and password again, just click the icon in red. To be specific, if you need to change your Profile, click **My Profile.** You will be prompted similar to what is shown on the screen.

![](_page_60_Picture_74.jpeg)

<u> - - - - - - - - -</u>

Just update information you need to change for instance Address click update:

![](_page_60_Picture_75.jpeg)

And then type the updated address. Then click **Save.**

For changing the password again, just click **Change Password** from the icon below or from the **My Profile.**

![](_page_60_Picture_5.jpeg)

This will prompt you again to the change password, input current password and then input the new password and repeat the new password and then click **Save.**

![](_page_61_Picture_38.jpeg)

# **J. LOGGING OUT IN THE SYSTEM**

![](_page_61_Picture_39.jpeg)

# **I. Frequently Asked Questions:**

1. What is CIRAS?

PNP CIRAS is a modern central database system of crime incidents capable of generating periodic reports, crime trends, statistical analysis, crime clock and crime map that will help commanders in making fast and sound decisions on the ground. It will allow full functionality of a real-time crime incident reporting and mapping out the incidents to the online map across police stations nationwide for quick, fast and reliable information for the decision makers at all levels in the organization.

2. Can all the PNP personnel access the CIRAS?

No. Crime Registrars, Investigators, COPs, members of the PNP Investigation Service and NOSUs Investigation Divisions/Sections duly endorsed by R7 and Head of Office, NOSUs were the only allowed to register in the CIRAS. After registration, the registered personnel need to confirm from ITD the approval of the registration via email address and/or office telephone number:

ITD email address: [itd.didm@gmail.com](mailto:itd.didm@gmail.com) ITD office telephone number: (02) 87230401 local 3479

After the approval, registered users can now log-in in the system using the default password 1234567890. And then they can now change the password.

3. Does the station have the access to the account of their PCPs?

Yes, the account of the station is for encoding of their own cases handle and to view and edit the account of their PCPs.

4. Is the crime mapping included in the new e-blotter system?

Yes, users can plot the specific location of the place of commission of the incident.

5. Can we have the copy of the classification of crimes?

Yes, it is listed in the Manual on e-blotter System.

6. What if the registered user in the PCP was reassigned to other PCP or to the station or vice versa? Is the registration account used will just be given to the new assigned personnel in the PCP or another account will be given to them?

In this case, inform the Information Technology Division (ITD), DIDM of the reassignment. The account of the transferred personnel will be deactivated

and the new personnel will need to register to have an account. But this should be endorsed by respective PROs.

7. If there are new additional streets with their AOR that should be included in the list of streets per barangay in the e-blotter system, what should be done?

There is a need to contact ITD –DIDM for the adding of streets but there is a need for a formal communication on this matter.

8. If we encode crime data, why is it that sometimes encoded data was not been captured by the system?

One probable cause is the slow internet connection. Second, if the computer hanged or has no activity for a long time and you suddenly encoded without refreshing the page, the encoded incident will not be inputted in the system. Third, primary offense should be selected **Yes** and referred to barangay was selected **No.**

9. Can I add additional data in dropdown menu in CIRAS?

No, you can inform the Technical Personnel of ITD via email for the additional data in CIRAS.

10.For other concerns regarding CIRAS, what is the contact details of the concerned office?

Information Technology Division Technical Team Directorate for Investigation and Detective Management Email Add: [itd.didm@gmail.com](mailto:itd.didm@gmail.com) or [contactus.didm@gmail.com](mailto:contactus.didm@gmail.com) Trunkline No. (02) 87230401 loc 3479